## **IZRADA REKLAMNOG VIDEO SADRŽAJA KORIŠTENJEM ALATA VIZUALNIH EFEKATA**

**Grgurević, Matej**

**Undergraduate thesis / Završni rad**

**2020**

*Degree Grantor / Ustanova koja je dodijelila akademski / stručni stupanj:* **Algebra University College / Visoko učilište Algebra**

*Permanent link / Trajna poveznica:* <https://urn.nsk.hr/urn:nbn:hr:225:005723>

*Rights / Prava:* [In copyright](http://rightsstatements.org/vocab/InC/1.0/) / [Zaštićeno autorskim pravom.](http://rightsstatements.org/vocab/InC/1.0/)

*Download date / Datum preuzimanja:* **2024-09-01**

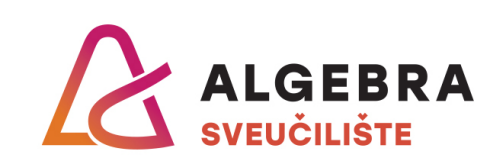

*Repository / Repozitorij:*

[Algebra Univerity - Repository of Algebra Univerity](https://repozitorij.algebra.hr)

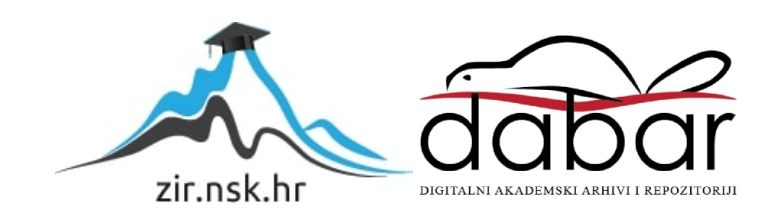

**VISOKO UČILIŠTE ALGEBRA**

ZAVRŠNI RAD

# **IZRADA REKLAMNOG VIDEO SADRŽAJA KORIŠTENJEM ALATA VIZUALNIH EFEKATA**

Matej Grgurević

Zagreb, veljača 2020.

*"Pod punom odgovornošću pismeno potvrđujem da je ovo moj autorski rad čiji niti jedan dio nije nastao kopiranjem ili plagiranjem tuđeg sadržaja. Prilikom izrade rada koristio sam tuđe materijale navedene u popisu literature, ali nisam kopirao niti jedan njihov dio, osim citata za koje sam naveo autora i izvor, te ih jasno označio*  znakovima navodnika. U slučaju da se u bilo kojem trenutku dokaže suprotno, *spreman sam snositi sve posljedice uključivo i poništenje javne isprave stečene dijelom i na temelju ovoga rada".*

*U Zagrebu, 18. veljače 2020.*

*Ime Prezime* 

## **Predgovor**

Ovaj završni rad napisan je sa namjerom da se pojasni proces i razvoj izrade animacije. Zahvaljujem se svom mentoru mag.art. Robertu Krivecu koji je pratio sve procese izrade završnog rada i svojim savjetima me usmjeravao i pomogao kako bi savladao sve probleme koji bi se pojavili tokom izrade.

#### **Prilikom uvezivanja rada,Umjesto ove stranice ne zaboravite umetnuti original potvrde o prihvaćanju teme završnog rada kojeg ste preuzeli u studentskoj referadi**

## **Sažetak**

Završni rad "Izrada reklamnog video sadržaja korištenjem alata vizualnih efekata" bavi se izradom grafike i animacije reklamnog videosadržaja i testiranjem performansi programa Adobe After Effects 2020. Adobe je sa svojim programom After Effects postavio standard u izradi pokretne grafike.

U poglavlju "Animacija" opisana je povijest i nastanak animacije, od prvih civilizacija koje su svoje ideje crtali na kamenu i u špiljama do današnje animacije koja se izrađuje kompjuterski, te prikaz raznih tehnika izrade animacije.

U poglavlju "Principi animacije" prikazani su osnovni principi animacije. Opisani su pojmovi poput tempiranja animacije, te je predstavljen detaljan opis animacije i zakona gibanja u fizici na primjeru padanja i odskakivanja lopte.

U poglavlju "Storyboard i vizualni prikaz animacije" prikazani su prvi koraci u izradi animacije za ovaj završni rad. Prije nego krenemo na program važno je imati korake animacije zabilježene na papiru u više skiciranih sličica koji čine storyboard.

U poglavlju "After Effects" je predstavljen program pomoću kojeg je napravljen praktični dio završnog rada. Objašnjene su glavne karakteristike i mogućnosti programa kao što su kompozicija (*composition*), slojevi (*layers*), ključne točke (*keyframe*) i vrste ključnih točaka, manipulacija nad slojevima i objektima unutar kompozicije.

**Ključne riječi:** animacija, storyboard, Adobe After Effects,izrada reklamnog video sadržaja, prezentiranje proizvoda.

## **Summary**

The final project . The making of a commercial video for selling a product using visual effects tools" is about making graphics and animation for commercial video and testing performances of Adobe After Effects 2020 software. Adobe has set high standards in making of motion graphics with their After Effects software.

The chapter "Animation" describes the history and origin of animation, from the first civilisations which painted their ideas on the cave walls and stone, to the modern animation which is made by computers, and also depicts different techniques in making of animation.

In chapter "Principles of animation" basic principles of animation are shown. It deals with describing terms such as animation timing, but also presents detailed description of animation and laws of motion in physics on examples of falling and bouncing of a ball.

The chapter "Storyboard and visual presentation of animation" describes the first steps in the process of making the animation for this final project. Before we move onto software, it is important to have the steps of animation writen on a paper in few rough sketches which form astoryboard.

The chapter "After Effects" presents the software with which the practical part of final project is made. It also explains the main characteristics and options of the software such as composition, layers, keyframes and types of key frames, manipulation of layers and objects in composition.

**Key words:** animation, stoyboard, Adobe After Effects, making of commercial video, presentation of product

## Sadržaj

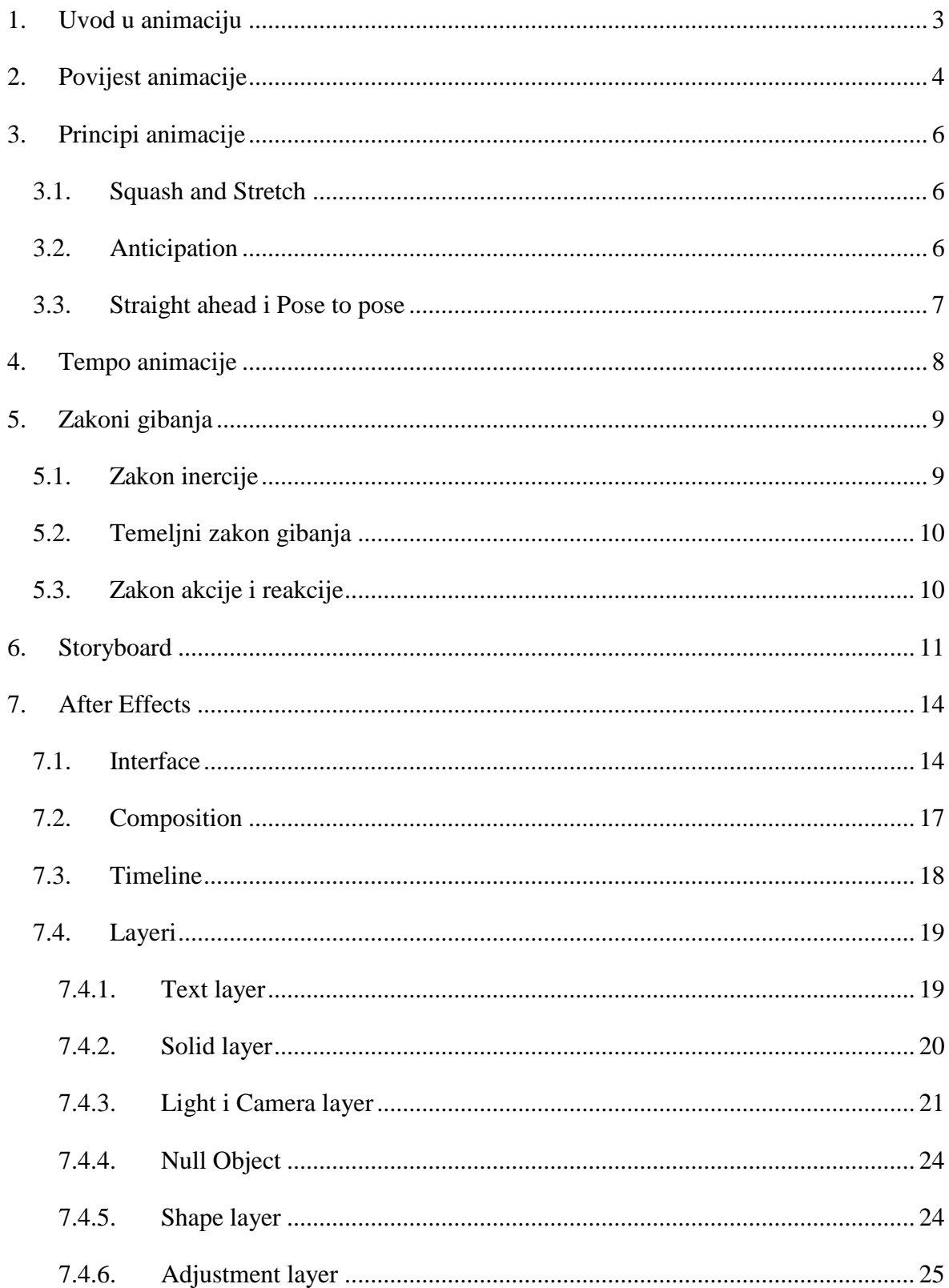

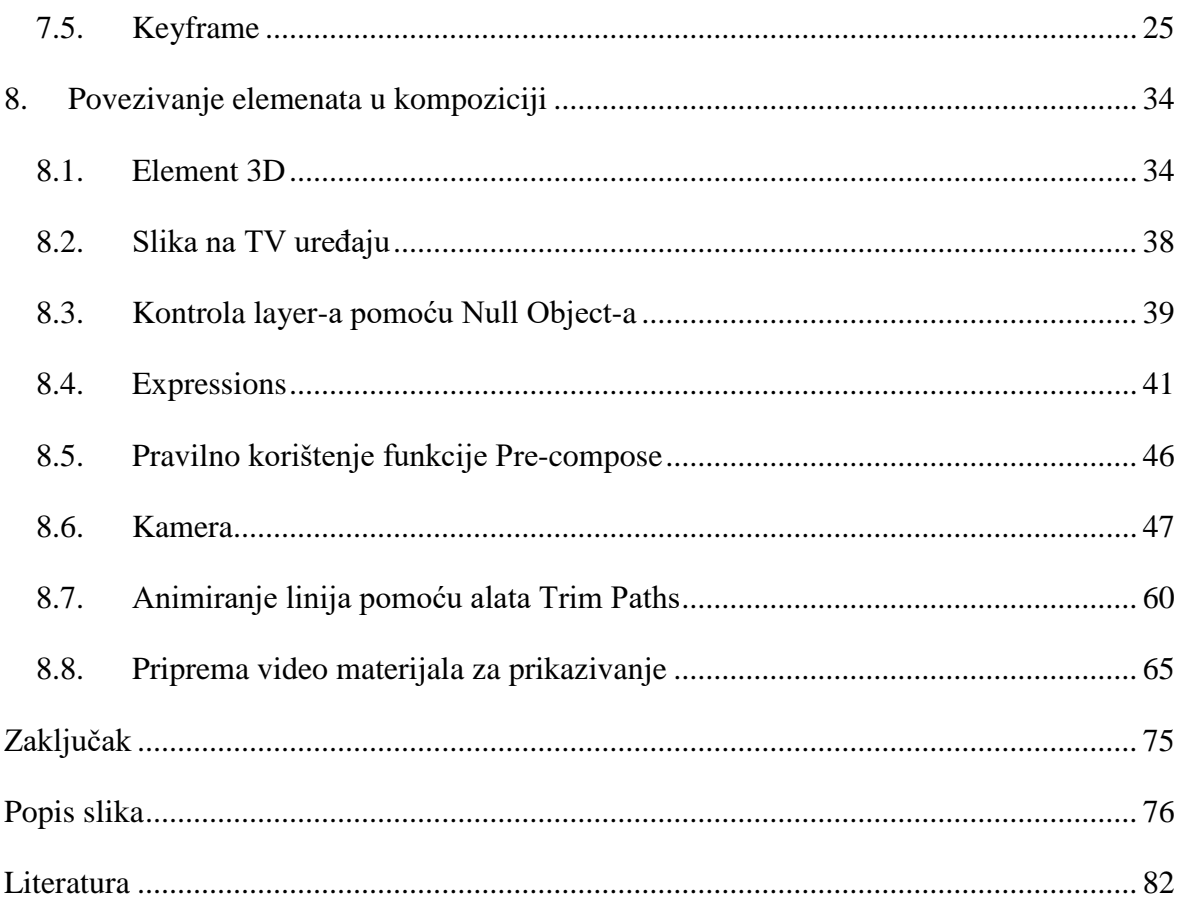

## <span id="page-10-0"></span>**1. Uvod u animaciju**

Reklamni sadržaj je izuzetno bitan marketinški alat za prezentiranje određenog proizvoda u današnjem svijetu. Animacija je svuda oko nas i u posljednja 2 desetljeća, uz napredovanje kompjuterske tehnologije, postala je glavni alat za prenošenje poruka ili informacija. Prije je statična grafika imala veliku ulogu u prenošenju poruka, međutim u današnjem svijetu ona nije toliko efektna i ne privlači toliko pozornosti kao pokretna grafika.

Cilj ovog rada je na primjeru pokretne grafike pokazati mogućnosti programa After Effects koji je u današnjem svijetu animacije jedan od vodećih alata u izradi 2D i 3D pokretne grafike ili animacije. Između ostalog koristi se i za izradu 2D crtanih filmova i 3D prezentacije proizvoda. Također After Effects koristi ugrađene i vanjske plugin-ove koji proširuju njegove osnovne mogućnosti i daju animatoru priliku da napravi razne simulacije vode, snijega, kiše.

## <span id="page-11-0"></span>**2. Povijest animacije**

Animacija (lat. *animatio*: oživljavanje) je vrsta djelatnosti kojoj je cilj različitim postupcima postiči iluziju pokreta. Razlikujemo animaciju koja se postiže snimanjem crteža gdje pokret nastaje kontinuiranim projiciranjem pojedinačno snimljenog niza crteža, te animaciju tehnikom direktnog crtanja odnosno slikanja na filmsku vrpcu. Ta tehnika se još naziva i dvodimenzionalna (2D) ili trodimenzionalna (3D) kompjuterska animacija i ona je tehnički složenija od animacije snimanjem crteža.<sup>1</sup>

Povijest animacije počinje prije 35, 000 godina sa špiljskim slikarstvom i prikazima životinja sa četiri para nogu s namjerom da se dočara pokret životinje.

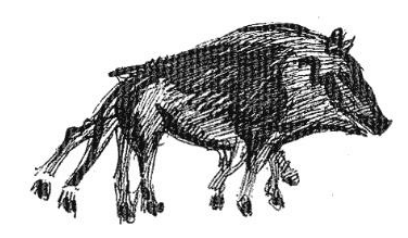

Slika 2.1 Špiljsko slikarstvo

Antički Grci su poznati po svojim vazama različitih oblika i namjena koje su najčešće bile dekorirane figurama, no neke su imale prikaze figura u različitim fazama pokreta. Kada bi vazu zavrtili, figure bi stvarale iluziju kretanja.

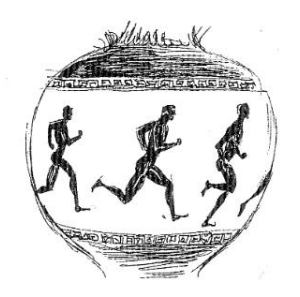

Slika 2.2 Grčka vaza

<sup>1</sup> Hrvatska enciklopedija[; www.enciklopedija.hr;](http://www.enciklopedija.hr/)

dostupno na:<http://www.enciklopedija.hr/natuknica.aspx?ID=2819> [11. siječnja 2020.]

Iz modernije povijesti poznat nam je primjer iz 1867. kada se u SAD-u prodavala igračka Zoetrope koja je unutar cilindra imala niz crteža figura u pokretu, te bi svaka figura, kada biste zavrtili cilindar i pogledali kroz vanjske proreze cilindra, stvara iluziju da se kreće.

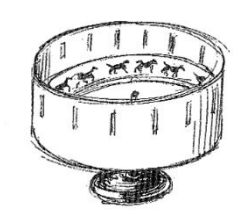

Slika 2.3 Zoetrope

Samo godinu dana kasnije, 1868. godine pojavila se "The fliper book" u kojoj bi se na svaki list u bloku papira nacrtao jedan crtež i kada bi se stranice bloka brzo okretale taj niz crteža tvorio bi iluziju pokreta, odnosno kao rezlutat toga bi se dogodila animacija.

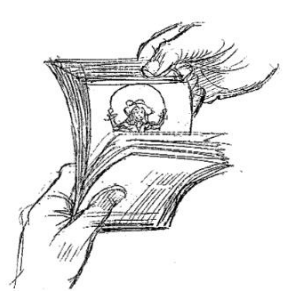

Slika 2.4 The flipper book

Čak ga i danas animatori koriste kada žele provjeriti svoj rad prije nego što ga isprobaju na finalnom video materijalu ili filmskoj kameri.

Winsor McCay je bio prvi koji je uspio animaciju razviti u umjetničku formu. Neka od njegovih djela koja je nacrtao su kratki filmovi "How a Mosquito Operates", "Gertie the Dinosaur", te njegov prvi ozbiljni crtani film "The Sinking of the Lusitania" iz 1918. godine koji je ujedno bio i najdulji animirani film do tada i sadržavao je 25, 000 crteža.

Najveći trag zasigurno je ostavio Walt Disney kada je 1928. godine napravio "Steamboat Willie", prvi crtani film sa sinkroniziranim zvukom i prvi u kojem se pojavljuje Mickey Mouse.<sup>2</sup>

1

<sup>2</sup>Williams, R., The Survival's Kit. 2001

## <span id="page-13-0"></span>**3. Principi animacije**

Prilikom izrade animacije, uz potrebno poznavanje osnovnih zakona gibanja u fizici, za animatora je bitno da poznaje 12 principa animacije koje su 1981. godine predstavili Disney-vi animatori Frank Thomas i Ollie Johnston u knjizi "The Illusion of Life: Disney Animation".

## <span id="page-13-1"></span>**3.1. Squash and Stretch**

Squash and Stretch je princip kod kojeg će animirani objekt postati dulji ili širi prilikom animiranja. To ovisi o njegovoj brzini, momentu sile, težini i masi. Objekt koji je brži i teži će se više istegnuti.

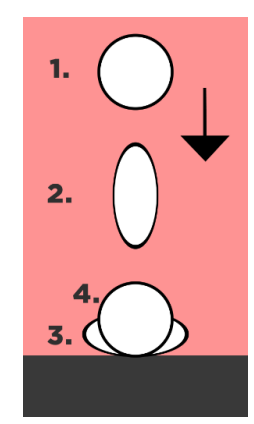

Slika 3.1 Padanje lopte

#### <span id="page-13-2"></span>**3.2. Anticipation**

Anticipation je princip koji gledatelja priprema za sljedeću radnju. Ako za primjer uzmemo brzo trčanje u tom slučaju će si objekt uzeti zamah unazad pa onda trčati naprijed.

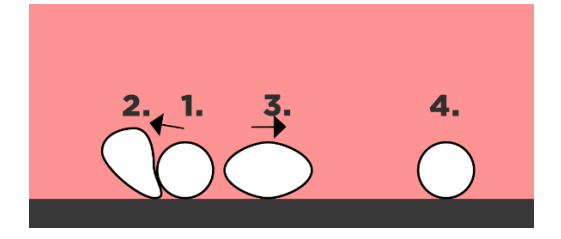

Slika 3.2 Priprema za akciju trčanja

#### <span id="page-14-0"></span>**3.3. Straight ahead i Pose to pose**

Straight ahead je animacija koja nije definirana od početka do kraja. Prednost ovakve animacije je da se dobiva prirodan tok. Takav način animiranja je podležan improvizaciji od jednog do drugog pokreta. Kao što je prikazano na slici, lopta preskače sa jedne strane na drugu, ali je crtana sličicu(engl. *frame*) 3 po sličicu. Takav način je mogao dovesti do toga da loptica ne uspije doći na suprotnu stranu.

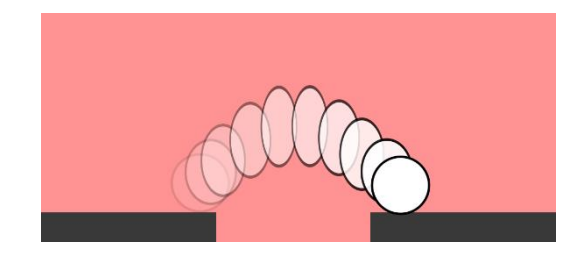

Slika 3.3 Preskakanje lopte – Straight ahead metodom

Pose to pose je animacija koja je definirana i ima zadani tok od točke A do točke B. Prilikom izrade ovakve vrste animacije se postavljaju ključne točke te se animira pokret od jedne do druge točke. Kao u prethodnom primjeru loptica isto preskače sa jedne strane na drugu, ali metodom Pose to pose smo isplanirali slijed animacije. Prvo se nacrtaju krajnje točke koje su sa jedne i druge strane "obale", zatim dodamo još jednu točku koja je u sredini i ona je najviša, a zatim lako nacrtamo ostale točke, jer imamo referencu.

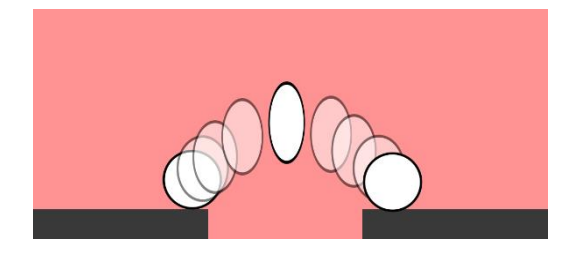

Slika 3.4 Preskakanje lopte – Pose to pose metodom

<sup>3</sup> Frame (sličica) predstavlja jednu sličicu u animaciji. Ljudskom oku je potrebno 25 sličica u sekundi kako bi kretnja ili animacija bila kontinuirana bez trzanja.

## <span id="page-15-0"></span>**4. Tempo animacije**

Da bi prikazali animaciju što vjernije, osim osnovnih principa, potrebno je postaviti i tempo animacije. Tempo (engl. *timing*) detaljno opisuje slika 4.1. Mjesta na kojima loptica odskakuje na slici su nazvana "boink" i ona nam određuju tempo animacije.

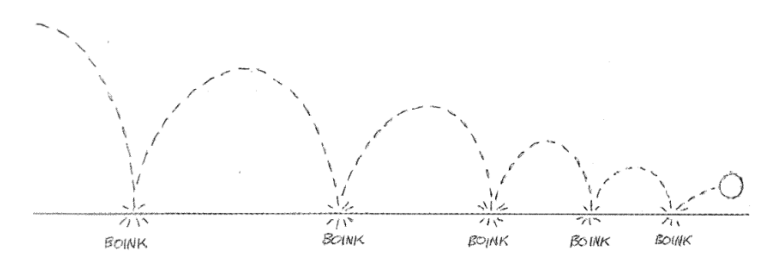

Slika 4.1Timing<sup>4</sup>

Uz tempo potreban je još jedan bitan pojam, a to je razmak (engl. *spacing*). Kao što je prikazano na slici 4.2 pojavljuju se preklapanja i razdvajanja loptica. Mjesta na kojima se loptice preklapaju animacija će teći sporije, a na mjestima na kojima se loptice razdvajaju animacija će teći brže.

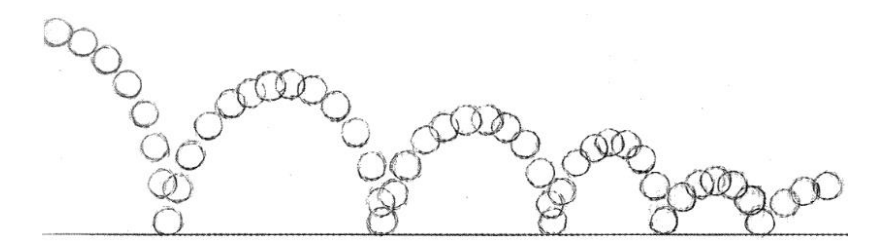

Slika 4.2 Spacing

Kada spojimo ove dvije slike dobivamo sljedeći prikaz gibanja lopte:

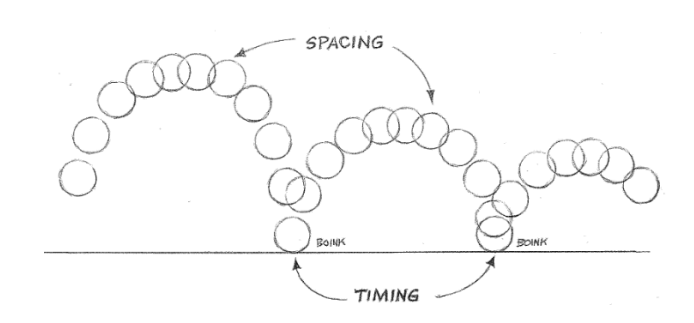

Slika 4.3 Spacing i timing

1

<sup>4</sup>Williams, R., Animator's Survival Kit, 2001, str. 35-37

## <span id="page-16-0"></span>**5. Zakoni gibanja**

U svijetu oko nas, poznajemo 3 temeljna zakona gibanja. Svi ti zakoni primjenjivi su u animaciji kako bi se dobila što realnija iluzija to jest animacija pokreta.

Zakone gibanja prikazat ćemo na primjeru padanja loptice, koji je jedan od najčešćih primjera kada govorimo o početku učenja i izrade animacije.

#### <span id="page-16-1"></span>**5.1. Zakon inercije**

Prvi zakon gibanja nam kaže da tijelo, u našem slučaju loptica, ostaje u stanju mirovanja ili jednolikog gibanja po pravcu sve dok vanjske sile ne uzrokuju promjenu tog gibanja.<sup>5</sup>

Na lopticu, koja pada sa određene visine, utječe gravitacijska sila koja ju vuče prema tlu.

U našem stvarnom svijetu gotovo da nema inercije, jer je gotovo uvijek prisutna gravitacijska sila.

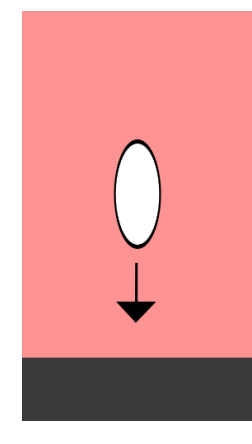

Slika 5.1 Na lopticu djeluje gravitacijska sila koja ju vuče prema dolje

<sup>5</sup>Hrvatska enciklopedija[;www.enciklopedija.hr;](http://www.enciklopedija.hr/)

dostupno na: [https://www.enciklopedija.hr/natuknica.aspx?ID=43656\[](https://www.enciklopedija.hr/natuknica.aspx?ID=43656)11. prosinca 2019.]

#### <span id="page-17-0"></span>**5.2. Temeljni zakon gibanja**

U svakodnevnim primjenama najčešći slučaj je da se tijelu ne mijenja masa prilikom promjene brzine. Iz toga nastaje formula koja kaže ako na tijelo mase **m** djeluje sila **F** i ona mu daje ubrzanje.Formula drugog Newtonovog zakona gibanja je:

$$
\vec{a} = \frac{\vec{F}}{m}
$$

Loptica prilikom pada konstantno ubrzava, jer što je bliža tlu gravitacija na nju ima veći utjecaj. Bitno je naglasiti da se njena masa ne mijenja.

### <span id="page-17-1"></span>**5.3. Zakon akcije i reakcije**

Ako jedno tijelo djeluje određenom silom na drugo tijelo, tada i to drugo tijelo djeluje istom silom na prvo. Te dvije sile jednakog su iznosa, suprotne orijentacije i na istom su smjeru

Na primjeru padanja loptice, ona će određenom silom udariti od tlo. Međutim tlo ima puno veću masu od loptice, aliono i dalje djeluje na lopticu tako da se ona od njega odbija.

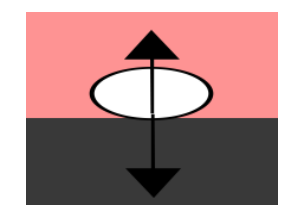

Slika 5.2Djelovanje sila u suprotnom smjeru

## <span id="page-18-0"></span>**6. Storyboard**

Storyboard je naziv za grafički prikaz sastavljen od niza ilustracija i slika koje su kronološki poredane i služe za predvizualizaciju animiranog sadržaja. Proces stvaranja storyboarda u verziji koju danas poznajemo razvio se 1930-ih u Walt Disney Productionsu.

Prvi kompletni storyboard je napravljen 1933. za animirani film "Three Little Pigs" Walta Disney-a.<sup>6</sup>

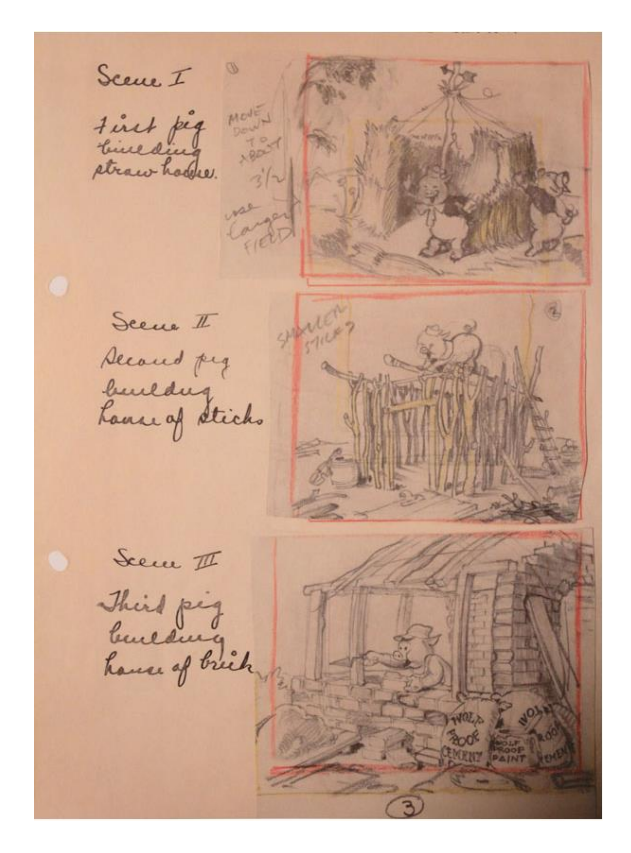

Slika 6.1 Storyboard za animirani film "Three Little Pigs"

Ideja za storyboard je proizašla iz pojedinačnih skica koje su rađene primjerice za Disneyev "Steamboat Willie". Nakon Walt Disney Productions-a puno studija je počelo slijediti

<sup>6</sup>Wikipedia[;www.wikipedia.org;](http://www.wikipedia.org/)

dostupno na: [https://en.wikipedia.org/wiki/Storyboard?fbclid=IwAR1tmoz9z7dF6XdBl0kfNVcFz](https://en.wikipedia.org/wiki/Storyboard?fbclid=IwAR1tmoz9z7dF6XdBl0kfNVcFz-ucWAjIawTETI0VTuZ8F9027WoxXEahHro)[ucWAjIawTETI0VTuZ8F9027WoxXEahHro\[](https://en.wikipedia.org/wiki/Storyboard?fbclid=IwAR1tmoz9z7dF6XdBl0kfNVcFz-ucWAjIawTETI0VTuZ8F9027WoxXEahHro)11. prosinca 2019.]

praksu izrade storyboarda, poput Walter Lantz Productions-a i Leon Schlesinger Producitons-a. Do 1938. svi američki animacijski studiji koristili su storyboardove.

Storyboard na slici 6.1. sadrži se od tri naslikane scene.

- **Scena 1** prvi praščić gradi kuću od slame. Crvenom bojojm je označen kadar uz kojeg piše informacija da se kadar tokom scene treba otprilike 3 polovine prema dolje. Koristi se široki kadar.
- **Scena 2 –**drugi praščić gradi kuću od grančica drveća uz napomenu da će grančice trebaju biti manje
- **Scena 3 –** treći praščić gradi kuću od cigle

Vidljivo je, kako su uz same crteže, koji su poprilično detaljni u ovom primjeru storyboarda, napisane natuknice za pokret kamere (radi se o zamišljenoj kameri, jer se tada svaka sličica ručno crtala).

Danas je izrada storyboarda koristi u filmskoj indrustriji, kazalištu, animatiku, foroanimaciji, stripovima, razvoju softwarea i znanstvenim istraživanjima.

Na primjeru praktičnog dijela, koji je napravljen za završni rad, na slici 8. prikazan je storyboard koji u nekoliko sličica opisuje plan i razradu animacije.

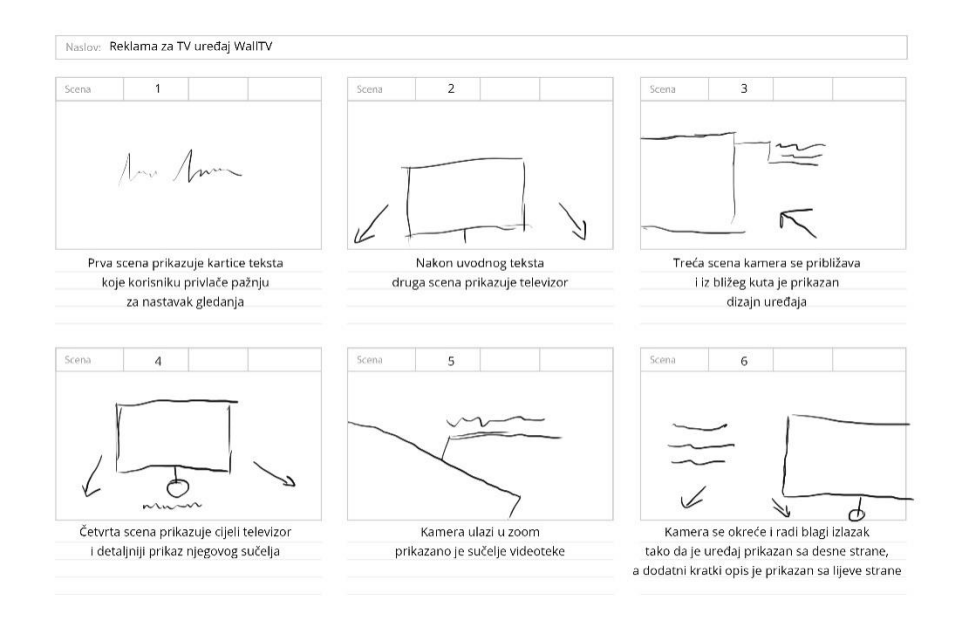

Slika 6.2Storyboard za praktični dio rada

Na storyboardu je prikazan naslov projekta. Ispod naslova nalaze se scene. Primjer prikazuje 6 scena u kojima je skiciran postupak izrade animacije sa pripadajućim komentarima što bi se na sceni trebalo odvijati.

- **Scena 1** na njoj su prikazane kartice sa tekstom.
- **Scena 2 -**nam daje informaciju da će se na njoj pojaviti TV uređaj. Strelice koje su prikazane odnose se na kretnju kamere. Kamera se kreće unazad.
- **Scena 3 –** na njoj je prikazan TV uređaj koji je u prvom planu te se uz njega ispisuju informacije. Strelica pokazuje da se kamera kreće prema objektu.
- **Scena 4 –** prikazuje široki plan TV uređaja. Strelice prikazuju informaciju da se kamera udaljava od objekta. Ispod objekta se ispisuju informacije
- **Scena 5 –** detaljan plan TV uređaja te se ispisuju informacije
- **Scena 6 –** prikaz TV uređaja koji je sa desne strane i informacije se prikazuju sa lijeve strane

Uspoređujući storyboard za animirani film i TV reklamu uočavaju se sličnosti, ali i razlike. U izradi TV reklame nisu potrebni detalji poput tankih obrubova ili boje samog TV uređaja. Storyboard nam je u ovom smislu koristio više kao nit vodilja za samu animaciju i kako će elementi biti posloženi.

Izrada storyboarda je proces koji nastaje crtanjem ili digitalno na kompjuteru, a može se svesti na tri glavne faze izrade. To su vizualizacija scenarija, sumiranje priče na nekoliko ključnih točaka, te definiranje tehničkih parametara poput pokreta, kamere, osvjetljenja i sl.

Kod klasične izrade storyboarda, na predložak sličan praznom stripu crtaju se sličice koje se upotpunjuju sa komentarima i dijalogom. Ovisno o željama redatelja ili producenta, mogu se raditi detaljnije storyboard slike. Njih crtaju ili digitalno izrađuju profesionalni storyboard umjetnici, te oni sadrže puno više informacija od sličica. Osim 2D storyboardova, rade se i trodimenzionalni (3D) storyboardovi kojima se prikazuje točno ono što će vidjeti filmska kamera, no njihov nedostatak je količina vremena koja je potrebna da se napravi 3D storyboard.

Kod izrade animacije ili snimanja storyboard nam uvelike olakšava, jer na njemu imamo prikazan grubi plan toga što bi trebali snimiti ili animirati i u kojem trenutku.

## <span id="page-21-0"></span>**7. After Effects**

#### <span id="page-21-1"></span>**7.1. Interface**

Prilikom otvoranja program After Effects prvo nam se otvara prozor na kojem su prikazane razne akcije koje možemo napraviti kao što su novi projekt "New Project..." ili otvaranje već postojećeg projekta "Open Project...".

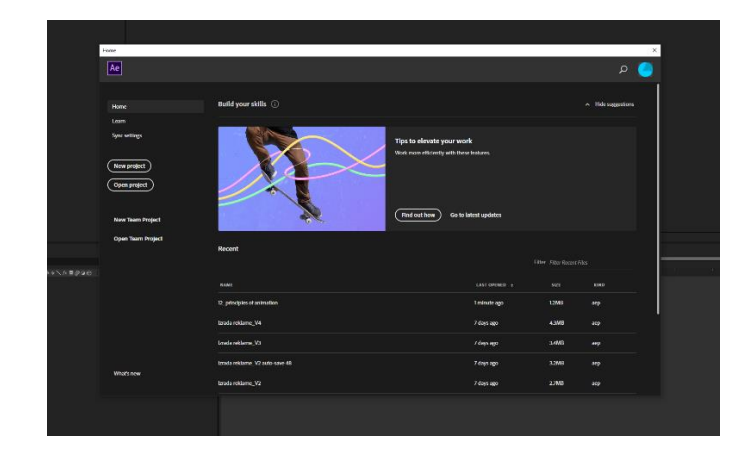

Slika 7.1 Prozor sa brzim biranjem

Kada kliknemo na "New Project..." otvara nam se novi projekt sa osnovni postavkama sekcija, u daljnjem tekstu "panel". Najvažniji paneli su "Project panel", "Composition panel" i "Timeline panel".<sup>7</sup>

| Project $\equiv$ |  |  |   |
|------------------|--|--|---|
| ہر               |  |  |   |
| Name             |  |  |   |
|                  |  |  | ę |

Slika 7.2Project panel

<sup>7</sup>Adobe; [www.helpx.adobe.com;](http://www.helpx.adobe.com/)

dostupno na: https://helpx.adobe.com/after-effects/using/workspaces-panels-viewers.html [11. siječnja 2020.]

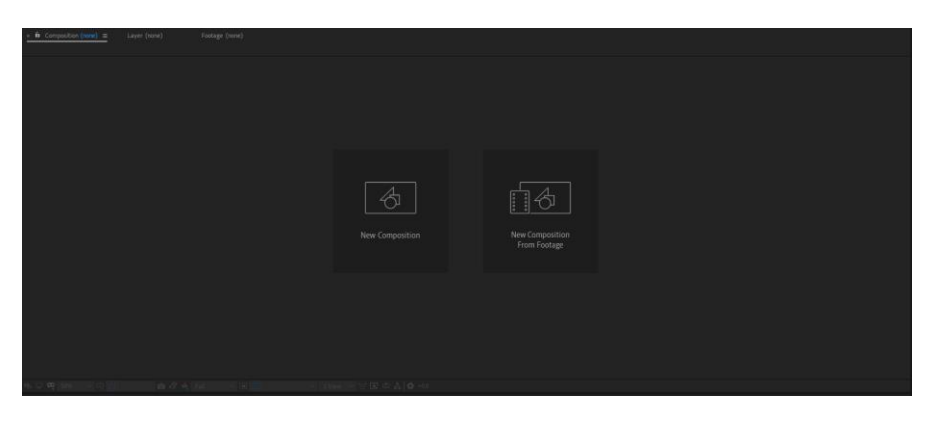

Slika 7.3 Composition panel

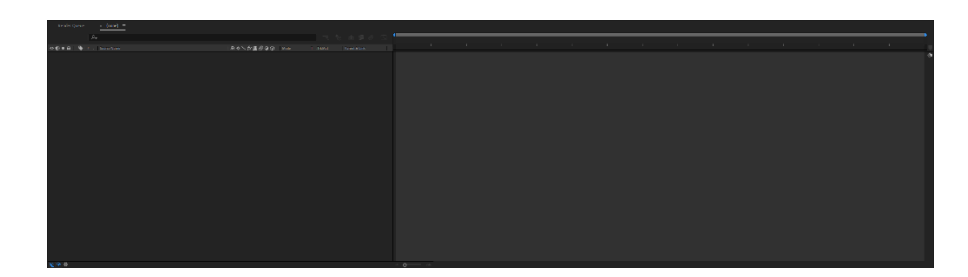

Slika 7.4 Timeline panel

Kada kliknemo na određeni panel njegov obrub postaje plave boje kako bi dobili informaciju na kojem panelu je trenutni fokus.

Project panel je panel u kojeg unosimo sve potrebne materijale kao što su video materijali, slike itd.

Kada kreiramo grupe layera<sup>8</sup>, zapravo kreiramo composition<sup>9</sup>, koja je prikazana u composition panelu desno od project panela, a layeri od kompozicije su prikazani u donjem dijelu gdje se nalazi timeline<sup>10</sup>.

Interface<sup>11</sup> je organiziran u više workspace-a<sup>12</sup> koji se nalaze na vrhu u meniju programa. Kada otvorimo workspace primjećujemo da ih postoji više vrsta s obzirom na namjenu izrade video materijala. Neki od njih su namjenjeni za animaciju, text, crtanje itd.

1

<sup>8</sup> layer – slojevi unutar After Effects programa

<sup>&</sup>lt;sup>9</sup> composition – kompozicija unutar After Effects programa

<sup>10</sup> timeline – vremenska linija koja nam, kada pokrenemo video, prikazujemo na kojem vremenu se trenutno nalazimo

Za izradu praktičnog dijela završnog rada koristit ćemo standard workspace.

Kako bi unijeli materijale unutar projekta potrebno je da napravimo dupli klik mišem u prostoru project panela. Zatim nam se otvara novi prozor u koje možemo odabrati potrebne materijale, nakon što ih označimo kliknemo na gumb "Import".

| <b>M</b> Import File                                                                                                 |                          |                 |            |                      |                                      | ×                                 |
|----------------------------------------------------------------------------------------------------|--------------------------|-----------------|------------|----------------------|--------------------------------------|-----------------------------------|
| > This PC > Ostalo (Dt) > PROJEKTI > ALGEBRA_zavrini rad > VIDEO MATERIJALI<br>$6-$<br>$\hat{\phantom{a}}$<br>$\sim$ |                          |                 |            | $\vee$ 0             | Search VIDEO MATERIALI               | $\mathcal{Q}$                     |
| Organize -<br>New folder                                                                                             |                          |                 |            |                      |                                      | 日・<br>$\bullet$<br>$\overline{a}$ |
| <b>PROJEKTI</b><br>x <sub>n</sub><br>Name                                                                            | Date modified            | Type            | Size       |                      |                                      |                                   |
| ALGEBRA, zav. st<br>Fabulous-bengal-189042                                                                           | 9.1.2020.22-33           | File folder     |            |                      |                                      |                                   |
| <b>J</b> Downloads<br>Football-player-making-a-tackle-141352                                                         | 9.1.2020.23:21           | File folder     |            |                      |                                      |                                   |
| <b>GNR</b><br>Ink-background-222591                                                                                  | 11.1.2020.14:56          | File folder     |            |                      |                                      |                                   |
| Mixing-colored-pawder-paints-77312<br><b>Lucija</b>                                                                  | 11.1.2020. 15:15         | File folder     |            |                      |                                      |                                   |
| Orange-and-white-powder-paints-77307<br><b>MATERIALI</b>                                                             | 11.1.2020.15:44          | File folder     |            |                      |                                      |                                   |
| White-particles-loop-354420                                                                                          | 9.1.2020.21:35           | File folder     |            |                      |                                      |                                   |
| Creative Cloud Fil<br>Woman-using-virtual-screen-163944                                                              | 11.1.2020.12:29          | File folder     |            |                      |                                      |                                   |
| $\bullet$ <sup>1x</sup><br>2016-rio-olympics-sports-tv-studio-set-0 11.1.2020.13:03                                  |                          | QuickTime Movie | 215,016 KB |                      |                                      |                                   |
| hands-in-the-air-women-against-green- 11.1.2020.12:23<br><b>o</b> Audition                                           |                          | QuickTime Mayie | 418,210 KB |                      |                                      |                                   |
| Market Downloa                                                                                                    |                          |                 |            |                      |                                      |                                   |
| <b>CheDrive</b>                                                                                                    |                          |                 |            |                      |                                      |                                   |
|                                                                                                    |                          |                 |            |                      |                                      |                                   |
| <b>This PC</b>                                                                                                    |                          |                 |            |                      |                                      |                                   |
| 3D Objects                                                                                                    |                          |                 |            |                      |                                      |                                   |
| Desktop                                                                                                    |                          |                 |            |                      |                                      |                                   |
| <b>B</b> Decuments                                                                                                   |                          |                 |            |                      |                                      |                                   |
| <b>J.</b> Downloads                                                                                                  |                          |                 |            |                      |                                      |                                   |
| h Music                                                                                                    |                          |                 |            |                      |                                      |                                   |
| <b>Pictures</b>                                                                                                    |                          |                 |            |                      |                                      |                                   |
| <b>N</b> Videos                                                                                                    |                          |                 |            |                      |                                      |                                   |
| Local Disk (C:)                                                                                                    |                          |                 |            |                      |                                      |                                   |
|                                                                                                    |                          |                 |            |                      |                                      |                                   |
| $=$ Ostalo (D)<br><b>Address MEA</b>                                                                                 |                          |                 |            |                      |                                      |                                   |
| Format                                                                                                    | Sequence Options:        |                 |            |                      |                                      |                                   |
| Adobe Animate Project                                                                                                | Sequence not available   |                 |            |                      |                                      |                                   |
| Import Art                                                                                                    | Force alphabetical order |                 |            |                      |                                      |                                   |
|                                                                                                    |                          |                 |            |                      |                                      |                                   |
|                                                                                                    | <b>Import Detions:</b>   |                 |            |                      |                                      |                                   |
|                                                                                                    | Create Composition       |                 |            |                      |                                      |                                   |
| File name:                                                                                                    |                          |                 |            | $\omega$             | All Acceptable Files (".fla;" prpr > |                                   |
|                                                                                                    |                          |                 |            | <b>Import Folder</b> | <i>import</i>                        | Cancel                            |
|                                                                                                    |                          |                 |            |                      |                                      |                                   |

Slika 7.5 Prozor za unos materijala

Kada su materijali uneseni u projekt, i kada je jedan od materijala, u ovom slučaju video materijal, označen, iznad njega su nam prikazane informacije o tom video materijalu kao što su dimenzije, trajanje, fps<sup>13</sup>.

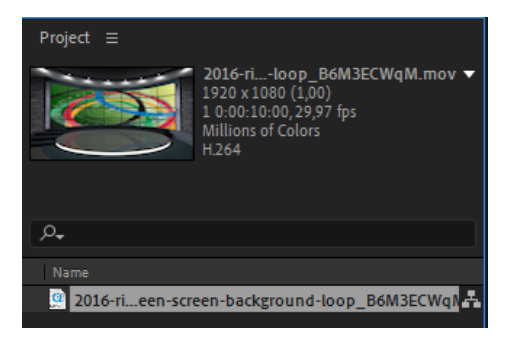

Slika 7.6 Informacije o unesenom materijalu

<sup>&</sup>lt;sup>11</sup> interface – sučeljem programa

<sup>12</sup> workspace – radni prostor ili radno okruženje

<sup>&</sup>lt;sup>13</sup> fps – frame per second – koliko je sličica prikazano unutar jedne sekunde video materijala

#### <span id="page-24-0"></span>**7.2. Composition**

Da bi nešto prikazali na timeline-u moramo prvo kreirati novu kompoziciju. Nju kreiramo na nekoliko načina, jedan od njih je da u izborniku odaberemo opciju "Composition", a zatim "New Composition...". Nakon toga nam se otvara "Composition Settings" prozor pomoću kojega možemo definirati naziv kompozicije, njenu visinu i širinu, frame rate, trajanje, te odabrati neki od postojećih preset<sup>14</sup>-ova.

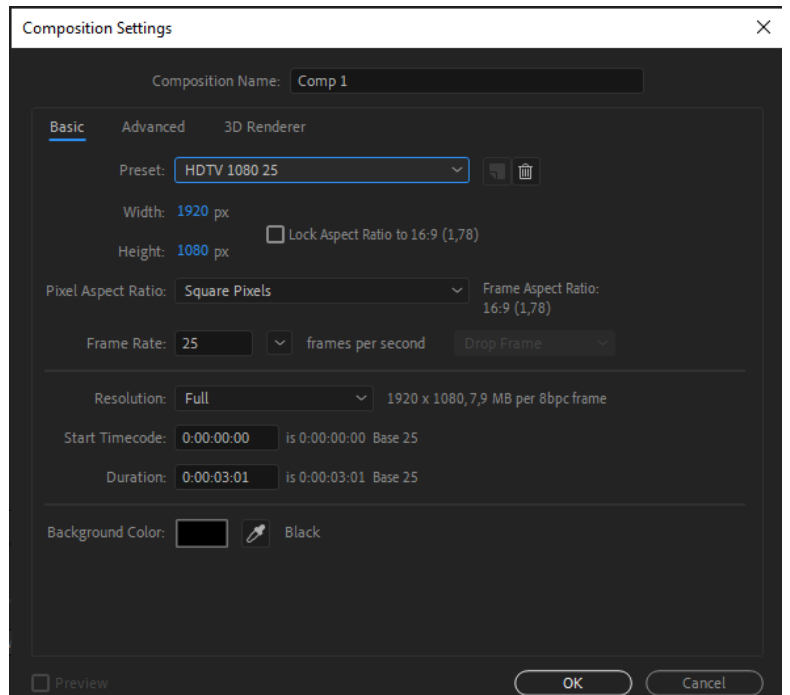

Slika 7.7 Informacije o kompoziciji

Za potrebe završnog rada kreiramo reklamu koja će biti prikazana na televiziji te je potrebno kreirati novu kompoziciju sa presetom HDTV 1080 25. To znači da ćemo napraviti kompoziciju kojoj je dimenzija FullHD, to jest, 1920 piksela širine i 1080 piksela visine. Frame rate je za televizijski sadržaj u Europi prema PAL<sup>15</sup> standardu 25fps ili 25 sličica u sekundi. Trajanje kompozicije još nije potrebno točno odrediti. Nakon što smo odabrali sve postavke potrebno je stisnuti gumb "OK".

<sup>14</sup> preset – predefinirana postavka

<sup>15</sup> PAL - *phase-alternating line* sustav kodiranja boja na analognim i digitalnim medijima

Kako bi projekt održao što urednijim i organiziranijim napravio sam foldere unutar Project panela sa kategorijama kao što je prikazano na slici 7.8.

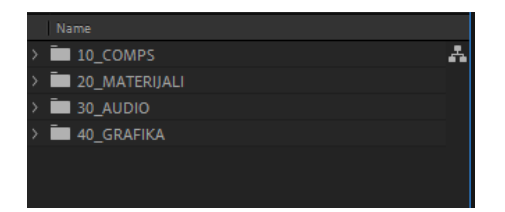

Slika 7.8 Organizacija foldera

## <span id="page-25-0"></span>**7.3. Timeline**

1

Nakon što smo kreirali kompoziciju, potrebni materijal unosim na timeline na način da ga označimo u Project panelu te ga odvučemo na timeline. Sa lijeve strane su prikazani layeri u kompoziciji, a sa desne strane je prikazano vrijeme kao što je vidljivo na slici 7.9 koja prikazuje projekt nakon izrade praktičnog dijela rada.

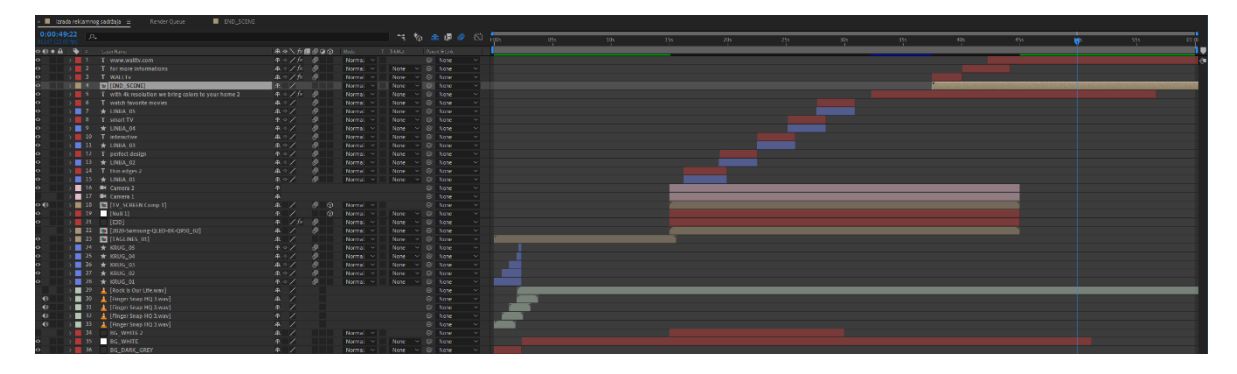

Slika 7.9Timeline sa layerima nakon izrade praktičnog dijela rada

Na timeline-u, osim plave vertikalne linije koja nam pokazuje gdje se točno nalazimo u vremenu, prikazane su horizontalne linije različitih boja koje označavaju layere te ih možemo mijenjati ovisno o nekakvoj grupaciji samih layera. Na primjer možemo si sve tekstualne layere označiti crvenom bojom, a sve video zapise označiti svjetlo plavom kako bi ih lakše prepoznali.

Pokretanje animacije možemo napraviti na više načina. Jedan od njih je stiskanje tipke "0" na numeričkom dijelu tipkovnice. Kada smo pokrenuli animaciju pri vrhu timeline-a uočava se zelena linija kao što je prikazano na slici 11.2. Da bi After Effects pokrenio video prvo mora napraviti kalkulaciju i svaki frame koji obradi stavlja ga u RAM<sup>16</sup> iz tog

<sup>16</sup> RAM – radna memorija u koju se spremaju podaci o određenom frame-u

razloga se takvo pokretanje naziva RAM preview. Što više RAM memorije računalo posjeduje to će program veći dio video materijala koji proizvodimo moći pokrenuti u realnom vremenu (engl. *realtime*).

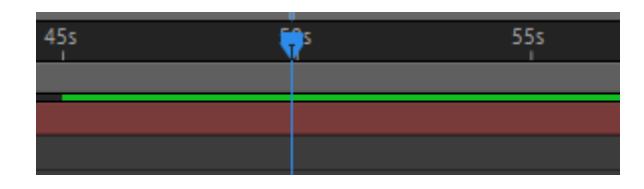

Slika 7.10 Timeline sa layerima

Nakon svake promjene na timeline-u program radi novu kalkulaciju na tim promjenama, dok za dio koji nije imao promjene uzima već spremljenu memoriju.

#### <span id="page-26-0"></span>**7.4. Layeri**

Layeri su ključni sastav svake kompozicije kako bi ona na kraju prikazala određeni sadržaj. Važno je napomenuti da svaki layer ima svoja predefinirana svojstva kao što su anchor point<sup>17</sup>, position<sup>18</sup>, scale<sup>19</sup>, rotation<sup>20</sup>, opacity<sup>21</sup>. After Effects sadrži ukupno 7 vrsta layera. U daljnjem tekstu ću detaljnije opisati i navesti layere koje sam koristio prilikom izrade praktičnog dijela rada.

#### <span id="page-26-1"></span>**7.4.1. Text layer**

Text layer, kako i iz samog naziva proizlazi, sadržava tekst. Kreiramo ga na način da u izborniku odaberemo **Layer – New – Text**.

Osim predefiniranih svojstava text layer sadržava svojstvo Animate kao što je prikazano na slici 7.11.

Pomoću tog svojstva na text layeru možemo animirati position, rotation, scale, opacity, tracking<sup>22</sup> svakog slova, riječi ili rečenice posebno.

<sup>17</sup> Anchor point – sidrišna točka ili os layera

<sup>18</sup> Position – pozicija layera

<sup>19</sup> Scale – skaliranje layera

<sup>20</sup> Rotation – rotiracija layera

<sup>21</sup> Opacity – prozirnost layera

<sup>22</sup> Tracking – omogućuje animaciju razmaka između pojedinih slova

| <empty layer="" text=""><br/>T</empty> | 卑幸ノ                     |
|----------------------------------------|-------------------------|
| $\times$ Text                          | Animate: 0              |
| O Source Text                          |                         |
| $~\vee~$ Path Options                  |                         |
| Path                                   | None                    |
| $\times$ More Options                  |                         |
| <b>Anchor Point Grouping</b>           | Character               |
| O Grouping Alignment                   | 0,0 0,0 %               |
| Fill & Stroke                          | Per Character Paletti ~ |
| <b>Inter-Character Blending</b>        | Normal                  |
| $\times$ Transform                     | Reset                   |
| <b>D</b> Anchor Point                  | 0,0,0,0                 |
| <b>Ö</b> Position                      | 960,0 540,0             |
| <b>D</b> Scale                         | ඐ 100,0 100,0 %         |
| <b>Ö</b> Rotation                      | $0 \times +0.0$         |
| O Opacity                              | 100 %                   |
|                                        | $\sim$ $\sim$ $\sim$    |

Slika 7.11 Text layer svojstva

Na primjeru praktičnog dijela završnog rada ovo svojstvo mi je pomoglo da animiram tekst, koji se pojavljuje u finalnom proizvodu, prema svojoj ideji i želji.

Tekst je animiran kombinacijom riječi i slova. Kod riječi sam koristio animaciju tracking-a kao što pokazuje slika 7.12.

| $\times$ Animator 1     | Add: O                                  |                |           |
|-------------------------|-----------------------------------------|----------------|-----------|
| Range Selector 1        |                                         |                |           |
| O Tracking Type         | Before & After<br>$\check{\phantom{a}}$ | $\circledcirc$ |           |
| ⑦ L Tracking Amount     | $\Omega$                                | $\circledcirc$ | <b>XX</b> |
| $\times$ Animator 2     | Add: O                                  |                |           |
| $\vee$ Range Selector 1 |                                         |                |           |
| ී Start                 | 0,0                                     | $\circledcirc$ |           |
| る l ⊵ End               | 4,0                                     | $\circledcirc$ | $X$ X     |
| O Offset                | 0,0                                     | $\circledcirc$ |           |
| > Advanced              |                                         |                |           |
| <b>D</b> Position       | $0,0, -131,0$                           | $\circledcirc$ |           |
|                         |                                         |                |           |

Slika 7.12 Animacija svojstva tracking

Odabirom svojstva Tracking na text layeru se kreira Animator polje. Ono sadrži opcije kao što su Range Selector<sup>23</sup>, Start i End. Na ovom primjeru sam kreirao keyframe<sup>24</sup> na Tracking amountu<sup>25</sup>. U prvom keyframe-u vrijednost svojstva Tracking amount je 48, a u drugom keyframe-u je vrijednost 0. Rezultat ove animacije je da smo u početku imali razmaknuta slova, a na kraju animacije skupljena.

#### <span id="page-27-0"></span>**7.4.2. Solid layer**

<u>.</u>

Solid layer je layer koji ima svoje dimenzije i pozadinsku boju. U praktičnom dijelu ovaj layer sam koristio kao pozadinsku boju u cijeloj kompoziciji koja je bijela, osim na početku kada je napravljen dodatni Solid layer sa tamno sivom

<sup>23</sup> Range selector – koliko slova u riječi uzimamo u obzir prilikom animacije

<sup>24</sup> Keyframe – ključna točka na kojoj se u određenom trenutku događa promjena

 $25$  Tracking amount – svojstvo s kojim odvajamo slova jedno od drugog

bojom. <sup>26</sup>Solid layer kreiramo tako da u izborniku odaberemo **Layer –New – Solid...**

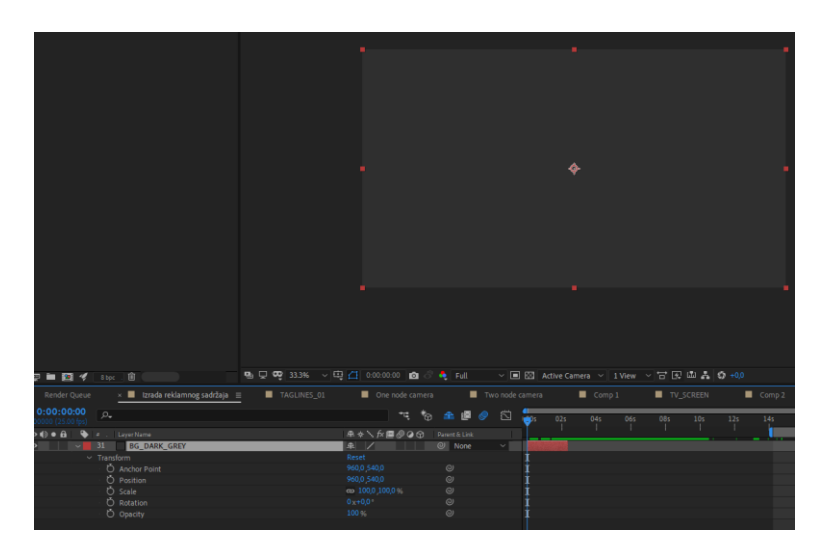

Slika 7.13 Izgled i svojstva solid layera nakon kreiranja

#### <span id="page-28-0"></span>**7.4.3. Light i Camera layer**

After effects osim 2D layera može koristiti 2.5D i 3D layere. 2.5D layere dobivamo kada 2D layer smjestimo u 3D prostor, on ima svoju širinu i visinu, ali nema treću dimenziju, a to je dubina.

Kako bi 3D prostor realno prikazali važno je imati kameru i svjetlo. Light layer, osim predefiniranih svojstava, sadrži svojstva kao što su boja i intenzitet svjetla.

Kada kreiramo Light layer otvara se prozor Light Settings koji nudi više opcija kao što je prikazano na slici 7.14

<sup>26</sup>Adobe; [www.helpx.adobe.com;](http://www.helpx.adobe.com/)

dostupno na: https://helpx.adobe.com/after-effects/using/layer-properties.html [11. siječnja 2020.]

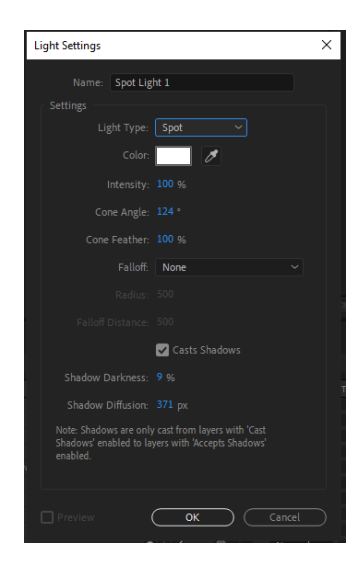

Slika 7.14 Light Settings

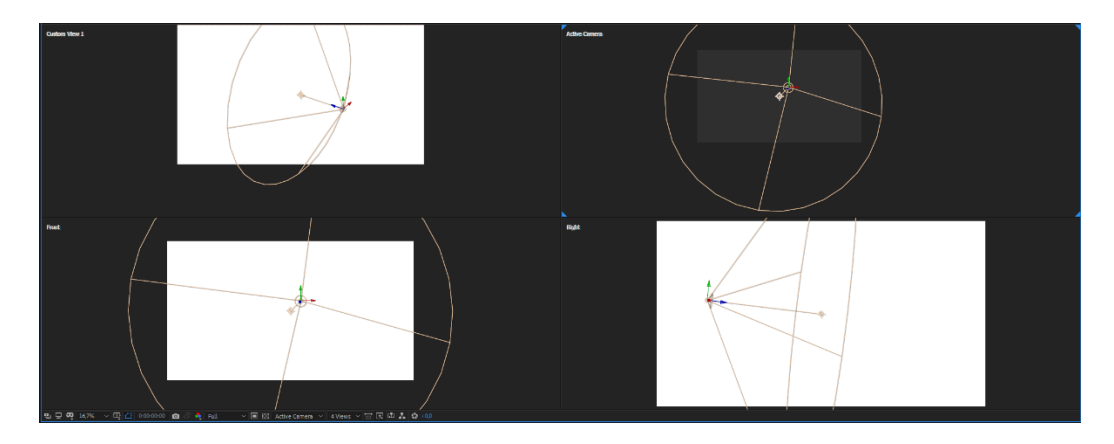

Slika 7.15 Light layer u 3D prostoru

- 1. Light type otvara se dropdown menu sa vrstama svjetla (Parallel, Spot, Point i Ambient)
- 2. Color boja svjetla
- 3. Intensity intenzitet svjetla ili jačina svjetla
- 4. Casts Shadows kada je označeno ovo polje to svjetlo će prilikom osvjetljenja objekta napraviti sjenu

Light layer kreiramo u izborniku **Layer – New – Light...**

Prilikom kreiranja Camera layer otvara se prozor Camera Settings koji nudi više opcija kao što je prikazano na slici 7.16.

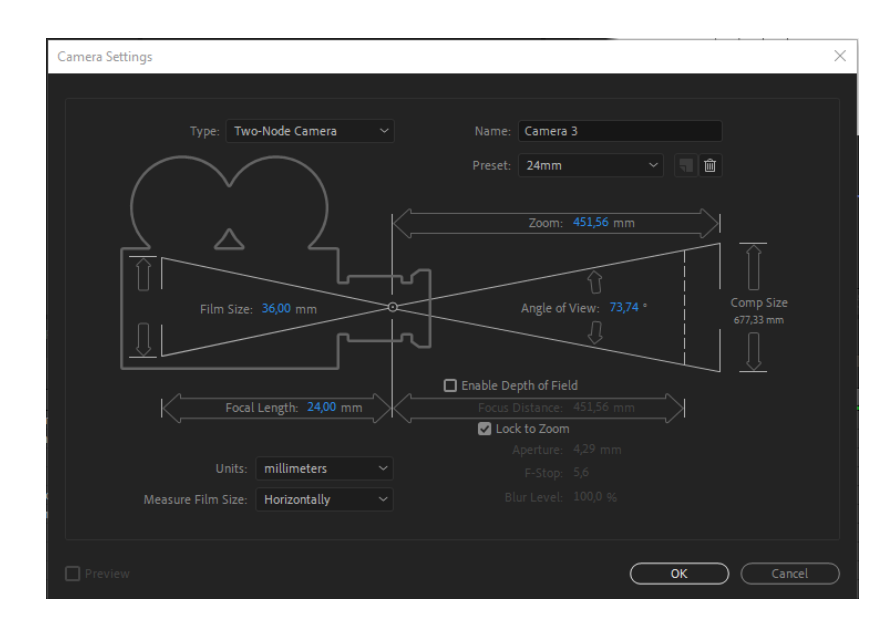

Slika 7.16 Camera Settings

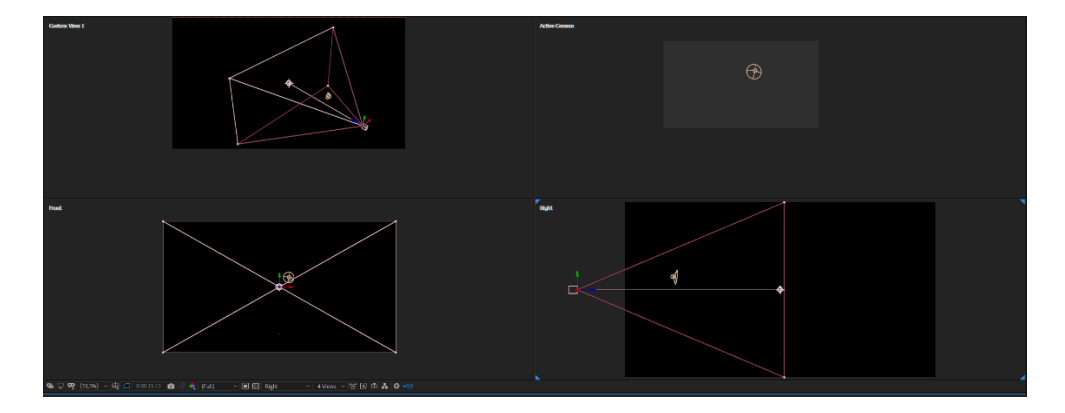

Slika 7.17 Pregled Camera layera iz sva 4 kuta

Važno je prilikom kreiranja ovog layera raspoznati 2 vrste kamera koje program nudi. Prva je One-Node Camera kojom možemo kontrolirati position, rotation i ostala svojstva koja su prikazana na slici 7.18.

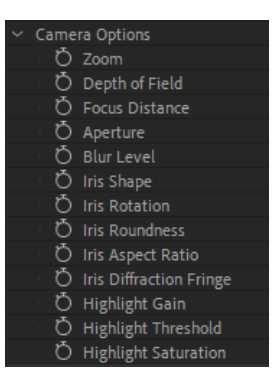

Slika 7.18Svojstva Camera layera

Druga je Two-Node Camera kojoj možemo kontrolirati ista svojstva kao sa prethodno navedenom kamerom uz dodatno svojstvo Point of Interest koje nam omogućuje da odaberemo objekt koji će uvijek biti u prikazu kamere bez obzira na orijentaciju.

Camera layer kreiramo u izborniku **Layer – New – Camera...**

#### <span id="page-31-0"></span>**7.4.4. Null Object**

Null Object sadrži sva osnovna svojstva kao i svaki drugi layer, ali on nije i ne može biti vidljiv i vizualno utjecati na ostatak kompozicije. Koristimo ga u situaciji kada želimo više layera pomaknuti, rotirati ili skalirati istovremeno. U praksi ga najčešće koristimo kako bi kameru parent<sup>27</sup>-ali te pomicali u pristoru Null object ne mijenjajući direktno svojstva na samoj kameri. Detaljnije objašnjenje Null Object-a i koja je njegova funkcija navesti ću na primjeru praktičnog dijela rada.

Null Object kreiramo u izborniku **Layer – New – Null Object**

#### <span id="page-31-1"></span>**7.4.5. Shape layer**

1

Pomoću shape layera možemo kreirati geometrijske oblike kao što su pravokutnik, trokut, krug, zvijezda, a možemo i kreirati sami svoj oblik.

Shape layeri su u praktičnom dijelu korišteni na samom početku. Radi se o oblicima kruga kojima je animirano svojstvo scale. Isto tako kroz ostatak videa

 $27$  Parent – povezivanje layera, ako je jedan layer parent drugom on će pratiti sve njegove promjene i svojstva

su kreirane linije koje pripadaju shape layerima te su animirane uz pomoć svojstva "Trim paths".

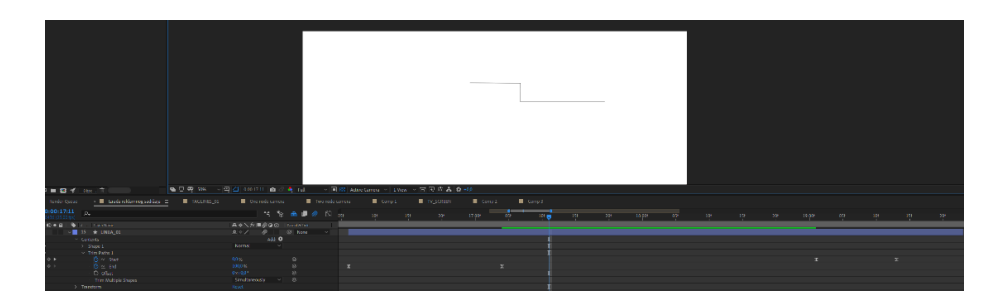

Slika 7.19 Primjer layera koji sadrži svojstvo Trim paths

Trim paths svojstvo omogućuje da animiramo liniju od njenog početka do kraja kao putanju, ona je u videu animirana na način da sam nacrtao liniju te pomoću svojstva Trim paths Start i End pozicije animirao da se linija pojavljuje i nestaje.

#### <span id="page-32-0"></span>**7.4.6. Adjustment layer**

Adjustment layer je tzv. nevidljivi layer. U praksi ga najčešće koristimo za Color Correction. On sam nema boju, ali na njega možemo staviti efekte poput Levelsa, Curves-a ili različitih Blur efekata.

Prilikom postavljanja layera u kompoziciju vrlo bitan je raspored layera, to jest, koji layer će biti iznad, a koji ispod. Layeri koji su pri vrhu hijerarhije će prekrivati sve layere koji su pri dnu.

#### <span id="page-32-1"></span>**7.5. Keyframe**

1

Animacija zahtjeva određene promjene u vremenu. Kao što je već navedeno u tekstu prije, layeri su glavni sastav svake kompozicije i na njima se rade promjene njihovih svojstava pomoću keyframe-a <sup>28</sup>. Sve te promjene na layerima ili objektima unutar After Effectsa čine animaciju.

<sup>28</sup> Keyframe – ključna točka u kojoj se događa promjena na određenom svojstvu ili efektu

Osnovni alat pri izradi animacije unutar After Effects-a su keyframe-ovi. To su ključne točke između kojih se odvija određena promjena na elementu kao što su pozicija, skaliranje, rotacija itd.

U After Effects-u postoji više vrsta i podvrsta keyframe-ova, a to su:

- 1. Linear keyframe između kojih se promjena odvija jednoliko cijelo vrijeme. Problem kod linearnih keyframe-ova je u tome što izgledaju neprirodno ljudskom oku iz razloga što čovjek u stvarnom svijetu ne poznaje linearno kretanje nekog elementa zbog mase tijela i gravitacije
- 2. Bazier keyframe imaju određeno ubrzanje, pomoću njih dobivamo prirodnu i blagu promjenu (pozicije, povećanja, rotacije itd), dijele se na:
	- Easy ease promjena na elementu se odvija tako da se on postepeno ubrzava i usporava od jednog do drugog keyframe-a
	- Easy ease in promjena na elementu se odvija tako da se on postepeno usporava
	- Easy ease out promjena na elementu se odvija tako da se on postepeno ubrzava
- 3. Hold keyframe promjena na elementu se događa u točno određenom vremenu i nema promjene između keyframe-ova

Problemi koji se mogu dogoditi prilikom bazier keyframe-ova su da po default-u After Effects uzima prosječnu vrijednost između dva keyframe-a što može dovesti do neprirodnih pokreta samog elementa.

Primjer je doskok lopte na tlo. Lopta pada sa određene pozicije i pri tome ubrzava. Ukoliko stavimo Easy ease out keyframe element lopte će doći do krajnje pozicije (u ovoj animaciji zamišljeno tlo) i napraviti će neprirodan pokret tako da element odlazi ispod tla.

Kako bi to ispravili koristimo Spatial interpolation na keyframe-u ili ponašanje u određenom trenutku. U slučaju lopte bi koristili Linear interpolation kako bi After Effectsu rekli da dođe do točno zadane pozicije i ne napravi svoju procjenu završetka animacije. Tim postupkom dobivamo doživljaj odbijanja lopte od tlo.

Prije izrade animacije elementu je potrebno pravilno postaviti njegov anchor point ili tzv. sidrišnu točku. Anchor point možemo zamisliti kao os elementa oko koje se on vrti ili povećava/smanjuje. Na element lopte anchor point bi postavio na njeno dno kako bi kasnije mogli pravilno realizirati princip Squash and Stretch. Lopta prilikom pada treba

postići oblik elipse stoga će njena širina biti manja od njene visine, a prilikom doskoka obrnuto tj. njena širina treba biti veća od njene visine. Da smo anchor point stavili u sredinu elementa onda bi imali problem prilikom doskoka lopte pri čemu bi se ona izdužila i prelazila preko tla i ljudsko oko bi to percipiralo kao neprirodan pokret.

Na početku video spota u praktičnom radu pojavljuju se 4 animirana kruga. Konkretno na tim krugovima je animirano svojstvo Scale. Kao što je prikazano na slici 7.20, na layeru KRUG\_01, na svojstvu Scale su postavljena 3 keyframe-a.

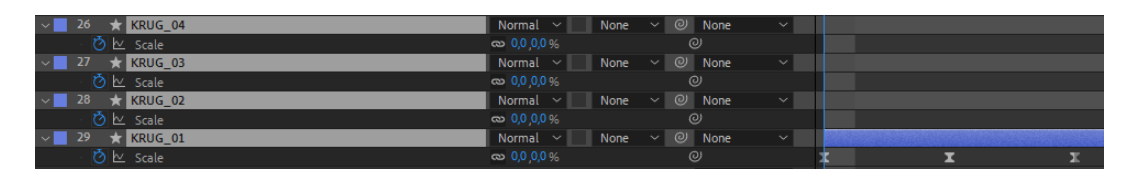

Slika 7.20 Keyframe-ovi

Svojstvo Scale na lijevoj strani ima prikazan sat. Taj sat može biti u dva stanja, prvo je da je on sive boje, to stanje nam označava da na layeru za svojstvo Scale nema postavljenih keyframe-ova. Drugo stanje je da je sat plave boje, to stanje nam označava da na layeru za svojstvo Scale ima postavljenih keyframe-ova. Ovo se odnosi na sva ostala svojstva koje layer može sadržavati. Oba stanja su prikazana na slici 7.21.

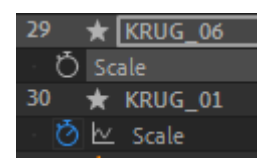

Slika 7.21 Stanje keyframe-ova

Sa desne strane nalazi se vrijednost koju svojstvo Scale može imati u određenom trenutku. U ovom slučaju radi se o povećanju layera, pa on ima 2 vrijednosti. Prva je vrijednost X kojom kontroliramo širinu layera, a druga vrijednost je Y kojom kontroliramo visinu layera. Bitna stvar je, prije samih vrijednosti, ikona spajalice. Kada je uključena vrijednosti će se povećavati proporcionalno, to jest, ovisne jedna o drugoj, ako povećavamo širinu proporcionalno će se povećavati i visina. Kada je isključena vrijednosti X i Y su neovisne jedna o drugoj. Vrijednosti i ikona spajalice su prikazane na slici 7.22.

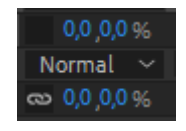

Slika 7.22 Vrijednosti svojstva Scale

Kao što je prikazano na slici 13.1 sa desne strane nalaze se 3 keyframe-a što znači da smo postavili 3 ključne točke za animaciju layera i njegovog svojstva Scale. Između prva 2 keyframe-a odvija se animacija na način da su na prvom keyframe-u vrijednosti X i Y postavljene na 0,0%. Na drugom keyframe-u vrijednosti X i Y postavljene su na 110%, što znači da će se layer uvećati 110 puta, a zatim na trećem keyframe-u se vraća na vrijednost 100%. Važno je naglasiti da su sva 3 keyframe-a bazier. Na slici 7.23 nalazi se grafički prikaz tijeka animacije.

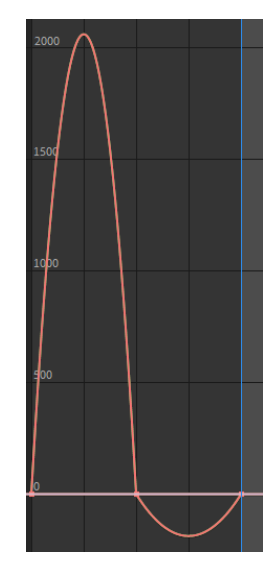

Slika 7.23 Grafički prikaz brzine animacije

Na svakom layeru osnovna vrijednost X i Y, za svojstvo Scale, je 100%. Graf nam prikazuje da će se animacija postepeno ubrzavati od vrijednosti 0% do 55%, a zatim usporavati od 55% do 110%. Nakon toga animacija se ubrzava do vrijednosti 105% i na kraju usporava do vrijednosti 100% kada je kraj animacije. Vidljivo je da dio grafa ide iznad linije, a dio grafa ispod linije. Kod svojstva Scale, kao što je napomenuto prije, zadana vrijednost je 100%, sve vrijednosti ispod 100% prikazane su iznad linije, a sve vrijednosti ispod 100% prikazane su ispod linije.

Kako bi i dalje održali organizaciju unutar kompozicije, layere KRUG\_01 – KRUG\_05 ćemo staviti u novu kompoziciju, odnosno napraviti ćemo pre-compose. Naredbu precompose koristimo na način da u izborniku odaberemo **Layer – Pre-compose**.

Nakon toga nam se pojavljuje prozor sa sljedećim opcijama, kao što prikazuje na slika 7.24:

- 1. "New composition name:" ili naziv nove kompozicije
- 2. "Leave all attributes in 'Izrada reklamnog sadržaja'"
	- opcija koja je dostupna ako napravimo pre-compose na samo jednom layeru
- ako odaberemo ovu opciju sve što smo radili na tom layeru, uključujući keyframe-ove, maske ili efekte, će ostati na kompoziciji, a layer koji smo stavili u novu kompoziciju će imati svoje zadane vrijednosti.
- 3. "Move all attributes into the new composition"
	- kako smo odabrali više layera, u ovom slučaju layere KRUG\_01 do KRUG\_05 možemo koristiti samo opciju da prenesemo sve atribute koje ti layeri sadrže u novu kompoziciju, drugim riječima atributi kompozicije će ostati ne promijenjeni.
	- Sva svojstva, to jest, širinu, visinu, frame rate i trajanje nova kompozicija će preuzeti iz trenutne kompozicije.

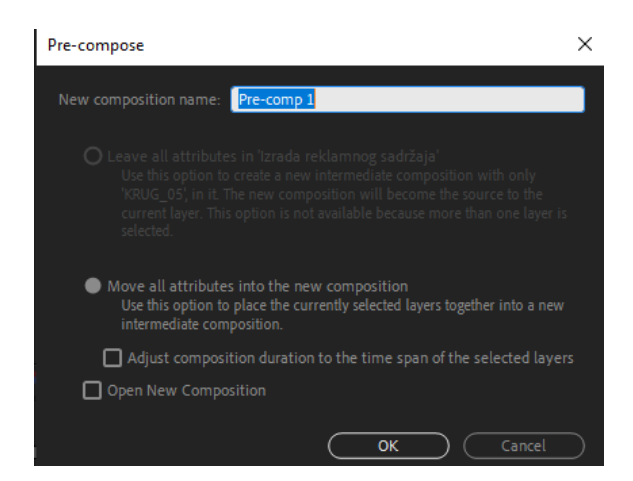

Slika 7.24 Pre-compose polja

Sljedeći korak u izradi animacije je tekst za koji ćemo koristiti Text Layer. Detaljan opis kako se kreira i koja su njegova svojstva nalaze se u poglavlju **7.4.1. Text Layer**, a sada ćemo objasniti kako on funkcionira u praksi na primjeru praktičnog rada.

Sa psihološke strane gledano, tekst ima funkciju da nam opiše nekakvu radnju. U ovom primjeru on nas uvodi u video, uvodi nas u proizvod. Rečenice bi trebale biti kratke i jasne. Sa rečenicama, koje sam osmislio u kreativnoj fazi izrade TV reklame za proizvod, htio sam gledalja ili krajnjeg korisnika privući, htio sam pobuditi njegovu želju da gleda spot do samog kraja. Međutim veliku ulogu u doživljaju ima i odabit fonta i boja. Bitno je da je tekst čitljiv, a to sam postigao koristeći veliki kontrast između pozadine koja je bijele boje i slova koja su tamno sive boje.

Za animaciju teksta koristio sam svojstvo Animate. Kao što je vidljivo na slici 7.25 svojstvo Animate nam omogućuje prošireno korištenje tekstualnog layer-a. Pomoću njega možemo animirati razna svojstva koja se odnose na slova ili riječi u tekstu. Nabrojati ćusvojstva koja sam koristio prilikom izrade TV reklame, a to su: position, opacity i tracking.<sup>29</sup>

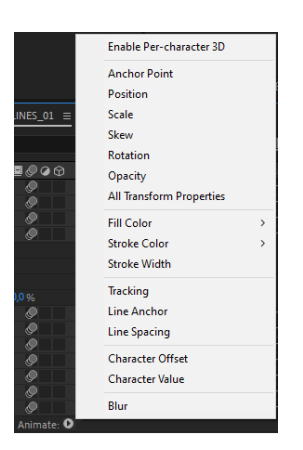

Slika 7.25 Animate svojstva

Prilikom odabira svojstva koje želimo animirati na text layer-u se kreira stavka Animator, a nakon toga broj. U slučaju text layer-a, koje sam animirao, na svakom od njih nalazi se Animator 1 i Animator 2. Svojstvo Animator 1 vidljivo je na slici 7.26.

| 11<br>T FEEL                  | <b>Q */</b><br>$\circ$ |              | Normal $\sim$ |  |
|-------------------------------|------------------------|--------------|---------------|--|
| $\times$ Text                 | Animate: 0             |              |               |  |
| O Source Text                 |                        |              |               |  |
| Path Options<br>$\mathcal{P}$ |                        |              |               |  |
| More Options<br>$\mathcal{P}$ |                        |              |               |  |
| $\times$ Animator 1           |                        | Add: O       |               |  |
| $\times$ Range Selector 1     |                        |              |               |  |
| <b>D</b> Start                | 0%                     |              |               |  |
| O End                         | 100 %                  |              |               |  |
| O Offset                      | 0%                     |              |               |  |
| $~\vee~$ Advanced             |                        |              |               |  |
| <b>Units</b>                  | Percentage             | $\checkmark$ |               |  |
| <b>Based On</b>               | Characters             | $\checkmark$ |               |  |
| O Mode                        | Add                    | $\checkmark$ |               |  |
| O Amount                      | 100 %                  |              |               |  |
| Shape                         | Square                 | $\checkmark$ |               |  |
| <b>Ö</b> Smoothness           | 100 %                  |              |               |  |
| <b>D</b> Ease High            | 0%                     |              |               |  |
| <b>D</b> Ease Low             | 0%                     |              |               |  |
| Randomize Order               | Off                    |              |               |  |
| O Tracking Type               | Before & After         | $\checkmark$ |               |  |
| う ト Tracking Amount           |                        |              |               |  |
|                               |                        |              |               |  |

Slika 7.26 Animator 1 i njegova svojstva

Animator 1 koristio sam, u ovom slučaju, za animiranje Tracking svojstva. Kao što je vidljivo na slici 7.26 keyframe je dodan na svojstvo Tracking Amount. To svojstvo nam omogućuje da povećamo razmak između slova u rečenici. Desno od Tracking Amount-a nalazi se njego vrijednost koja može ići od -∞ do +∞. Vrijednosti koje sam ja odabrao za svoj tekst su u početku 48 te dolazi do 0. Uzimajući u obzir tempo glazbe koju sam koristio i koja mi je kroz cijelu animaciju bila referenca, ove vrijednosti su mi bile odgovarajuće. Kada bi stavili veću vrijednost tracking amounta razmak izemđu slova bi bio veći i samim

<u>.</u>

<sup>29</sup> Adobe; [www.helpx.adobe.com;](http://www.helpx.adobe.com/)

dostupno na: https://helpx.adobe.com/after-effects/using/animating-text.html [13. siječnja 2020.]

tim bi morali ubrzati animaciju kako bi ona i dalje bila u tempu glazbene podloge. Kada bi ubrzavali animaciju onda bi riječi prekratko ostajale u cjelini na zaslone te bi bile teško čitljive i izgubile bi smisao. Ako bi uzeli manju vrijednost tracking amounta animaciju bi morali usporiti kako bi gledatelju ona bila primjetna, ali opet ona mora biti u skladu sa glazbenom podlogom. Zato je bitno pripaziti koliku vrijednost uzimamo na tracking amountu. Od njegove zadane vrijednosti razmaka između slova, nadodati 48px razmaka te će nakon toga njegova zadana vrijednost kao i osnovna uz dodatnih 0px. Na slici 7.27 je vidljivo da su korišteni bazier keyframe-ovi, što znači da animacija neće biti linearna nego će u početku biti brža, a pred kraj, to jest, na drugom keyframe-u ona će usporiti. Isto je vidljivo na prikazu grafa slika 7.28.

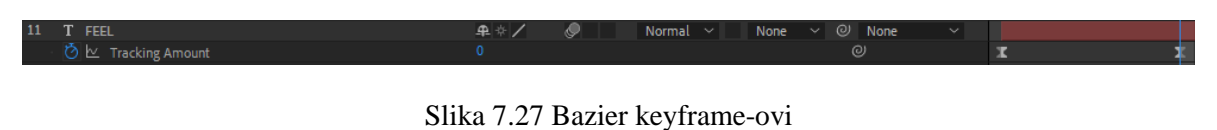

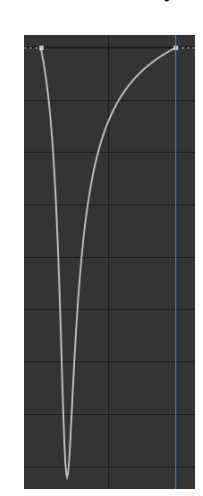

Slika 7.28 Grafički prikaz animacije

Na slici 7.26 su prikazana i ostala svojstva Animatora 1. Ukratko ću pojasniti o kojim svojstvima se radi i čemu služe. Svojstvo Range Selector nam omogućuje da odaberemo domet riječi koje će animacija obuhvatiti. On može biti izražen u postotku ili index-u, a to možemo odabrati na svojstvu "Units" koje se nalazi ispod Range Selector-a.Za svojstvo "Based On" možemo odabrati 3 različite opcije. Sa tim svojstvom možemo odabrati želimo li da animacija bude na slovima (engl. *characters*), riječima (engl. *words*) ili rečenicama(engl. *lines*). Problem može nastati ukoliko odaberemo postotak ili index. Ako uzmemo za primjer riječ "FEEL" koja sadrži 4 slova, postavimo da nam je "Units" postotak, a "Based On" da su nam slova, 100%-tna vrijednost je riječ "FEEL" znači da

program uzima u obzir sva slova od 0% do 100%. Primijenimo li istu animaciju na riječi "WATCH" animacija će uvijek obuhvatiti 100% slova u riječi. Međutim ako isti postupak pokušamo napraviti, a da nam je "Units" na index-u animacija neće funkcionirati na isti način. Index uzima u obzir točan broj slova u rečenici. Ako je riječ "FEEL" imala 4, kod riječi "WATCH" animacija će uzeti u obzir prva 4 slova, a zadnje slovo, u ovom slučaju "H", neće se animirati. Iz tog razloga treba biti oprezan ako se koristi opcija index, jer onda trebamo mijenjati broj riječi s obzirom na to koliko ta riječ sadrži slova.

Sljedeće svojstvo koje je animirano u ovom primjeru je pozicija. To svojstvo nazvano je Animator 2, što je vidljivo na slici 7.29.

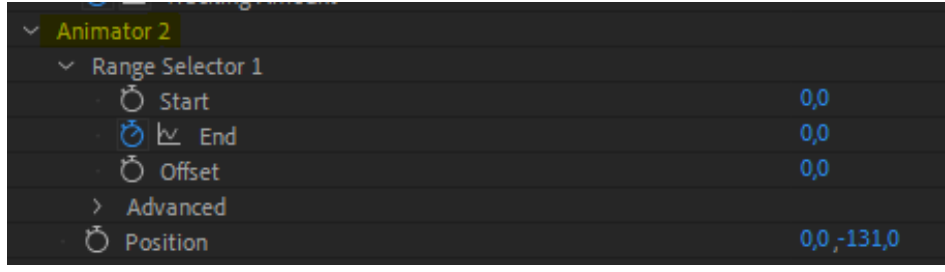

Slika 7.29 Animator 2 - animiranje pozicije

U ovom slučaju logika same animacije je nešto drugačija. Poziciju, to jest, njezinu vrijednost Y smo u startu postavili na vrijednost -131px, što će biti njezina krajnja pozicija nakon animacije. U ovoj animaciji do izražaja dolazi prethodno objašnjen Range Selector. Svojstvo "Units" je postavljeno na index, a svojstvo "Based On" je postavljeno na slova u riječi (*characters*).

Za primjer uzimam riječ "WATCH". Na svojstvu Range Selector – End postavljen je keyframe i njegova vrijednost na početku animacije, to jest na prvom keyframe-u, je 0, što znači da će sva slova biti na poziciji 0px po X osi i 0px po Y osi. Na zadnjem keyframe-u je vrijednost 5, što znači da će sva slova biti obuhvaćena. Tijek animacije je sljedeći, od prvog keyframe-a sva slova su na poziciji 0,0. Kako se animacija odvija prema sljedećem keyframe-u slovo po slovo će ići na poziciju -131px po Y osi. Kada je index 1, obuhvaćeno je prvo slovo i ono će otići na poziciju -131px, to jest, prema gore, itd.

U spotu je vidljivo da, kako slova odlaze prema krajnjoj poziciji, ona nakon određene linije nestaju. Razlog tome je maska koju smo postavili na layer. Maske su svojstvo na layeru koje govore programu koji dio može biti vidljiv, a koji ne. Primjer maske označene plavom bojom je prikazan na slici 7.30.

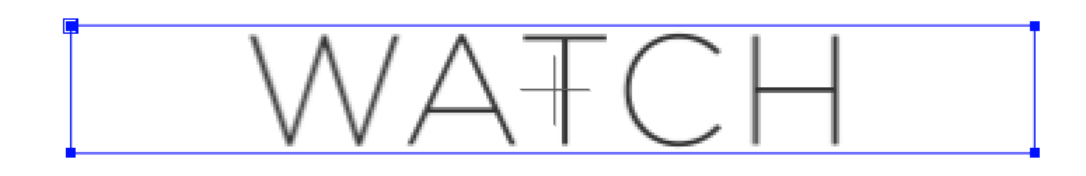

#### Slika 7.30 Pravokutna maska

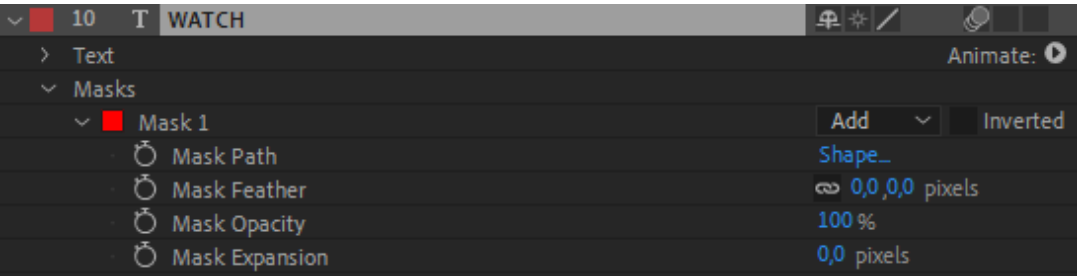

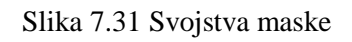

Svojstva maske vidljiva su na slici 7.31. U ovom slučaju odabrano je svojstvo "Add" i sve što se nalazi unutar plavog pravokutnika bit će vidiljivo, a sve izvan toga na layeru neće biti prikazano. Osim svojstva "Add" neka od važnijih svojstava maski su:

- Subtract je obrnuto od Add, sve što je unutar maske nije vidljivo
- Intersect kada kombiniramo dvije ili više maski ovim svojstvom možemo prikazati sva područja u kojima se maske presijecaju
- Difference je obrnuto od Intersect, gdje se maske presijecaju ta područja neće biti prikazana

Nakon što smo animirali slova da se kreću od zadane pozicije prema gore ta slova će i dalje biti prikazana na slici, a mi želimo postići da ona nestanu. Zato smo sa maskom na text layer-u označili prostor koji želimo prikazati, za razliku od prostora koji ne želimo prikazati.

Zadnje svojstvo koje smo animirali je svojstvo Scale. Na prvom keyframe-u text layer je uvećan 105%, a na drugom se smanjuje na 100%. I ovo svojstvo smo mogli koristiti pomoću animatora, ali nije bilo potrebe, jer nam je krajnji cilj bio da se cijeli layer smanjuje, a ne samo dio riječi ili slova.

# **8. Povezivanje elemenata u kompoziciji**

U trećoj, ujedno i zadnjoj, sekciji video spota nalazi se više elemenata s pomoću kojih smo izradili krajnju animaciju. U nastavku teksta detaljnije ćemo ih objasniti čemu služe i kako su upotrebljeni na praktičnom dijelu završnog rada.

## **8.1. Element 3D**

Prvi element kojeg kreiramo u ovoj fazi je TV uređaj. Njega ćemo napraviti pomoću vanjskog plugin-a koji se zove 3D Element od proizvođača Video Copilot. Prvo je potrebno napraviti obični Solid layer na koji ćemo primijeniti efekt Element, kao što je prikazano na slici 8.1.

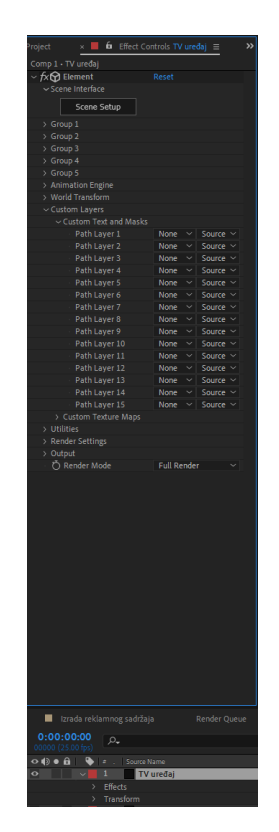

Slika 8.1 Element 3D primijenjen na Solid layer

Kako bi nam se bilo lakše snalaziti taj layer ćemo nazvati "TV uređaj". Na novom Solid layeru, koji ćemo nazvati "Maske za 3D", kreiramo 2 maske kako bi dobili pravokutni oblik koji će u krajnjem dizajnu biti okvir TV uređaja. Crvena maska je vanjski obrub, a plava prikazuje unutarni obrub.

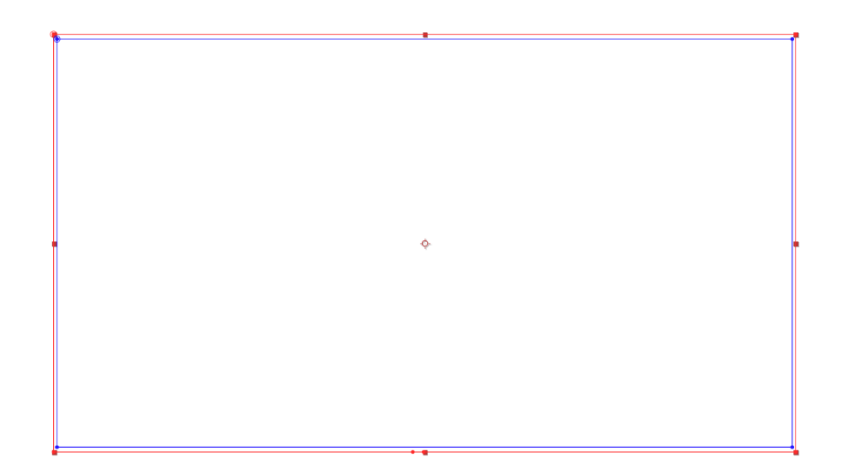

Slika 8.2 Priprema maski za Element 3D

Kada su maske kreirane, sa označenim layer-om TV uređaj odaberemo karticu "Effect Controls" na kojoj su nam prikazane opcije koje možemo koristiti na plugin-u. Potrebno je maske layera povezati sa plugin-om na načun da odaberemo "Custom Layers" i pod postavkom "Path Layer 1" odaberemo layer "Maske za 3D" kako bi plugin prepoznao da od tih maski treba napraviti 3D objekt. Kada smo povezali maske sa plugin-om potrebno je kliknuti na gumb "Scene Setup" nakon kojeg nam se otvara sučelje plugin-a.

| Custom Layers                |                                              |
|------------------------------|----------------------------------------------|
| $\vee$ Custom Text and Masks |                                              |
| Path Layer 1                 | Source $\sim$<br>None                        |
| Path Laver 2                 | None                                         |
| Path Layer 3                 |                                              |
| Path Layer 4                 | 1. TV uređaj                                 |
| Path Layer 5                 | 2. Maska za 3D                               |
| Path Layer 6                 |                                              |
| Path Layer 7                 | 3. Black Solid 4                             |
| Path Layer 8                 | Source $\sim$<br>None                        |
| Path Layer 9                 | Source $\sim$<br>None                        |
| Path Layer 10                | Source $\sim$<br><b>None</b><br>Υ            |
| Path Layer 11                | Source $\sim$<br><b>None</b><br>$\checkmark$ |
| Path Layer 12                | None<br>Source $\sim$<br>$\checkmark$        |
| Path Laver 13                | Source $\sim$<br>None<br>$\checkmark$        |
| Path Layer 14                | Source $\sim$<br><b>None</b><br>$\checkmark$ |
| Path Layer 15                | Source<br>None                               |

Slika 8.3 Odabir layer-a kao reference za kreiranje 3D objekta

Prvi korak koji je potrebno napraviti je kliknuti na gumb "Extrude", nakon toga nam se pojavljuje 3D objekt koji je u obliku prethodno napravljenih maski. Kada je objekt kreiran potrebno mu je podesiti postavke kako bi dizajn bio po našim željama.

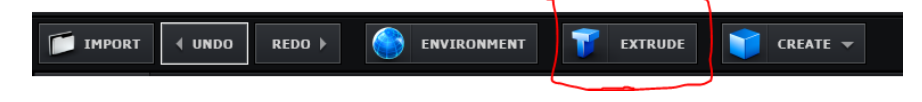

Slika 8.4 Extrude

Ispod 3D prikaza nalazi se kartica "Presets" koja sadrži "Bevels" ili teksture koje mogu biti primijenjene na objekt.

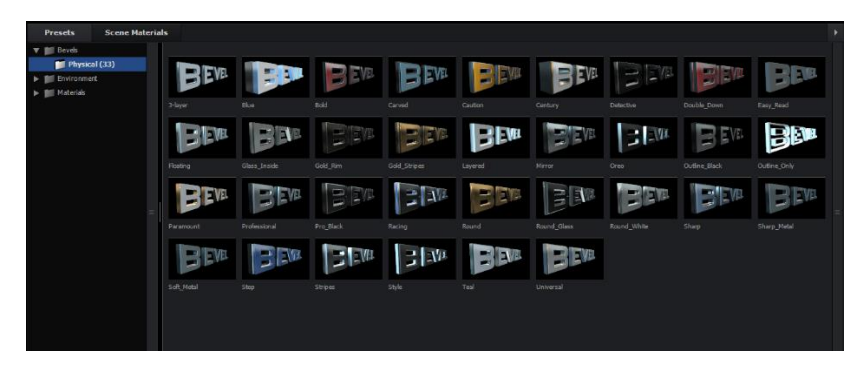

Slika 8.5 Osnovne teksture

Za naš dizajn kreirali smo novu teksturu koja je metalno sive boje. Zadnja opcija koju je potrebno uključiti kako bi objekt izgledao prirodnije je "Environment" ili okruženje. Kao što je prikazano na slici 8.6 opcija "Environment" se nalazi ispod opcije "Bevels". Odaberemo "Environment" pod nazivom "Basic 2K 02" sa kojim dobivamo odsjaj tamno plave boje.

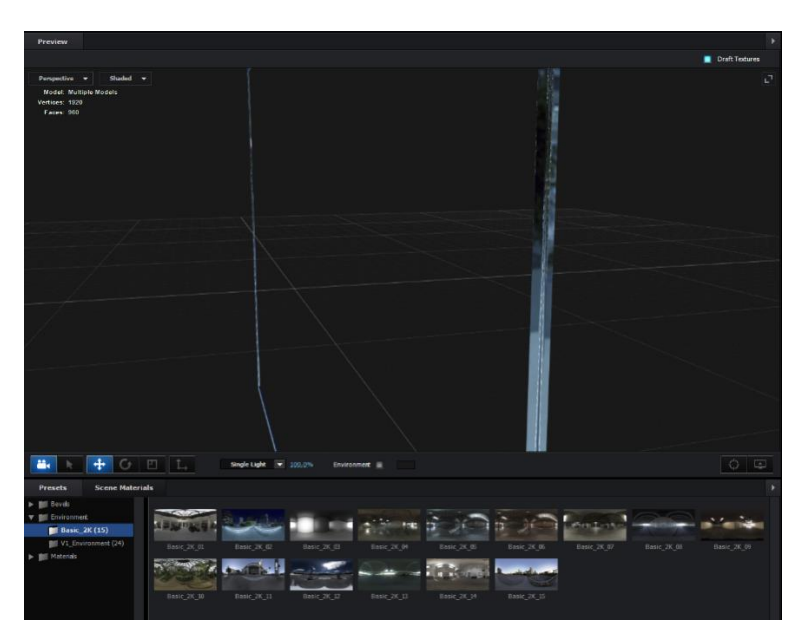

Slika 8.6 Environment i rezultat sjaja na objektu

Potrebni su nam još elementi postolje i nosač. Njih jednostavno kreiramo unutar plugin-a pod opcijom "Create". Za nosač smo odabrali osnovni oblik valjka te ga smanjili na veličinu koja je prikladna okviru TV uređaja. Nakon toga kreiramo novi objekt, a to je "Tube model". To je osnovni model koji je identičan valjku, ali unutar sebe nema ispunu nego je prazan.

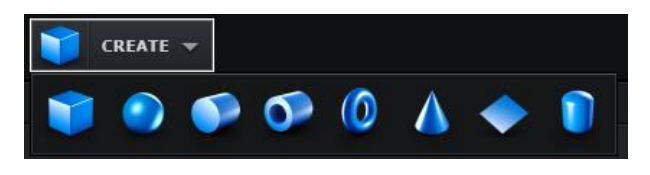

Slika 8.7 Stvaranje osnovnih objekata

Njega oblikujemo prema proporcijama okvira TV uređaja. Posljednja stavka je da i na te modele primijenimo istu teksturu kao na modelu TV okvira.

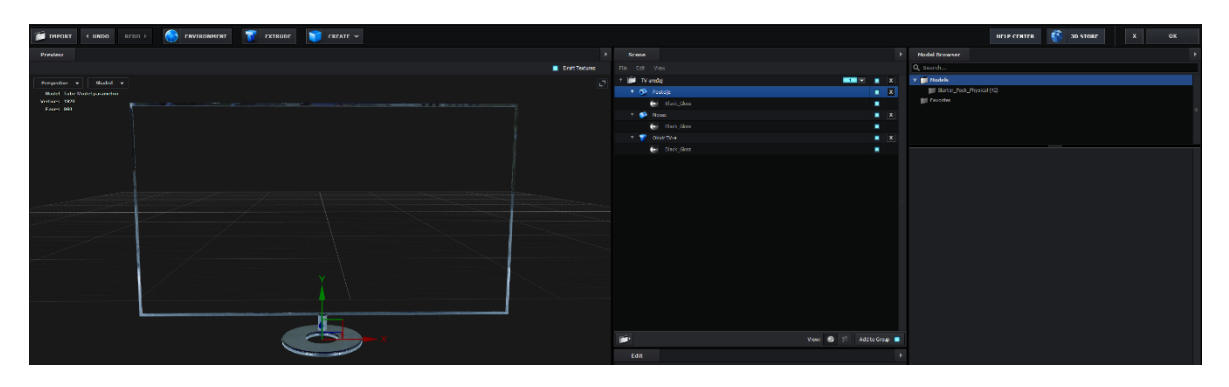

Slika 8.8 Dizajn 3D modela

Kada smo zadovoljni sa modelom kliknemo na gumb "OK" u desnom gornjem kutu prozora što će nas vratiti u prozor After Effects-a i možemo vidjeti kako TV uređaj izgleda u programu na slici.

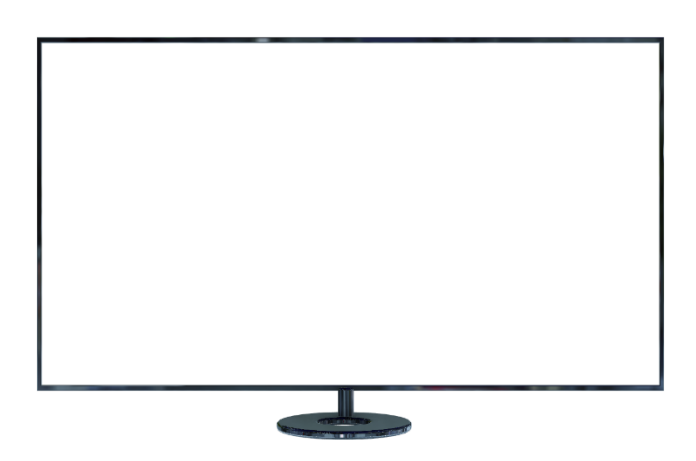

Slika 8.9 Dizajn 3D modela unutar After Effects-a

### **8.2. Slika na TV uređaju**

Elemente koje želimo prikazati na TV uređaju, nakon što smo ga napravili, posložimo na njegove dimenzije. Te elemente možemo parent-ati na jedan Null Object ili ih staviti u novu kompoziciju, iz razloga da nam je lakše manipulirati svim layerima vezanim za Screen. Kada bi ih povezali na Null Object ti layeri bi i dalje ostali unutar glavne kompozicije i mogli bi s njima manipulirati, ali bi nam za daljni rad to predstavljalo problem, jer kamera mijenja kut te će elementi biti deformirani i teško ćemo ih mijenjati ako za tim ima potrebe. Drugi način je da na elementima koje smo posložili napravimo pre-compose, to jest, stavimo ih u novu kompoziciju. Takav način je primijenjen u praktičnom dijelu. Prednost toga je da sve elemente imamo u novoj kompoziciji kao što je prikazano na slici 8.10. Sa lijeve strane su prikazani elementi unutar nove kompozicije, a sa desne su elementu unutar glavne kompozicije. Kamera unutar nove kompozicije neće imati utjecaja, što znači da će elementi uvijek biti posloženi ispred nas. Ovim postupkom smo si daljnji proces izmjene i pozicioniranja elemenata unutar slike TV uređaja učinili lakšim i bržim.

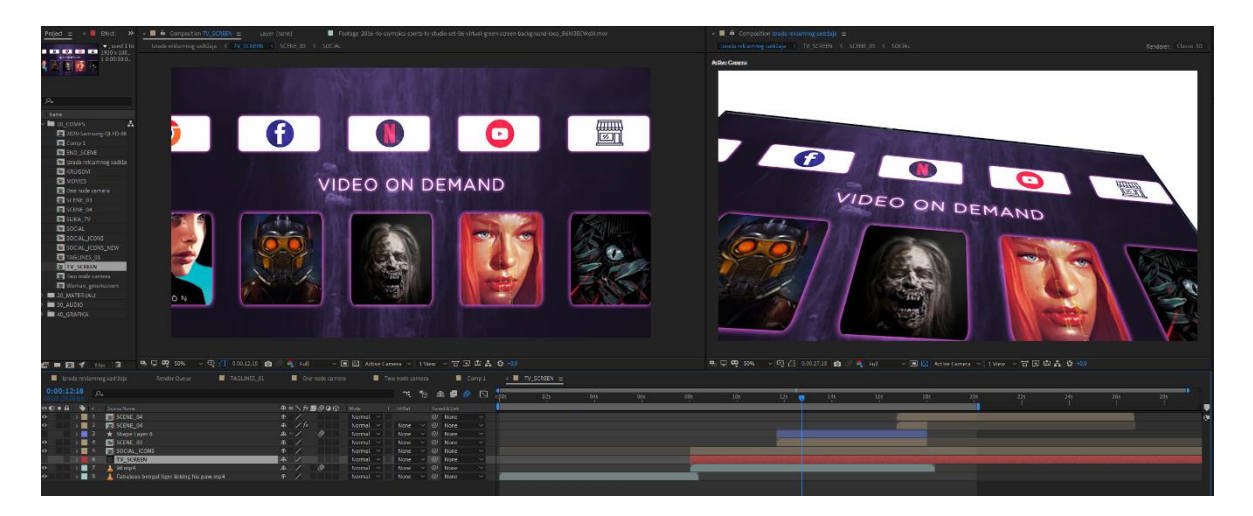

Slika 8.10 Elementi unutar kompozicije TV Screen

## **8.3. Kontrola layer-a pomoću Null Object-a**

Svojstva Null Object-a smo pobliže objasnili u poglavlju **7.4.4. Null Object**. Kada posložimo sve elemente u glavnoj kompoziciji potrebno je napraviti Null Object. Kada je on napravljen pretvorimo ga u 3D layer kako bi on pravilno funkcionirao u 3D prostoru. Null Object, kao što je prikazano na slici 8.11 i 8.12, smješten je na dno TV uređaja. Vidljive su 3 strelice u 3 različite boje. Crvena označava X os, zelena označava Y os i plava označava Z os. Pomoću njega dodatno ćemo moći kontrolirati rotaciju cijelog TV uređaja i slike na TV uređaju.

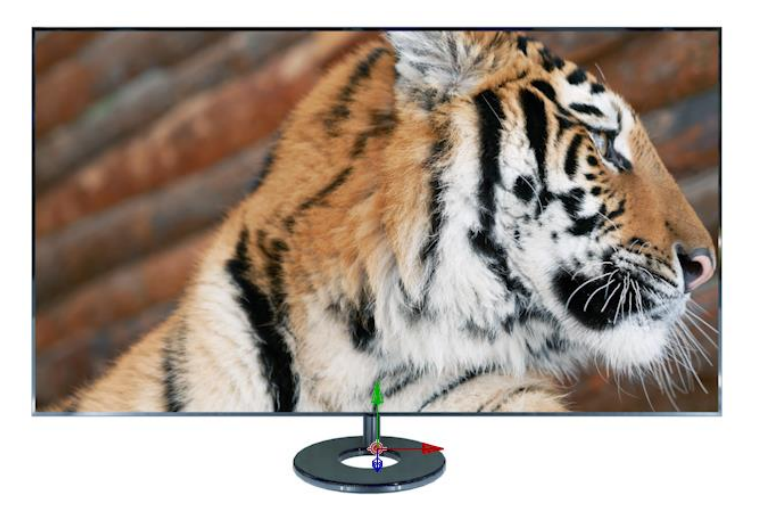

Slika 8.11 Pozicioniranje Null Objecta

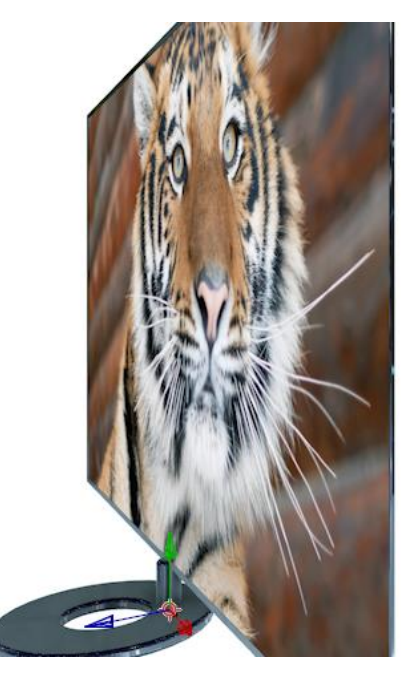

Slika 8.12 TV uređaj prati rotaciju Null Object-a

| $\circ$<br>$\vee$ 18<br>TV_control | ∣ଚ<br>$P$ /<br>$@$ None<br>$\sim$ |
|------------------------------------|-----------------------------------|
| $\times$ Transform                 | Reset                             |
| <b>D</b> Anchor Point              | 0,0,0,0,0,0<br>$^{\circ}$         |
| O Position                         | 960,0 930,0 0,0<br>$\odot$        |
| <b>Ŏ</b> Scale                     | $\odot$<br>$\infty$ 1,0,1,0,1,0%  |
| O Orientation                      | 0,0.000000<br>$^{\circ}$          |
| O X Rotation                       | $0x + 0,0$<br>$^{\circ}$          |
| O Y Rotation                       | $0x + 0,0$<br>$\odot$             |
| O Z Rotation                       | $0 \times +0.0$<br>$^{\circ}$     |
| O Opacity                          | 0 %<br>$\odot$                    |
| <b>Material Options</b>            |                                   |

Slika 8.13 Kreiranje 3D layer-a

To možemo napraviti na način da desno od naziva layera uključimo kocku, kao što je prikazano na slici 8.13, kojeg smo radi lakšeg snalaženja nazvali TV\_control, i tim TV\_control layer dobiva treću dimenziju, a to je os Z ili dubina u prostoru, u suprotnom kamera ga kao 2D layer neće uzimati u obzir i on će, ako nije animiran po X i Y osi, ostati na mjestu. Layer-e koje želimo kontrolirati su TV Screen i TV uređaj, točnije želimo kontrolirati njihova svojstva pozicije i rotacije. Elemente možemo povezati na Null Object na 2 načina. Prvi od njih je da elementima u stupcu "Parent & Link", koji se nalazi sa desne strane od naziva layera, kao što je prikazano na slici 8.14. Kada kliknemo na padajući izbornik ponuđeni su nam svi dostupni layeri u trenutnoj kompoziciji, slika 8.15, na koje možemo povezati layer TV\_SCREEN, u ovomo slučaju bi odabraliTV\_control, jer nam je taj layer predviđen za kontroliranje TV\_SCREEN-a.. Takav način u ovom slučaju nebi dobro funkcionirao iz razloga što bi elementi koji su parent-ani na objekt TV\_control pratili sva njegova svojstva uključujuć svojstvo uvećanja (engl. *scale*).Drugi način je da sa strelicom, koja se nalazi lijevo od naziva layera, otvorimo svojstva elemenata te nakon toga odaberemo poziciju i rotaciju i povežemo ih sa alatom Pick Whip. Alat Pick Whip se nalazi desno od svakog svojstva i prikazan je ikonom koja izgleda kao konop.

|                                                            | O (D O A   Q   a   Layer Name | <b>年 ☆ \ 方 圖 ◎ ◎ GI</b> Parent & Link |                                            |
|------------------------------------------------------------|-------------------------------|---------------------------------------|--------------------------------------------|
| $\circ \bullet$                                            | $\vee$ 17 <b>Ex</b> TV_SCREEN | $\circ$<br>P                          | <b>O O None</b><br>$\overline{\mathbf{v}}$ |
|                                                            | > Masks                       |                                       |                                            |
|                                                            | $\times$ Transform            | Reset                                 |                                            |
|                                                            | <b>D</b> Anchor Point         | 960,0,540,0,0,0                       | $\odot$                                    |
|                                                            | <b>D</b> Position             | 960,0 540,0 3,0                       | $\odot$                                    |
|                                                            | O Scale                       | $\approx$ 61,7,61,0,100,0%            | $\odot$                                    |
|                                                            | <b>Ö</b> Orientation          | $0.0 \cdot 0.0 \cdot 0.0 \cdot$       | $\odot$                                    |
|                                                            | > Ö X Rotation                | $0 \times +0.0$ <sup>*</sup>          | $\overline{O}$                             |
|                                                            | > Ö Y Rotation                | $0x + 0.0$ <sup>*</sup>               | $_{\odot}$                                 |
|                                                            | > Ö Z Rotation                | $0 \times +0.0$                       | $\omega$                                   |
|                                                            | O Opacity                     | 100 %                                 | $\overline{w}$                             |
|                                                            | > Geometry Options            | Change Renderer                       |                                            |
|                                                            | <b>Material Options</b>       |                                       |                                            |
|                                                            | > Audio                       |                                       |                                            |
| $\bullet$                                                  | $\vee$ 18 TV_control          | $\circ$<br>P                          | $@$ None<br>$\check{~}$                    |
|                                                            | $\times$ Transform            | Reset                                 |                                            |
|                                                            | <b>D</b> Anchor Point         | 0,0,0,0,0,0                           | $\odot$                                    |
|                                                            | O Position                    | 960,0,930,0,0,0                       | $\odot$                                    |
|                                                            | O Scale                       | $\infty$ 1,0,1,0,1,0%                 | $\odot$                                    |
|                                                            | O Orientation                 | 0,0,0,0,0,0,0                         | $\odot$                                    |
| $\blacktriangleleft$ $\blacklozenge$ $\blacktriangleright$ | <b>ひヒ x Rotation</b>          | $0 \times +0,0$                       | $\odot$                                    |
| $\blacktriangleleft \; \diamond \; \blacktriangleright$    | ⑦ L Y Rotation                | $0 \times +0.0$                       | $\odot$                                    |
| $\blacktriangleleft$ $\blacklozenge$ $\blacktriangleright$ | <b>る</b> 区 Z Rotation         | $0 \times +0.0$                       | $\odot$                                    |
|                                                            | O Opacity                     | 0%                                    | $\odot$                                    |
|                                                            | <b>Material Options</b><br>v. |                                       |                                            |

Slika 8.14 Povezivanje svojstava pomoću Pick Whip alata

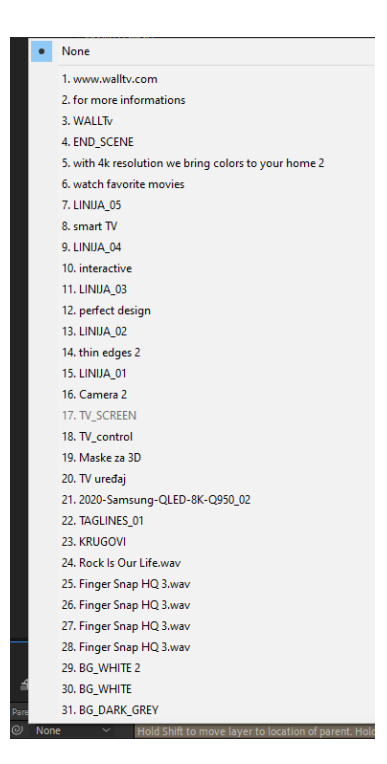

Slika 8.15 Padajući izbornik – odabir layera za praćenje svojstava

Na slici 8.14 je vidljivo da smo svojstva za rotaciju na kompoziciji TV\_SCREEN povezali sa objektom TV\_control. X rotaciju na TV\_SCREEN-u smo povezali sa X rotacijom na TV\_controlu, Y rotaciju na TV\_SCREEN-u smo povezali sa Y rotacijom na TV\_controlu i Z rotaciju na TV\_SCREEN-u smo povezali sa Z rotacijom na TV\_controlu. Nakon što smo ih povezali kada rotiramo layer TV\_control po bilo kojoj osi TV\_SCREEN će preuzimati te vrijednosti i kretati se po istoj osi kao i TV\_control.

#### **8.4. Expressions**

Kada svojstva elemenata povežemo sa alatom Pick Whip automatski na tom svojstvu kreiramo "Expression". Expressions unutar programa After Effects su linije kodova pomoću kojih možemo manipulirati layer-ima. Programski jezik je JavaScript te je u potpunosti prilagodljiv. Svojstvo koje sadrži na sebi expression označeno je crvene boje kao što je prikazano na slici 8.16. 30

<u>.</u>

<sup>30</sup> Adobe; [www.helpx.adobe.com;](http://www.helpx.adobe.com/)

dostupno na: https://helpx.adobe.com/after-effects/using/expression-basics.html [15. siječnja 2020.]

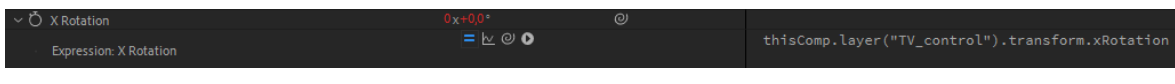

#### Slika 8.16 Expression

Na primjeru sa slike smo dodali expression na svojstvu X rotacije na layeru TV\_SCREEN. Automatski je zapisana linija kôda:

```
thisComp.layer("TV_control").transform.xRotation
```
Kod sadržava funkciju "thisComp.layer('TV control')" koja nam govori da od layera TV\_control koji se nalazi unutar te kompozicije, layer TV\_SCREEN uzima vrijednost X rotacije "transform.xRotation". Ovo je jedan od primjera kako se pravilno piše expression kôd. Expressions nam uvelike olakšava rad ukoliko želim praviti nekakav predložak (engl. *template*) koji ćemo koristiti na više projekata.

Uzmimo jedan zanimljivi primjer, u nastavku teksta ću ga detaljno objasniti. Riječ je o pojednostavljenom primjeru koji sam koristio prilikom izrade drugog projekta. Potrebno je napraviti programski kôd sa kojim ćemo mijenjati boje na Shape layer-u pomoću teksta.

Kompozicija se sastoji od 10 layera kao što je prikazano na slici 8.17.

| $\circ \circ \bullet$ |           | Layer Name           | <b>♀☆\ん■◎◎⊙</b>             | Parent & Link                  |
|-----------------------|-----------|----------------------|-----------------------------|--------------------------------|
| $\circ$               |           | Color Control<br>- 1 | $ / f_{X} $<br>$\mathbb{R}$ | $@$ None<br>$\checkmark$       |
| $\circ$               |           | BOJA 04<br>T.        | ♀ ☆/                        | 6. Pravokutni ~<br>⊘           |
| $\circ$               | - 3       | T BOJA 03            | 卑幸/                         | $\oslash$ 7. Pravokutni $\sim$ |
| $\circ$               | 4         | T BOJA 02            | 早 ※ /                       | $\oslash$ 8. Pravokutni $\sim$ |
| $\circ$               | - 5       | T BOJA 01            | 早 ※ /                       | 9. Pravokutni $\sim$<br>⊚      |
| $\circ$               | <b>16</b> | Pravokutnik 04<br>*  | 早 キノ                        | $@$ None<br>$\checkmark$       |
| $\circ$               |           | Pravokutnik 03<br>*  | 卑幸/                         | $@$ None<br>$\checkmark$       |
| $\circ$               | > ■ 8     | Pravokutnik 02<br>*  | 早 ※ /                       | $@$ None<br>$\checkmark$       |
| $\circ$               | ■ 9       | Pravokutnik 01<br>*  | 早 ※ /                       | $@$ None<br>$\checkmark$       |
| $\circ$               | 10        | <b>BG</b>            | டி                          | ©_<br>  None<br>$\checkmark$   |

Slika 8.17 Layer-i u kompoziciji

Na layeru Color\_Control nalazi se 4 efekta Fill. Njegova namjena je da određenom layeru definira boju koju želimo i pomoću njega ćemo programskim kôdom mijenjati boje pravokutnuka. Definirane su 4 boje (plava, crvena, žuta i zelena).

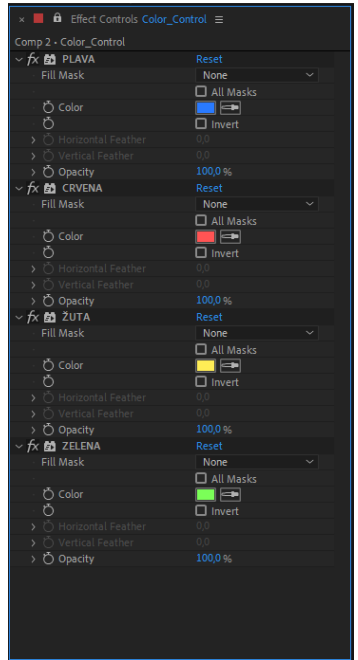

Slika 8.18 Efekti na Color\_Control layer-u

Ispod layer-a Color\_Control nalaze se 4 tekstualna layer-a (Boja\_01 kojem je tekstualna vrijednost "PLAVA", Boja\_02 kojem je tekstualna vrijednost "CRVENA",Boja\_03 kojem je tekstualna vrijednost "ŽUTA" i Boja\_04 kojem je tekstualna vrijednost "ZELENA"). Nakon njih su kreirana 4 Shape layer-a (Pravokutnik\_01, Pravokutnik\_02, Pravokutnik\_03 i Pravokutnik\_04) i zadnji layer je Solid kojem je definirana boja pozadine.

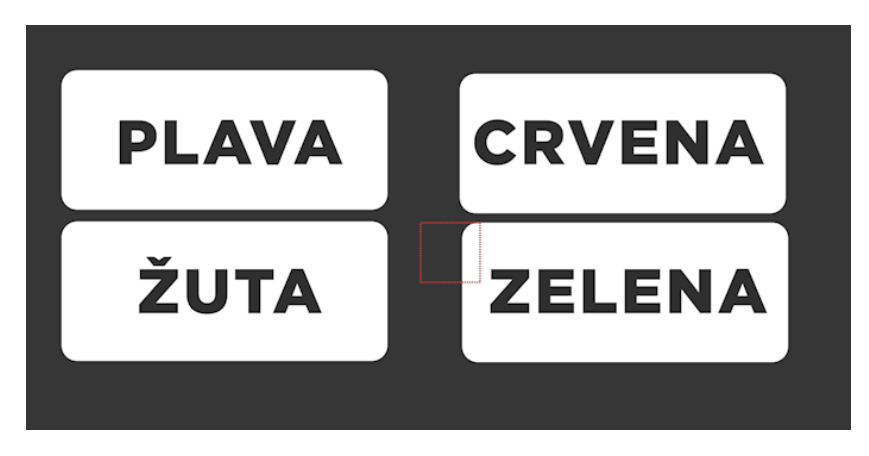

Slika 8.19 Početni prikaz bez kôda

Ono što želimo postići je da program prepozna uneseni tekst i pravokutniku iza tog teksta dodijeli boju. Svaki od pravokutnika na sebi ima svojstvo Fill (Fill na pravokutniku nije isto što i efekt Fill koji se nalazi na Color\_Control layer-u). Za svaki pravokutnik ćemo

definirati od kojeg tekstualnog layer-a treba gledati informaciju. Tu informaciju ćemo pospremiti u varijablu "tekstBoja". Layeru Pravokutnik\_01 ćemo dodijeliti vrijednost tekstualnog layer-a Boja\_01 na sljedeći način:

```
var tekstBoja = 
thisComp.layer("BOJA 01").text.sourceText.toString();
```
Varijabla "tekstBoja" će sadržavati tekst koji je upisan na layeru "BOJA 01" što je u ovom slučaju plava. Primjećujemo da se na kraju koda nalazi funkcija "toString();". Kako varijable u JavaScript-u nisu u potpunosti definirane, to jest, nemaju informaciju radi li se o tekstu ili broju, funkcija "toString()" će varijablu definirati kao tekst odnosno string. Na kraju ove linije varijabla "tekstBoja" će sadržavati informaciju "PLAVA".

Druga varijabla koju ćemo kreirati zove se "bojaIspune". Ona će sadržavati informaciju o trenutnoj boji pravokutnika, koja je u ovom slučaju bijela.

```
var bojaIspune = 
content("Rectangle1").content("Boja").color;
```
Zadnji dio kôda koji kreiramo je Switch/Case petlja i ona izgleda ovako:

```
switch(tekstBoja){
      case "PLAVA":
            bojaIspune = 
thisComp.layer("Color Control").effect("PLAVA")("Color");
      break;
      case "CRVENA":
            bojaIspune = 
thisComp.layer("Color_Control").effect("CRVENA")("Color");
      break;
      case "ŽUTA":
            bojaIspune = 
thisComp.layer("Color_Control").effect("ŽUTA")("Color");
      break;
      case "ZELENA":
            bojaIspune = 
thisComp.layer("Color_Control").effect("ZELENA")("Color");
      break;
}
```
Switch/Case petlja uzima informaciju koju sadrži varijabla "tekstBoja", a njezina vrijednost je tekst "PLAVA". Zatim ulazi u "Case". Definirali smo 4 moguća scenarija. Program uspoređuje vrijednost varijable "tekstBoja" sa svakim od mogućih scenarija. Prvi koji se pokaže istinitim on ga izvršava i izlazi iz petlje. U ovom slučaju case "PLAVA" je istinit jer se u varijabli "tekstBoja" nalazi identična informacija. Program ulazi u case "PLAVA" i izvršava kôd. U varijablu "bojaIspune" unosi vrijednost koja se nalazi na Color\_Control layer-u pod efektom "PLAVA".

Isti logika je primijenjena na ostale layer-e Pravokutnik\_02, Pravokutnik\_03 i Pravokutnik 04, samo što u tim slučajevima varijabla "tekstBoja" ima drugu informaciju. Krajnji rezultat ovog kôda je:

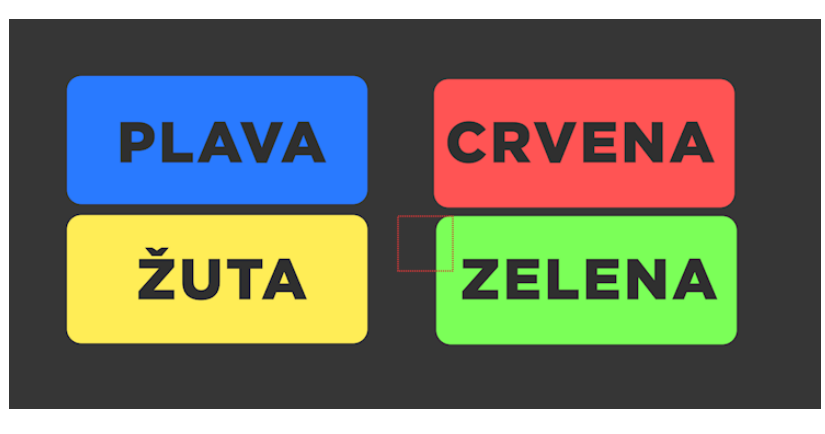

Slika 8.20 Krajnji rezultat izvršavanja kôda

Ako želimo lako, preko upisanog teksta, možemo promijeniti boju pravokutnika.

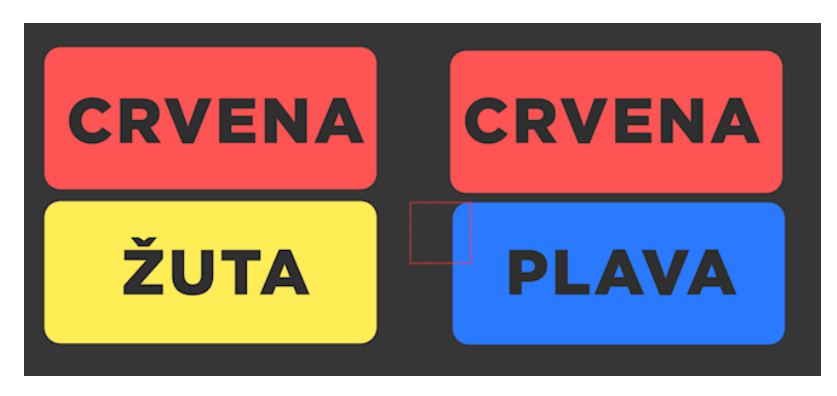

Slika 8.21 Izmjena teksta i boje

Važno je napomenuti da je JavaScript osjetljiv na velika i mala slova, te na pogreške u tekstu. U tom slučaju kôd neće biti pravilno izvršen.

### **8.5. Pravilno korištenje funkcije Pre-compose**

Prilikom prenošenja postojećih layer-a u novu kompoziciju koristit ćemo funkciju Precompose. Kada koristimo 3D layer-e i kameru vrlo važno je pravilno odabrati layer-e koje želimo Pre-compose-ati. Kada bi premjestili 3D layer-e bez leyer-a kamere u novu kompoziciju tada bi novu kompoziciju morali pretvoriti u 3D layer kako bi se pravilno kretala u 3D prostoru. Problem koji se događa tom prilikom je da TV uređaj koji je 3D element i ima svoju dubinu će postati ravana, to jest, biti će predstavljen kao 2D layer u 3D prostoru. Prikaz problema se nalazi na slici 8.22.

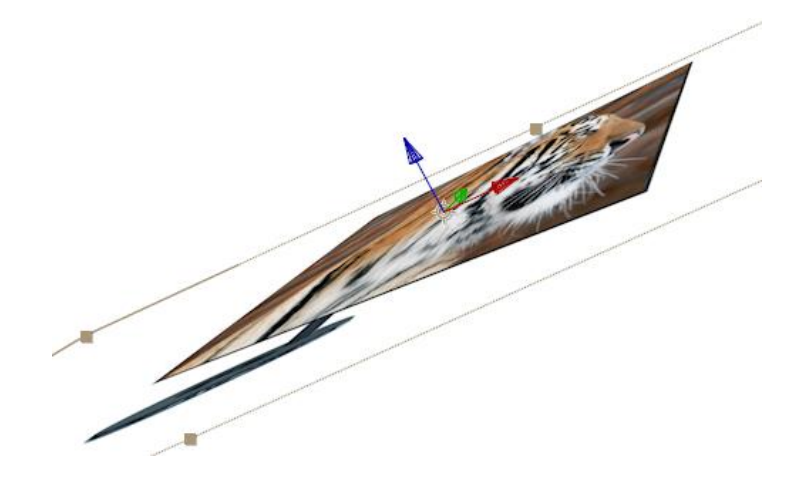

Slika 8.22 Deformacija na 3D layer-u

Kako bi riješili taj problem zajedno sa ostalim layer-ima u novu kompoziciju moramo premjestiti i layer kamere. Kamera će u tom slučaju u novoj kompoziciji nastaviti percipirati TV uređaj kao 3D layer sa svojom dubinom i kao takav će biti prikazan pravilno u glavnoj kompoziciji.

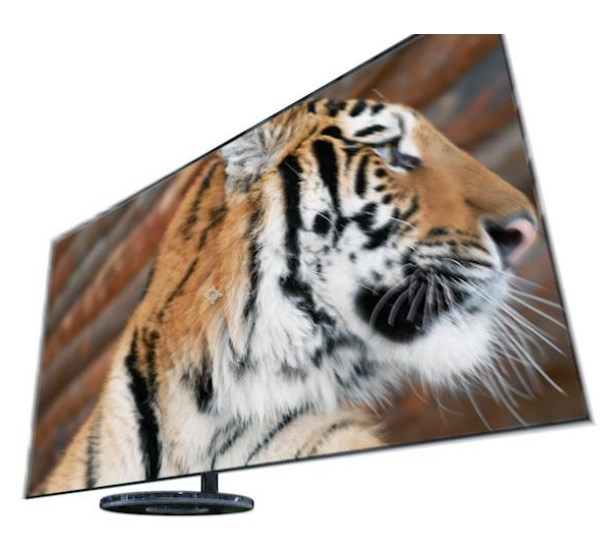

Slika 8.23 Pravilno korištenje Pre-compose funkcije

### **8.6. Kamera**

Svojstva kamere smo pobliže objasnili u poglavlju **7.4.3. Light i Camera layer**. Sada ćemo detaljnije opisati kako kamera funkcionira unutar programa After Effects. Prilikom kreiranja nove kamere opcija koja nam se nudi je "Type". Pod tom opcijom možemo odabrati One-Node Camera ili Two-Node Camera. Razlika između ove dvije opcije postoji i nju ćemo objasniti na sljedećem primjeru.

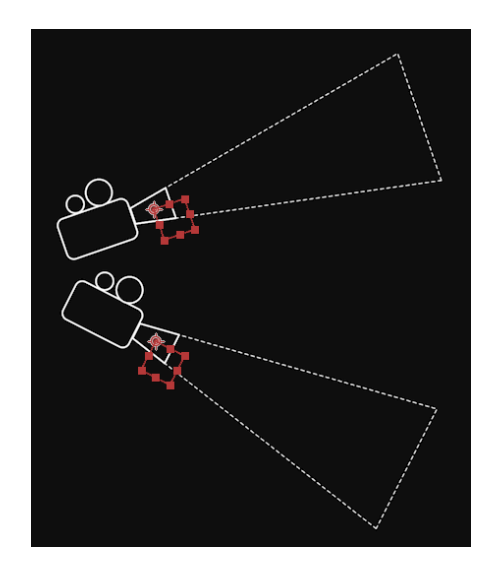

Slika 8.24 One-Node Camera

Kao što je vidljivo na slici 8.24 One-Node Camera rotaciju ima oko svoje osi, s tim da je os naznačena crvenim kvadratima. Uzet ćemo za primjer kadar koji je prikazan na slici 8.24 na kojem vidimo TV uređaj u krupnom planu. S pomoću One-Node Camere mogli bi dobiti takav kut i kadar, ali animacija od jednog do drugog keyframe-a ne bi izgledala prirodno. Takav tip kamere vrtio bi se oko svoje osi.

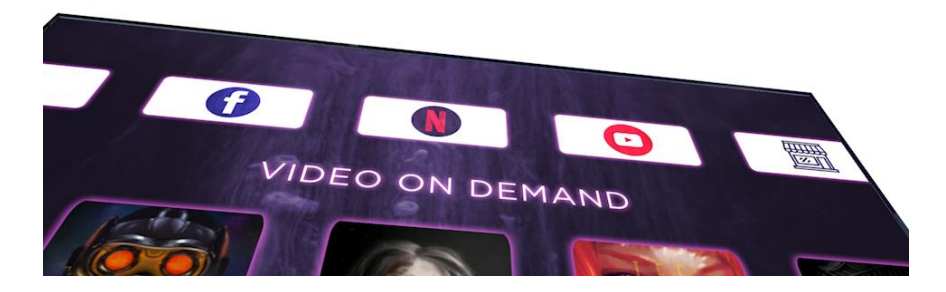

Slika 8.25 Krupni kadar TV uređaja

Two-Node Camera kao što je vidljivo na slici 8.28sadrži dodatno svojstvo, a to je "Point of interest". Kada ovoj vrsti kamere postavimo "Point of interest" točku ona će se rotirati oko te točke, koju predstavljaju crveni kvadrati. Za primjer uzimamo TV uređaj i želimo da on bude prikazan u kadru pod određenim kutom. Točku rotacije kamere smo postavili bliže objektu koji želimo prikazati te će animacija izgledati potpuno drugačije. Imat ćemo osjećaj kao da se kamera rotira oko objekta koji je u ovom slučaju TV.

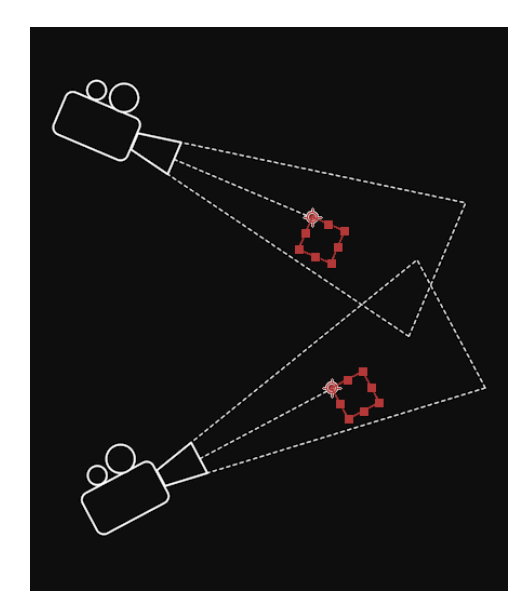

Slika 8.26 Two-Node Camera

Činjenicu koju trebamo uzeti u obzir je da sa Two-Node kamerom istovremeno trebamo paziti na animaciju pozicije kamere i točke oko koje se ona rotira, to jest, njezin "Point of interest". Kako bi lakše upravljali sa ove dvije stavke bitno je na obje postaviti keyframe. Kada bi keyframe postavili samo na poziciju kamera bi uvijek imala istu orjentaciju, te sa promjenom pozicije ne bi mogli dobiti željeni kadar, jer na keyframe-unismo programu ostavili zabilješku u kojem trenutku da mijenja orjentaciju i na koji način.

Kada smo odabrali postavke koje želimo za našu animaciju slijedi animiranje ili vožnja kamere od kadra do kadra. Kako bi lako upravljali kamerom u prostori uključiti ćemo opcije "4 view". Ovaj alat nam pruža mogućnost da u određenom vremenu vidimo položaj kamere i 3D layera u prostoru iz 4 različita kuta.

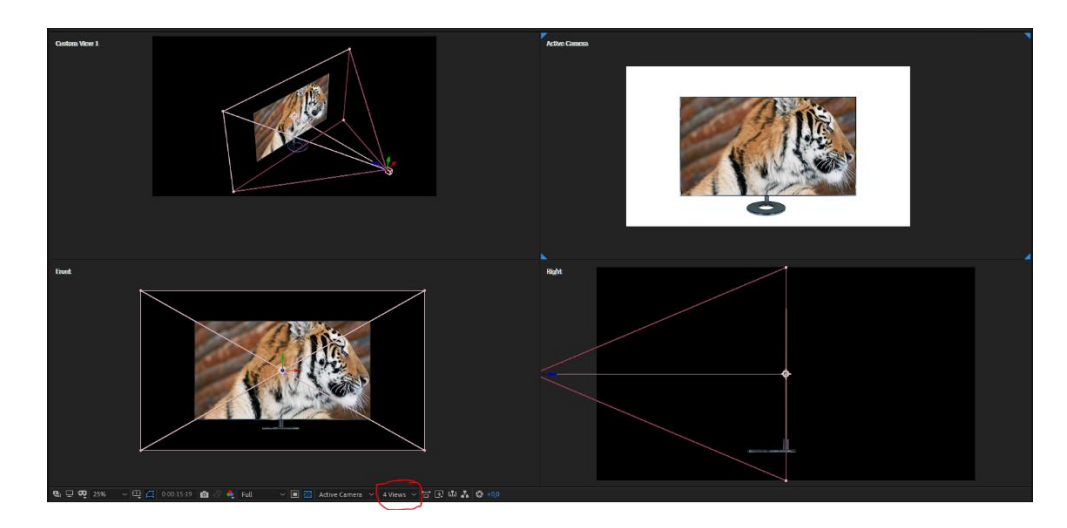

Slika 8.27 Pogled iz različitog kuta

Prvi kadar prikazati ćemo na način da kameri animiramo poziciju po njezinoj Z osi. Prikaz keyframe-ova se nalazi na slici 8.28.

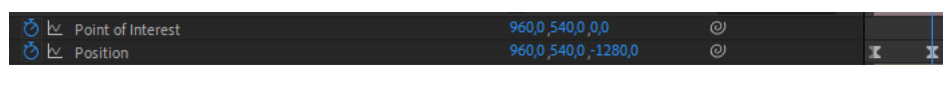

Slika 8.28 Kamera – animiranje pozicije

Prema storyboard-u kamera se treba postepeno udaljavati pa njezina animacija pozicije ide od -782px do -1280px po Z osi. Kao što je napomenuto u prethodnom tekstu, bitno je postaviti keyframe za svojstvo "Point of interest" kako bi uvijek zabilježili informaciju kada se orjentacija kamere promijeni.

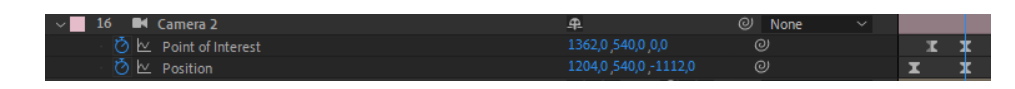

Slika 8.29 Keyframe za poziciju i Point of interest

U sljedećem kadru, prateći storyboard, TV uređaj treba prikazati sa lijeve strane. Kako bi pokazao razliku između One-node i Two-node kamere paralelno ću stavljati slike i kako bi animacija u konačnici izgledala. Kod One-node kamere prikaz bi izgledao kao na slici 8.30. Vidimo da je prikaz TV uređaja ravno ispred nas te nema, to jest, TV uređaj je

paralelan sa horizontalnom linijom koja je prikazana plavom bojom i ne ulazi u dubinu prostora. Željeni kadar možemo postići na način da istovremeno koristimo uz pokret kamere i pokret Null Objecta na koji smo povezali TV uređaj tako da ga pomoću njega zakrenemo po Y osi, koja je označena zelenom strelicom, u desno što nam prikazuje slika 8.31. To je svakako dodatni i u ovom slučaju nepotreban korak. Oba koraka istovremeno možemo postići korištenjem Two-node kamere.

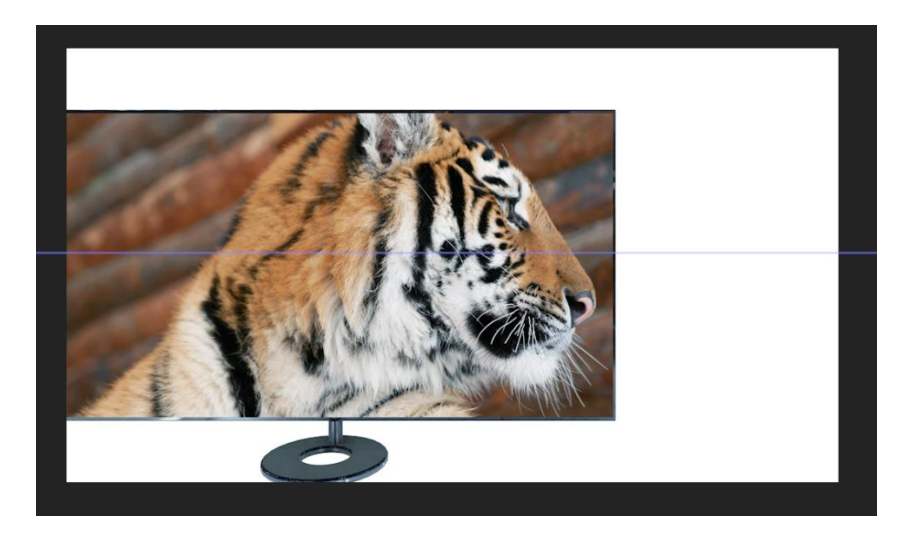

Slika 8.30 Korištenje One-node kamere

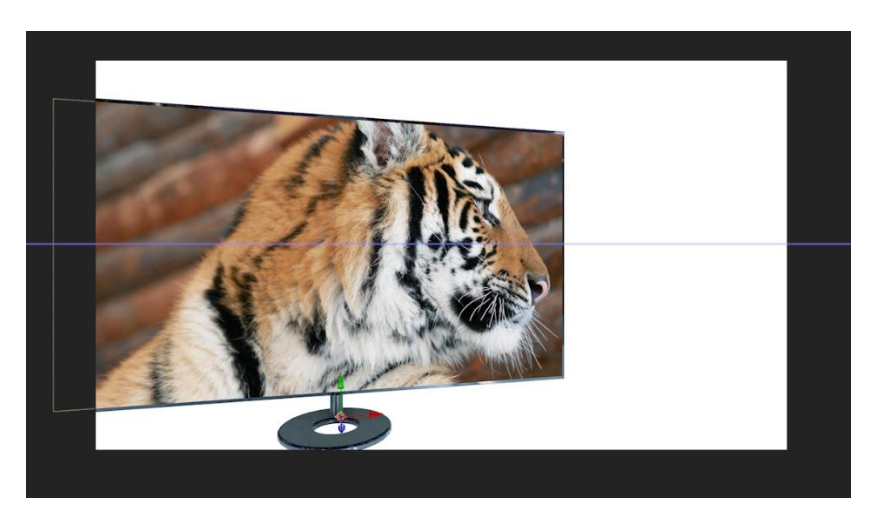

Slika 8.31 Korištenje One-node kamere i Null Objecta

Two-node kamera, kao što je navedno u tekstu prije, koristi Point of Interest točku oko koje se rotira. Ta točka nam u ovom slučaju uvelike pomaže kako bi pravilno naštimali kadar. Točku smo postavili na TV uređaj kao što prikazuje slika 8.32. Kako bi lakše dobili dojam gdje se elementi nalaze u prostoru slika je nam pokazuje drugačiji kuta gledanja.

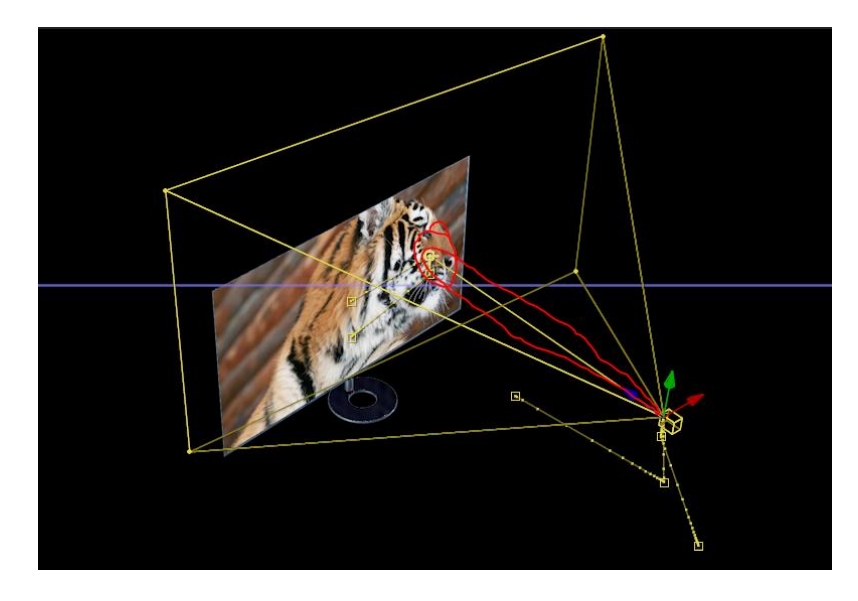

Slika 8.32 Prikaz elemenata u kompoziciji pomoću Custom view-a

Na slici je crvenom bojom zaokružena linija i točka koja se nalazi na TV uređaju. Ta točka je Point of Interest i ona je os kamere. Kada kameru rotiramo ona se neće vrtjeti oko sebe nego oko te točke. Zato nam je lakše postići željeni kadar i kut pomoću Two-node kamere. Slika 8.33 nam prikazuje položaj TV uređaja koji je dobiven pomoću Two-node kamere.

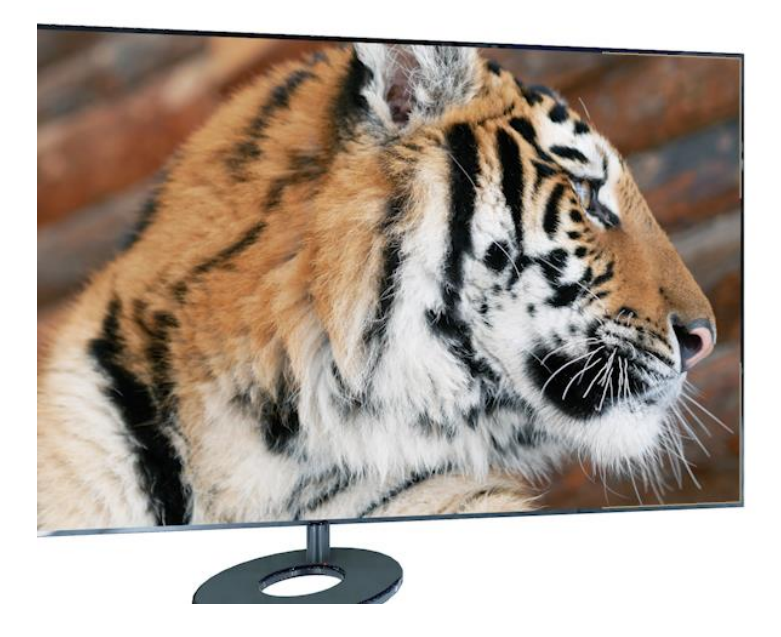

Slika 8.33 Kadar dobiven pomoću Two-node kamere

Nakon što smo željeni TV uređaj postavili sa lijeve strane potrebno ga je rotirati u lijevo kako bi dobili krajnje željeni kadar. Rotaciju ćemo napraviti pomoću Null Objecta koji smo za ovu potrebu nazvali TV\_control.

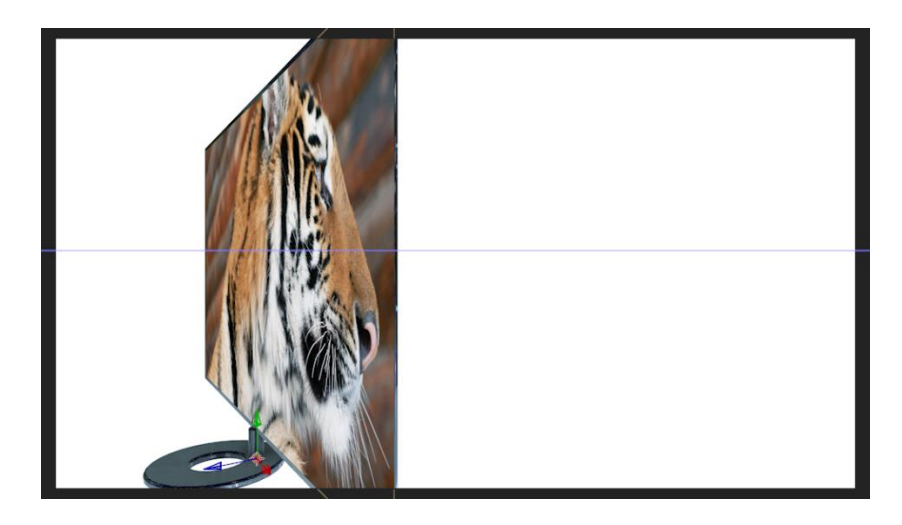

Slika 8.34 Kadar dobiven pomoću Two-node kamere i Null Objecta

U ovom slučaju smo koristili TV\_control kao pomoćnu kontrolu kojom smo manipulirali TV uređajem. Kako je u kadru prije TV uređaj prikazan ispred kamere te se nakon toga, po zamišljenoj ideji i storyboardu, on mora animirati sa lijeve strane TV\_control će nam tu uvelike pomoći. Kada bi samo sa kamerom pokušali animirati taj prelaza iz jednog kadra u drugi kameru bi morali animirati tako da ona ulazi u sliku prema TV uređaju, rotira se oko uređaja kako bi prikazali njegovu lijevu stranu, te bi kameru nakon toga trebali animirati u desno kako bi TV uređaj došao na ekranu sa lijeve strane. Ti koraci nam stvaraju problem prilikom realizacije finalnog kadra. Zato što animacija neće izgledati prirodno, jer bi u kratkom vremenu trebali animirati ta 3 koraka (ulazak u sliku, rotacija oko TV uređaja, animacija kamere u desnu stranu). Animaciju smo stoga podijelili u 2 etape. U prvoj smo animirali kameru i postavili TV uređaj na željenu poziciju (na lijevoj strani kadra slika 8.34). U drugoj etapi smo animirali rotaciju TV\_control layera u lijevu stranu te tako na jednostavniji i prirodniji način realizirali željenu ideju, to jest, željeni kadar.

Ovakav princip rada nam je olakšao i daljnju animaciju. Da smo animirali samo kameru do sljedećeg kadra bi trebali vratiti sve na početnu poziciju, točnije, animirati kameru tako da nam uređaj bude prikazan na sredini ekrana kao na slici 8.35 te nakon toga ponovno ući u sliku da nam je TV uređaj prikazan sa lijeve strane kao što je prikazano na slici 8.36. Taj pokret smo sada jednostavno postigli rotacijom TV\_control layera u desno, dok je kamera ostala na istoj poziciji.

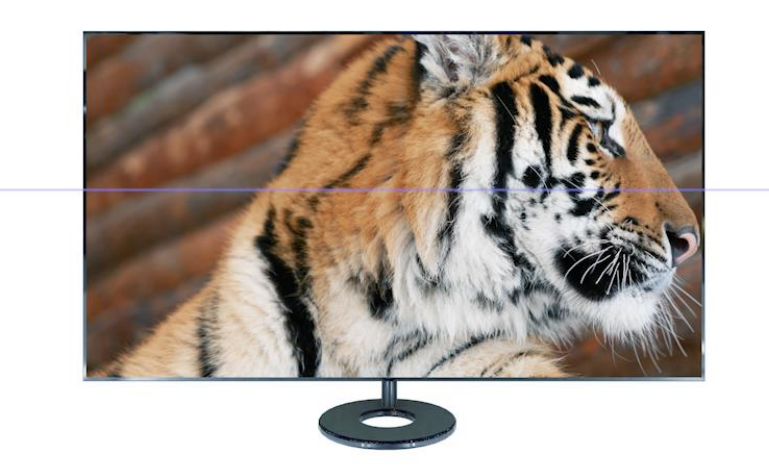

Slika 8.35 Rezultat animacije pomoću kamere

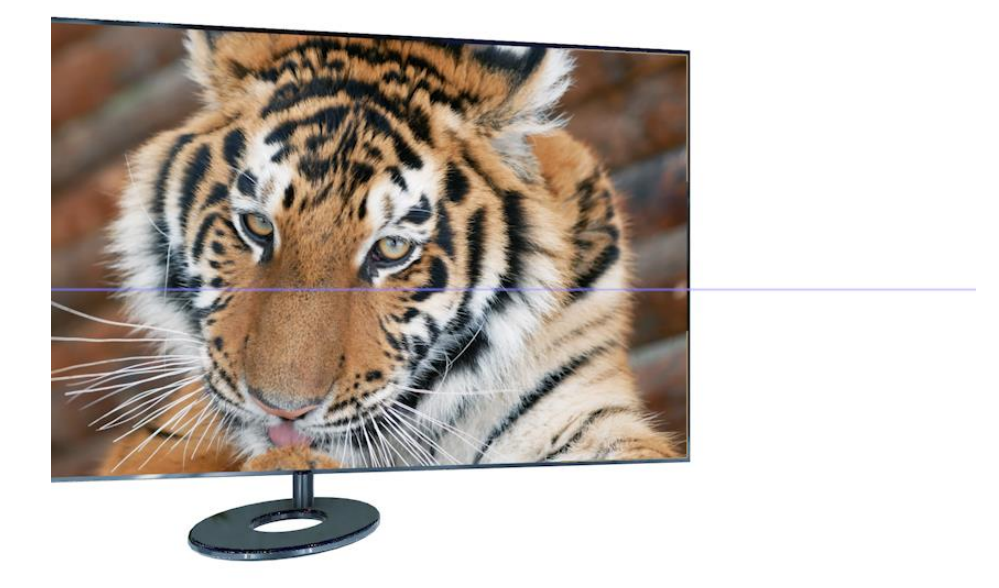

Slika 8.36 Rezultat animacije pomoću TV\_control layera

Animaciju na sljedeći kadar postigli smo na jednostavan način animirajući svojstva kamere. Njezinu poziciju i Point of Interest što prikazuje slika 8.37.

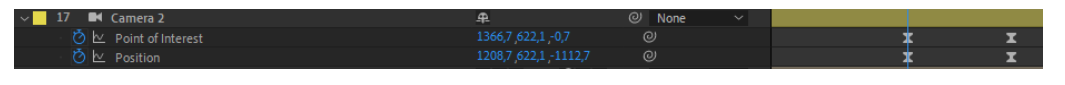

Slika 8.37 Animiranje kamere

Kadar koji želimo postići je prikazan na slici 8.38. Kameru moramo animirati tako da ona izlazi iz slike, to jest, udaljava se od TV uređaja i pozicionirana je točno ispred njega.

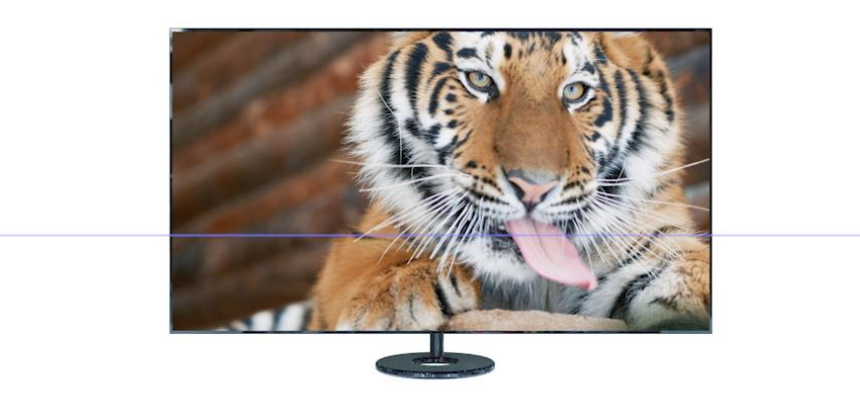

Slika 8.38 Finalni prikaz kadra

Dok je kamera statična unutar slike TV uređaja se odvija animacija. Kako smo elemente slike postavili u kompoziciju TV\_SCREEN potrebno je odabrati mjesto u vremenu na kojem će se odviti izmjena elemenata u slici i nakon toga ući u kompoziciju te elementima animirati, u ovom slučaju, svojsvo prozirnosti (engl. *opacity*). Sa svojstvom prozirnosti postići ćemo efekt pretapanja iz jedne slike u drugu. Na slici 8.39 prikazani su elementi prije animacije i u tom trenutku prozirnost layera u koji se slika u konačnici treba pretopiti je na 0% što znači da ona u tom trenutku nije vidljiva.

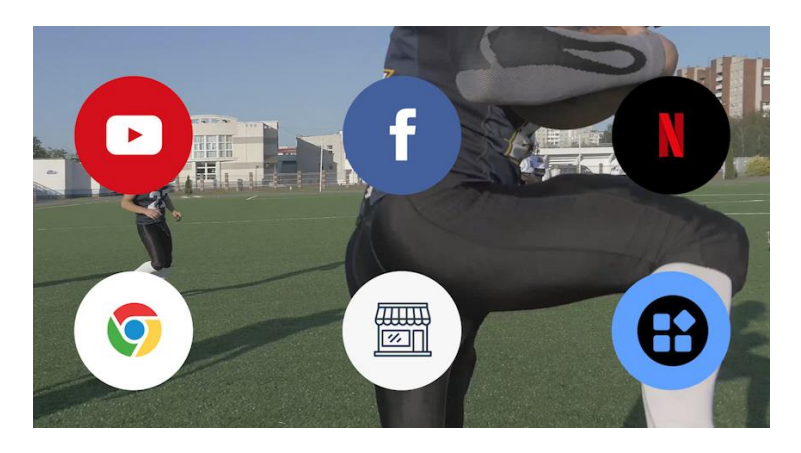

Slika 8.39 Slika prije efekta pretapanja

Na slici 8.40 prikazan je efekt pretapanja iz jedne slike u drugu i u tom trenutku prozirnost layera u koji se slika treba pretopiti je postavljena na 57% dok je prozirnost layera koji se nalazi ispod (prikazn na slici 8.39) ostavljena na 100%. Možda je logično, dok se prozirnost layera koji se nalazi iznad povećava, da se prozirnost layera koji se nalazi ispod smanjuje, međutim za animaciju nam to nije potrebno, jer bi u trenutku kada je prozirnost

layera na otprilike 50% slika potamnila. Razlog tome je crna pozadina koja se nalazi na dnu kompozicije koja bi se u tom trenutku pretopila sa ove dvije slike.

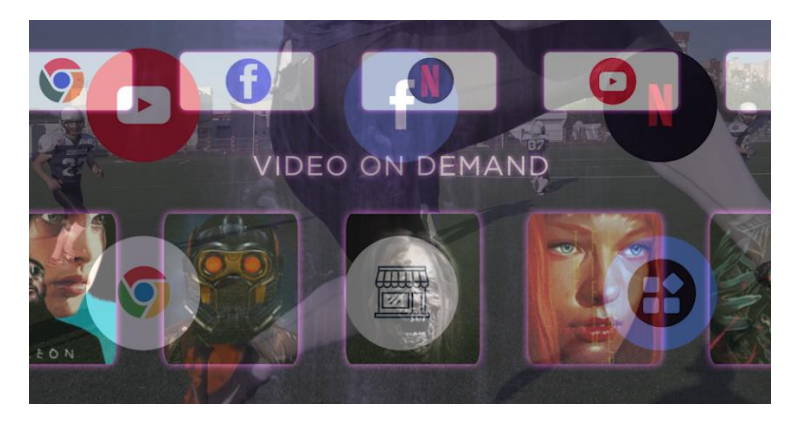

Slika 8.40 Slika tokom efekta pretapanja

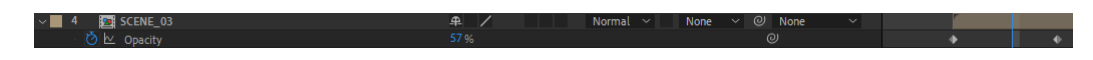

Slika 8.41 Vrijednost prozirnosti tokom pretapanja

Na slici 8.42 prikazan je konačni rezultat pretapanja slike. Layer ili slika koja se nalazila u početku više nije vidljiva, jer je layer ili slika koja se nalazila iznad nje postigla vrijednost prozirnosti od 100%.

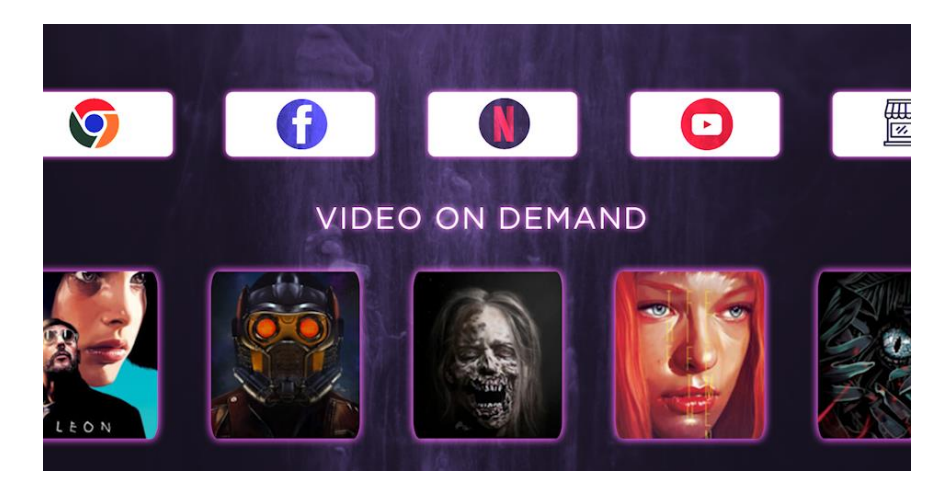

Slika 8.42 Slika nakon efekta pretapanja

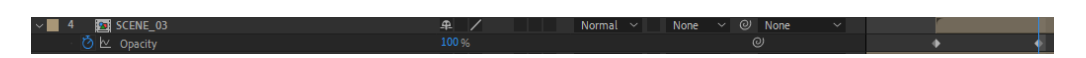

Slika 8.43 Vrijednost prozirnosti tokom pretapanja

Prema storyboardu na sceni 5 prikazan je TV uređaj u krupnom planu, a pozicioniranjem kamere trebamo postići kut kojim je TV uređaj prikazan u položenom stanju.

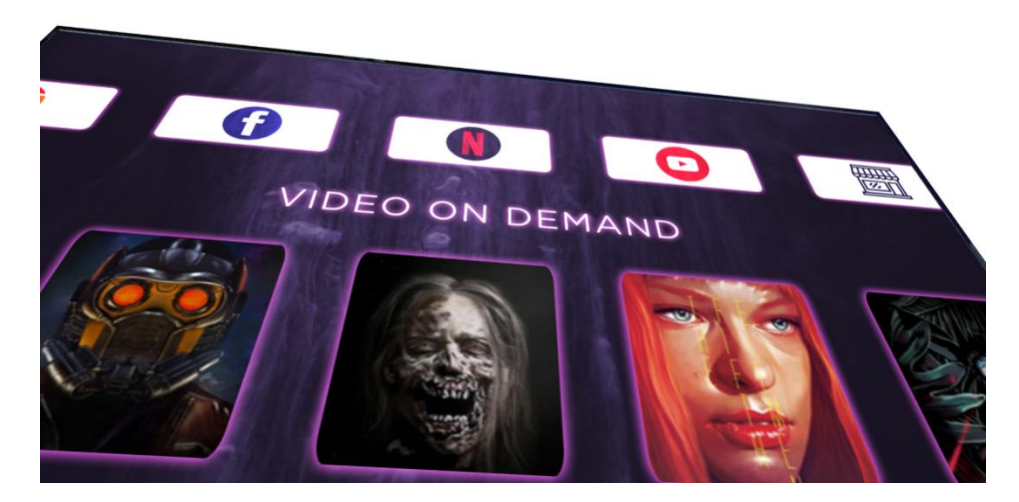

Slika 8.44 Scena 5 – položeni prikaz TV uređaja

Takav pokret ćemo postići animiranjem svojstava kamere za poziciju i orjentaciju. Slika 8.45 prikazuje kadar i elemente prije animacije, a slika 8.46 pokazuje vrijednost keyframeova u tom trenutku.

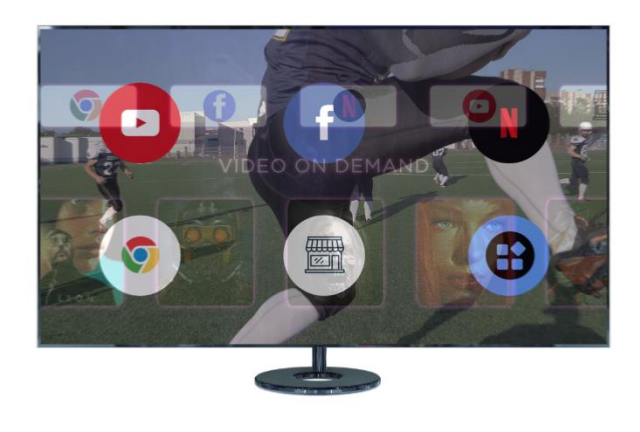

Slika 8.45 Pozicija elemenata prije animacije kamere

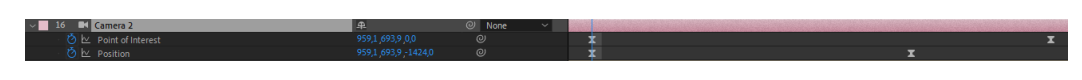

Slika 8.46 Vrijednost keyframe-ova na početku animacije

Vrijednost keyframe-ova za poziciju u tom trenutku je 959px po X osi, 693 px po Y osi i - 1424px po Z osi. Nakon animacije vrijednosti se mijenjaju. Sa kamerom ulazimo u sliku, to jest, krećemo se prema TV uređaju. Vrijednosti keyframe-ova nakon animacije su prikazane na slici 8.47, a iznose 934px po X osi, 1004 px po Y osi i -490px po Z

osi.Vrijednosti keyframe-a nam govore da smo kameru animirali na način da smo je po X osi pomaknuli u u lijevu stranu, po Y osi smo ju podigli, a po Z osi smo ušli u prostor, to jest, kretali se prema TV uređaju. Nakon što smo napravili animaciju pozicije kamere dobivamo prikaz na slici 8.48.

Slika 8.47 Vrijednost keyframe-ova na kraju animacije

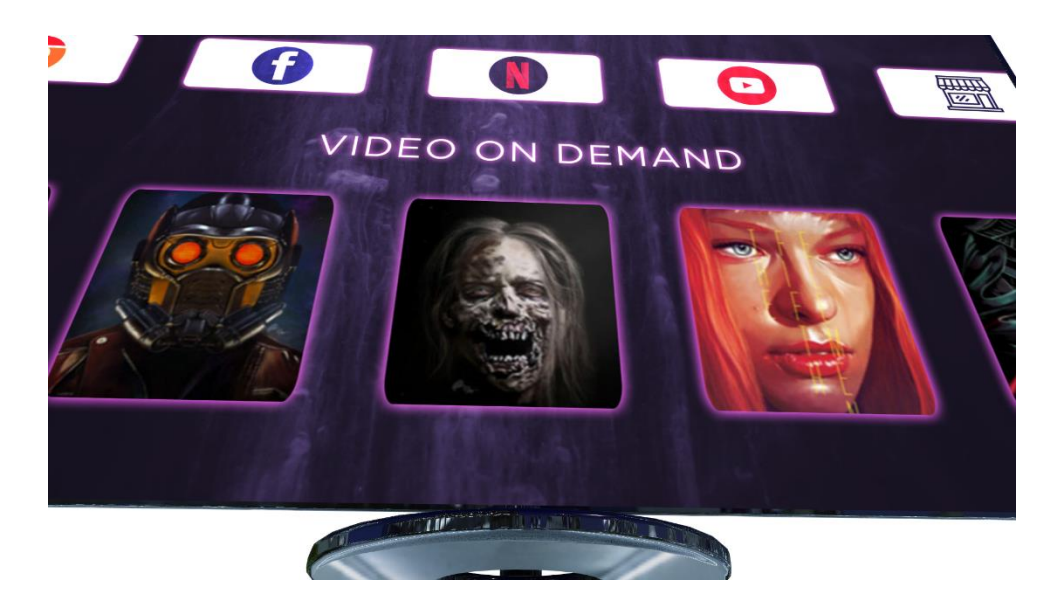

Slika 8.48 Prikaz nakon animacije pozicije kamere

Sa slike 8.48 je vidljivo da nismo postigli konačni rezultat kao što je prikazano u storyboardu. Da bi postigli konačni prikaz potrebno je animirati i "Point of Interest". Tim postupokom ćemo postići da se kamera rotira prema gore kako bi TV uređaj u konačnici bio pozicioniran kao na slici 8.44.

Sljedeću animaciju radimo na način da istovremeno mijenjamo keyframe za poziciju i "Point of Interest". TV uređaj treba biti prikazan sa desne strane i zakrenut po Y osi. Na početku animacije vrijednosti keyframe-ova za poziciju su 941px po X osi, 962px po Y osi i -443px po Z osi, a vrijednosti keyframe-ova za svojstvo "Point of Interest" ili njegove orjentacije su 994px po X osi, 516px po Y osi i -16px po Z osi.

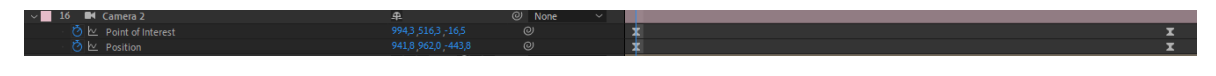

Slika 8.49 Vrijednosti keyframe-ova na početku animacije

Nakon animacije vrijednosti keyframe-ova za poziciju su 713px po X osi, 498px po Y osi i -969px po Z osi, a vrijednosti keyframe-ova za svojstvo "Point of Interest" ili njegove orjentacije su 509px po X osi, 533px po Y osi i -62px po Z osi. Što znači da smo poziciju kamere pomaknuli prema lijevo po X osi, prema dolje po Y osi i izašli smo iz slike po Z osi, to jest, udaljili smo se od TV uređaja. Krajnji rezultat animacije prikazan je na slici 8.50.

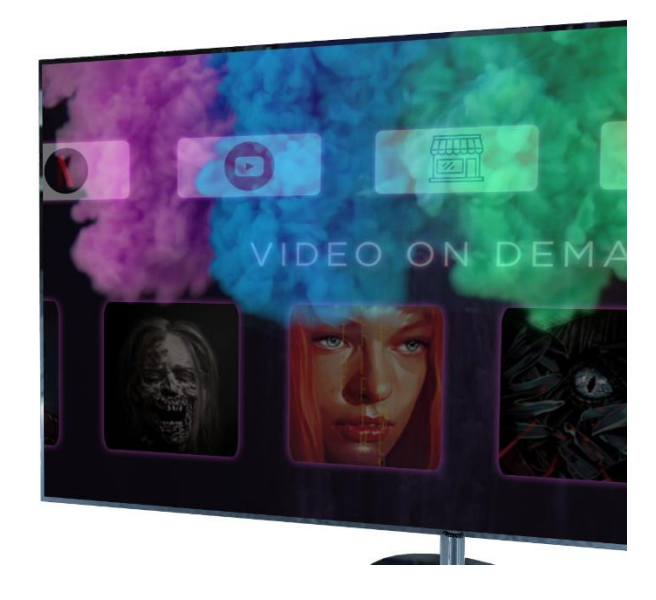

Slika 8.50 Krajnji rezultat animacije

Nakon što smo kameru u ovom kadru postavili na željenu poziciju potrebno je animirati efekt pretapanja kojeg ćemo napraviti na identičan način kao što je opisano u tekstu iznad.

Zadnji pokret kamere koji je potrebno animirati je da kamera uđe u sliku dovoljno da se TV uređaj ne vidi. To ćemo napraviti na način da animiramo poziciju kamere po njezinoj X i Z osi. Kako bi vizualno dobili lakši dojam u kojem se smjeru kamera kreće prikazat ćemo na slikama kameru iz drugačijeg kuta.

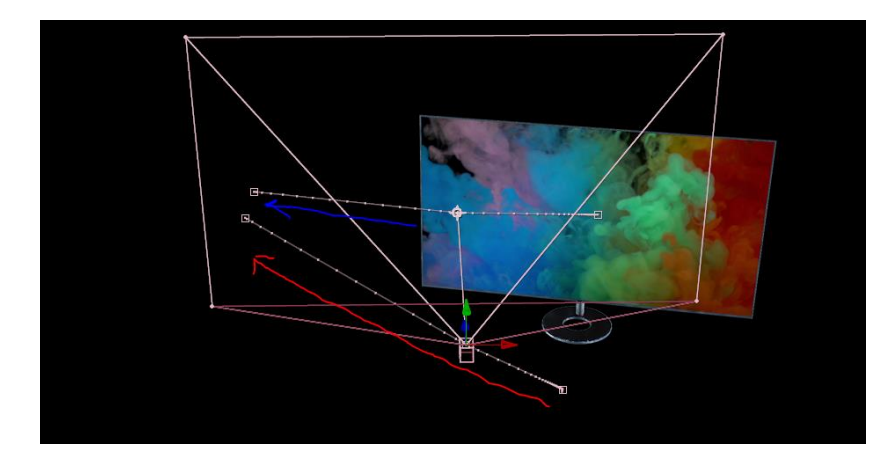

Slika 8.51 Početna pozicija kamere

Na slici 8.51 su vidljive dvije strelice koje nam pokazuju kretnju kamere. Crvena strelica pokazuje putanju njezine pozicije, dok plava strelica označava putanju "Point of Interest" točke. Kamera će svojom pozicijom ulaziti u sliku na način da će se paralelnokretati po putanji X i Z osi, što znači da se kamera kretatu u lijevu stranu i pri tome ulaziti u sliku. "Point of Interest" nam pokazuje da će ta točka kretati po ravnoj liniji sa desne na lijevu stranu, to jest, prilikom kretanja kamere u dubinu smanjit će se razmak između pozicije kamere i pozicije "Point of Interest" točke.

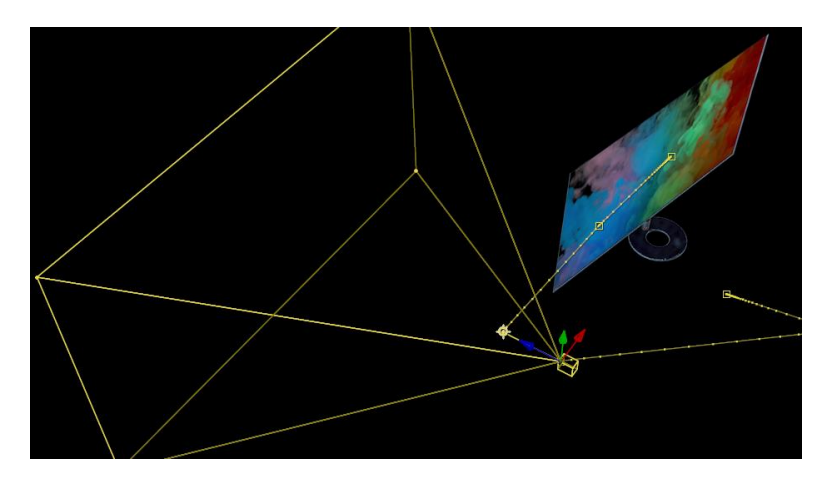

Slika 8.52 Krajnja pozicija kamere

Na slici 8.52 vidljivo je da kadar koji kamera vidi, a on je prikazan žutim linijama, ne sadržava TV uređaj, to jest, TV uređajje izvan kadra.

Na svim keyframe-ovima za animiranje kamere koristili smo Easy Ease vrstu keyframeova iz razloga da animacija kamere ne postigne linearnu kretnju koja bi izgledala kao "robotska". Easy Ease keyframe-ovima smo postigli da se kamere kreće prirodno. Ona će od svakog keyframe-a polagano ubrzavati, a kako se bliži drugom keyframe-u će lagano usporavati.

# **8.7. Animiranje linija pomoću alata Trim Paths**

Kada smo kameru animirali do kraja dobivamo prostore koje smo, u ovom slučaju, popunili animacijom linija i ispisom teksta. Linije su animirane pomoći alata Trim Paths koji je predviđen za korištenje samo na Shape layer-ima.

Trim Paths svojstvo se na Shape layer dodaje tako da lijevo od naziva layera kliknemo na strelicu. Kada nam se otvore svojstva layera sa desne strane je potrebno kliknuti na strelicu pored koje piše "Add:". Tada nam se otvaraju opcije, to jest, dodatna svojstva koja možemo animirati na tom layeru. Za potrebe animiranja linije odaberemo svojstvo Trim Paths. Postupak kako dodati Trim Paths svojstvo prikazan je na slici 8.53.

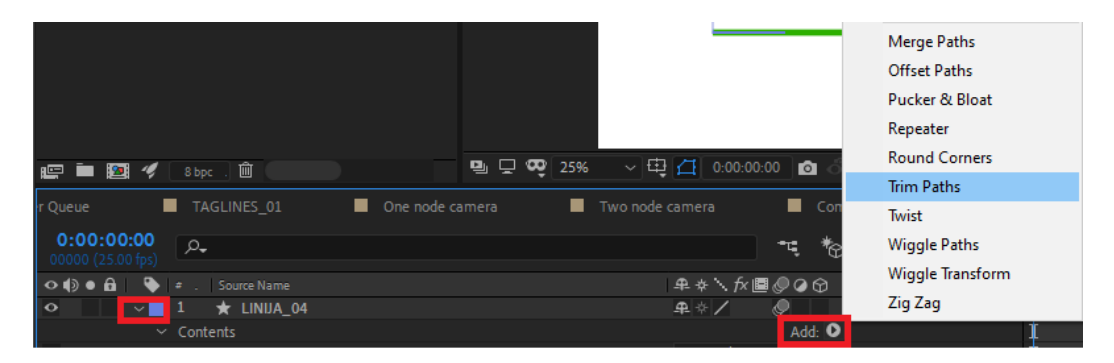

Slika 8.53 Dodavanje svojstva Trim Paths na layer

Svojstvo koje smo dodali pojavljuje se u dijelu Contest na layeru. Po predefiniranim postavkama svojstvo Trim Paths postavljeno je na dno ispod svih objekata koje smo kreirali na tom layeru, u ovom slučaju nalazi se ispod objekta Shape koje sadrži liniju.

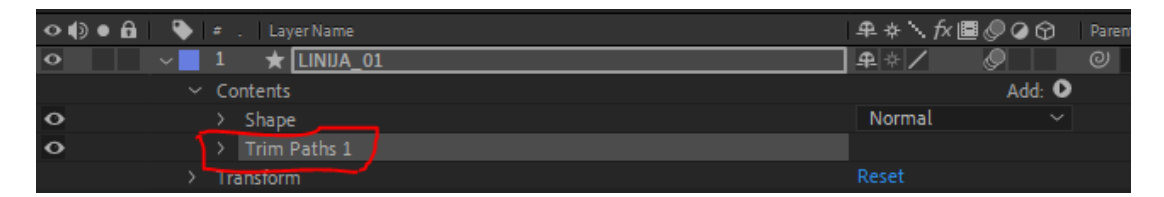

Slika 8.54 Trim Paths unutar layera

Za potrebe ovog primjera napraviti ćemo 3 linije. Kao što je prikazano na slici 8.55 trenutno se u kompoziciji nalaze crvena, plava i zelena linija. Crvena linija je prikazana kao referenca za cijelu liniju, a plava i zelena linija nam služe za detaljnije objašnjenjei način rada svojstva Trim Paths. Kao što je navedeno u tekstu iznad svojstvo se nalazi na dnu ispod svih objekata. Taj redosljed je vrlo važan, jer svi oblici koji se nalaze iznad svojstva Trim Paths to svojstvo će utjecati na njih. Na slici 8.55 prikazane su predefinirane vrijednosti svojstva.

|                          | $\star$ LINUA_04            | 半キノ                      |              |
|--------------------------|-----------------------------|--------------------------|--------------|
| Contents<br>$\checkmark$ |                             |                          | Add: O       |
| >                        | <b>CRVENA</b>               | Normal                   | $\checkmark$ |
| Y.                       | PLAVA                       | Normal                   | $\checkmark$ |
|                          | $\times$ Trim Paths 1       |                          |              |
|                          | O Start                     | 0.0%                     |              |
|                          | <b>ひ End</b>                | 100,0%                   |              |
|                          | <b>この</b> Offset            | $0 x + 0.0$ <sup>*</sup> |              |
|                          | <b>Trim Multiple Shapes</b> | Simultaneously           | $\checkmark$ |
| >                        | <b>ZELENA</b>               | Normal                   | $\checkmark$ |
|                          | $\times$ Trim Paths 2       |                          |              |
|                          | <b>Ŏ</b> Start              | 0,0 %                    |              |
|                          | O End                       | 100,0%                   |              |
|                          | O Offset                    | $0 \times +0.0$          |              |
|                          | Trim Multiple Shapes        | Simultaneously           | $\checkmark$ |
| Transform<br>>           |                             | Reset                    |              |
|                          |                             |                          |              |

Slika 8.55 Predefinirane vrijednosti

Sa slike je vidljivo da svojstvo ima vrijednosti za Start, End i Offset. Kada je vrijednost za Start postavljena na 0% i vrijednost za End postavljena na 100% znači da će se linija iscrtati, to jest, bit će prikazana u cijelosti.

Slika 8.56 Prikaz linija predefiniranih vrijednosti svojstva Trim Paths

Kada bi vrijednost Start promijenili na 50% znači da bi se linije ili objekti koji se nalaze iznad svojstva Trim Paths 1, u ovom slučaju PLAVA i CRVENA,počele prikazivati od 50% do 100%, to jest, prikazat će se njihova desna polovica kao što prikazuje slika 8.56

Slika 8.57Prikaz nakon unosa vrijednosti Start na 50%

|    | $\star$ LINUA_04      | 卑幸             |              |
|----|-----------------------|----------------|--------------|
|    | $\vee$ Contents       |                | Add: O       |
| >  | <b>CRVENA</b>         | Normal         | $\checkmark$ |
| >  | PLAVA                 | Normal         | $\checkmark$ |
|    | $\times$ Trim Paths 1 |                |              |
|    | <b>D</b> Start        | 50,0%          |              |
|    | O End                 | 100,0%         |              |
|    | O Offset              | $0 x + 0.0$    |              |
|    | Trim Multiple Shapes  | Simultaneously | $\checkmark$ |
| D. | <b>ZELENA</b>         | Normal         | $\checkmark$ |
|    | $\times$ Trim Paths 2 |                |              |
|    | <b>D</b> Start        | 0.0%           |              |
|    | O End                 | 100,0%         |              |
|    | ○ Offset              | $0 x + 0.0$    |              |
|    | Trim Multiple Shapes  | Simultaneously | $\checkmark$ |
|    | Transform             | Reset          |              |
|    |                       |                |              |

Slika 8.58 Vrijednost Start je 50%

Na slici 8.57 je vidljivo kako svojstvo Trim Paths 1 nema utjecaja na zelenu liniju zato što se ona nalazi po hijerarhiji ispod tog svojstva. Kada bi zelenu liniju htjeli prikazati na način da joj je End vrijednost 50% dolazimo do poteškoće.

Slika 8.59 Prikaz nakon izmjene vrijednosti Trim Paths 2

Kao što je prikazano na slici 8.59 zelenoj liniji smo postavili vrijednost End na 50% i ona se prikazala od 0% do 50%, to jest, prikazuje se njezina lijeva polovica. Međutim kako se svojstvo Trim Paths 2 nalazi ispod crvene i plave linije isto tako će i na njih imati utjecaj, na način da će njihove trenutne vrijednosti od kraja oduzeti za 50% i te linije će imati ¼ prikaza.

| $\checkmark$ | 2<br>$\star$ LINIJA 04         | 早 ※ /<br>O     |              |  |
|--------------|--------------------------------|----------------|--------------|--|
| $\checkmark$ | Contents                       |                | Add: O       |  |
|              | <b>CRVENA</b>                  | Normal         | $\check{ }$  |  |
|              | <b>PLAVA</b>                   | Normal         | $\checkmark$ |  |
|              | $\times$ Trim Paths 1          |                |              |  |
|              | <b>D</b> Start                 | 50,0 %         |              |  |
|              | O End                          | 100,0%         |              |  |
|              | O Offset                       | $0 x + 0.0$    |              |  |
|              | <b>Trim Multiple Shapes</b>    | Simultaneously | $\checkmark$ |  |
|              | <b>ZELENA</b><br>$\rightarrow$ | Normal         | $\checkmark$ |  |
|              | $\times$ Trim Paths 2          |                |              |  |
|              | O Start                        | 0.0%           |              |  |
|              | O End                          | 50.0%          |              |  |
|              | O Offset                       | $0 x + 0.0$    |              |  |
|              | <b>Trim Multiple Shapes</b>    | Simultaneously | $\checkmark$ |  |
|              | Transform                      | Reset          |              |  |
|              |                                |                |              |  |

Slika 8.60 End vrijednost Trim Paths 2 je 50%

Ovakvu vrstu poteškoće možemo riješiti na način da grupiramo objekte zajedno sa njihovim Trim Paths svojstvom. Na isti način kako smo dodavali svojstvo Trim Paths pod opcijom "Add:" odaberemo opciju "Group (empty)". Na taj način smo dodali praznu grupu u koju možemo stavljati jedan ili više objekata. Tako smo dodali grupu Plava linija, u nju stavili objekte PLAVA i Trim Paths 1, i grupu Zelena linija, u nju smo stavili objekte ZELENA i Trim Paths 2.

|              | $\star$ LINIJA_04               | 卑幸/    |              |
|--------------|---------------------------------|--------|--------------|
| $\checkmark$ | Contents                        |        | Add: 0       |
|              | <b>CRVENA</b><br>>              | Normal | $\check{ }$  |
|              | $\vee$ Plava linija             | Normal | $\checkmark$ |
|              | PLAVA<br>Y.                     | Normal | ◡            |
|              | > Trim Paths 1                  |        |              |
|              | Transform : Plava linija<br>≻.  |        |              |
|              | $\times$ Zelena linija          | Normal | w            |
|              | <b>ZELENA</b>                   | Normal |              |
|              | Trim Paths 2<br>$\rightarrow$   |        |              |
|              | Transform : Zelena linija<br>×. |        |              |
|              | Transform                       | Reset  |              |
|              |                                 |        |              |

Slika 8.61 Grupiranje objekata

Tako Trim Paths 1 i Trim Paths 2 imaju utjecaj samo na objekte koji se nalaze unutar grupe.

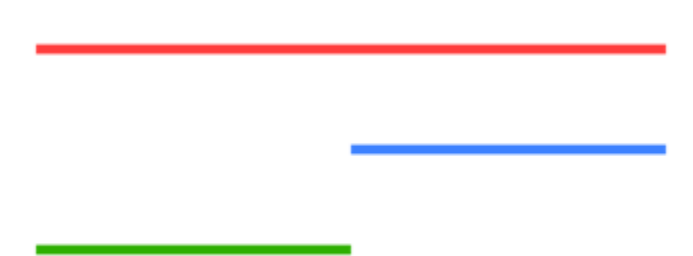

Slika 8.62 Prikaz linija nakon grupiranja

Svojstvo Trim Paths nam je uveliko pomoglo u animaciji linija. Na slici 8.63 prikazana je prva linija koju smo iscrtavali. Početak i kraj linije označen je crvenim krugovima, u tom smjeru će se linija i iscrtavati.

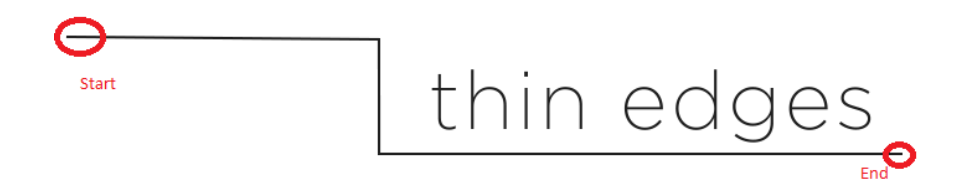

Slika 8.63Linija za iscrtavanje

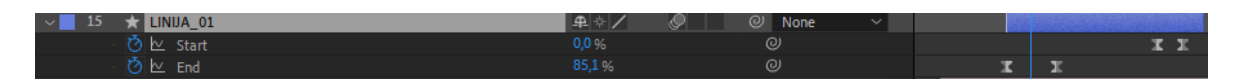

Slika 8.64 Animiranje Start i End vrijednosti

Kada smo na liniju dodali svojstvo Trim Paths animirali smo njegove vrijednosti za Start i End. U prvom keyframe-u su vrijednosti na 0%. Kako bi iscrtali cijelu liniju od početka na drugom keyframe-u je potrebno vrijednost za End postaviti na 100%. U TV spotu linije u cijelosti stoji određeno vrijeme nakon toga nestaje. Vidljivo je da od drugog keyframe-a za End vrijednost do prvog keyframe-a za Start vrijednost nema promjena, na taj način liniju smo ostavili prikazanu. Nakon toga slijedi nestajanje linije koje je animirano pomoću Start vrijednosti. Linija nestaje od svog početka prema kraju. End vrijednost ostavljamo na 100%, a Start vrijednost animiramo od 0% u prvom keyframe-u do 100% u drugom keyframe-u.

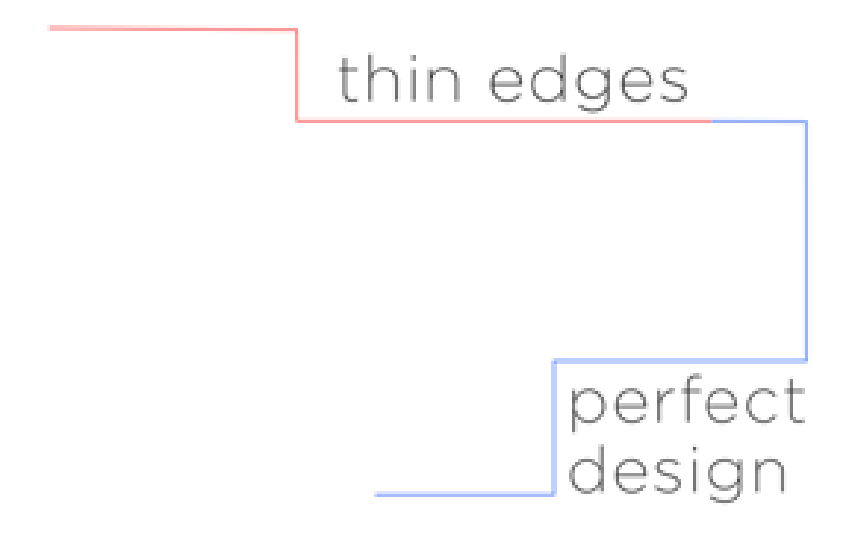

Slika 8.65 Dvije zasebne linije

Iako imamo osjećaj da se prva linija nastavlja iscrtavati, u stvarnosti to nije tako. Sljedeću liniju iscrtavamo na način da je njezin početak zapravo kraj prethodne linije. Tim postupkom smo dobili iluziju u animaciji da se cijelo vrijeme iscrtava jedna linija. Kako bi imali lakši dojam,početka i kraja dviju linija, prvu liniju smo označili crvenom bojom, a drugu liniju plavom. Razlog iz kojeg smo ove dvije linije odvojili je jednostavno da nam je lakše upravljati vrijednostima za Start i End. Da smo imali jednu liniju u cjelini ne bi smo mogli postići pomoću postotaka dobiti početak i kraj animacije linije. Kad jedna linija završi animaciju počinje se animirati druga.
## **8.8. Priprema video materijala za prikazivanje**

Kada je animacija finalizirana i kada smo zadovoljni s njom video možemo pripremiti za prikazivanje. Prvi korak prilikom pripreme je video spakirati u određeni format ili napraviti takozvani "Render". Unutar After Effects programa to se može napraviti na način da u alatnoj traci odaberemo **File – Export – Add to Render queue**.

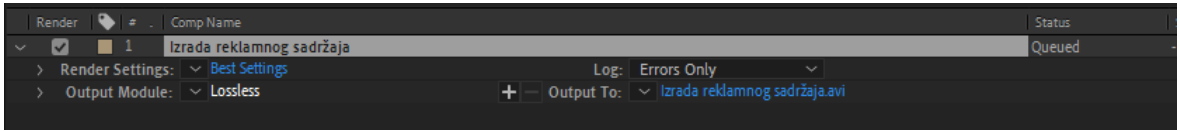

Slika 8.66 Dodavanje kompozicije u Render Queue

<span id="page-72-0"></span>Program će odabranu kompoziciju dodati u karticu Render Queue. Tu možemo odabrati format u koji želimo pakirati video i možemo mijenjati naziv video materijala. Pod opcijom Output Module je predefiniran format Lossless. Kada kliknemo na Losseless otvara nam se prozor za odabir formata u koji je moguće napraviti render.

| <b>Output Module Settings</b>                                                                                                    | ×                                                           |
|----------------------------------------------------------------------------------------------------|-------------------------------------------------------------|
| <b>Color Management</b><br><b>Main Options</b>                                                                                                    |                                                             |
| OuickTime<br>Format:<br><b>AIFF</b><br>Post-Render Action:<br>AVI                                                                                                    | Include Project Link<br>⊻∣<br>□ Include Source XMP Metadata |
| <b>DPX/Cineon Sequence</b><br>Video Output<br><b>IFF Sequence</b><br>Channels:<br><b>JPEG Sequence</b><br>Depth:<br>MP3<br>Color:<br>OpenEXR Sequence<br>Starting #:<br><b>PNG Sequence</b><br>$\Box$ Resize<br>Photoshop Sequence | Format Options<br>Apple ProRes 422                          |
| $\vee$ QuickTime<br>Radiance Sequence<br>Rendering at:<br>SGI Sequence<br>Resize to:<br><b>TIFF Sequence</b><br>Resize %:<br><b>Targa Sequence</b>                                                                                 | tio to 16:9 (1,78)<br>Resize Ouality:<br>Hig                |
| <b>WAV</b><br>$\Box$ Crop<br>More Formats in AME<br>□ Use Region<br>Top: 0<br>Left: 0<br>Bottom: 0                                                                                                    | $\times 1080$<br>Right: 0                                   |
| <b>Audio Output Auto</b><br>$\checkmark$<br>Audio will be output only if the composition has audio.<br>48,000 kHz $\sim$ 16 Bit<br>$\vee$   Stereo<br>$\checkmark$                                                                 | Format Options                                              |
|                                                                                                    | OK<br>Cancel                                                |

Slika 8.67 Output Module Settings prozor

<span id="page-72-1"></span>Dva najčešća formata za prikazivanje video materijala na televiziji su mpeg (SD<sup>31</sup> format) i mxf (HD<sup>32</sup> format)<sup>33</sup>. Kako nam After Effects ne nudi niti jedan od potrebnih formata u

1

<sup>31</sup> Standard Definition –format niske kvalitete, manje detalja u pikselima na slici

ovom slučaju video ćemo pripremiti u QuickTime formatu. Također neke video materijali možemo pripremiti i u AVI formatu. Razlika između ova dva formata je da se AVI najčešće koristi na Windows operativnom sustavu, a QuickTime na Mac operativnom sustavu. Prednost je u tome što se QuickTime može čitati i na WindowsOS-u dok MacOS ne može prepoznati AVI. Iz tog razloga u ovom slučaju odabirem QuickTime format, jer postoji mogućnost da će nam trebati na MacOS-u, drugim riječima, fleksibilniji smo sa QuickTime formatom. Kako After Effects program nije zamišljen kao krajnji program iz kojeg pripremamo video za reprodukciju on nam niti ne nudi format mpeg ili mxf. <sup>34</sup>Kada smo odabrali QuickTime format kliknemo na tipku "OK".

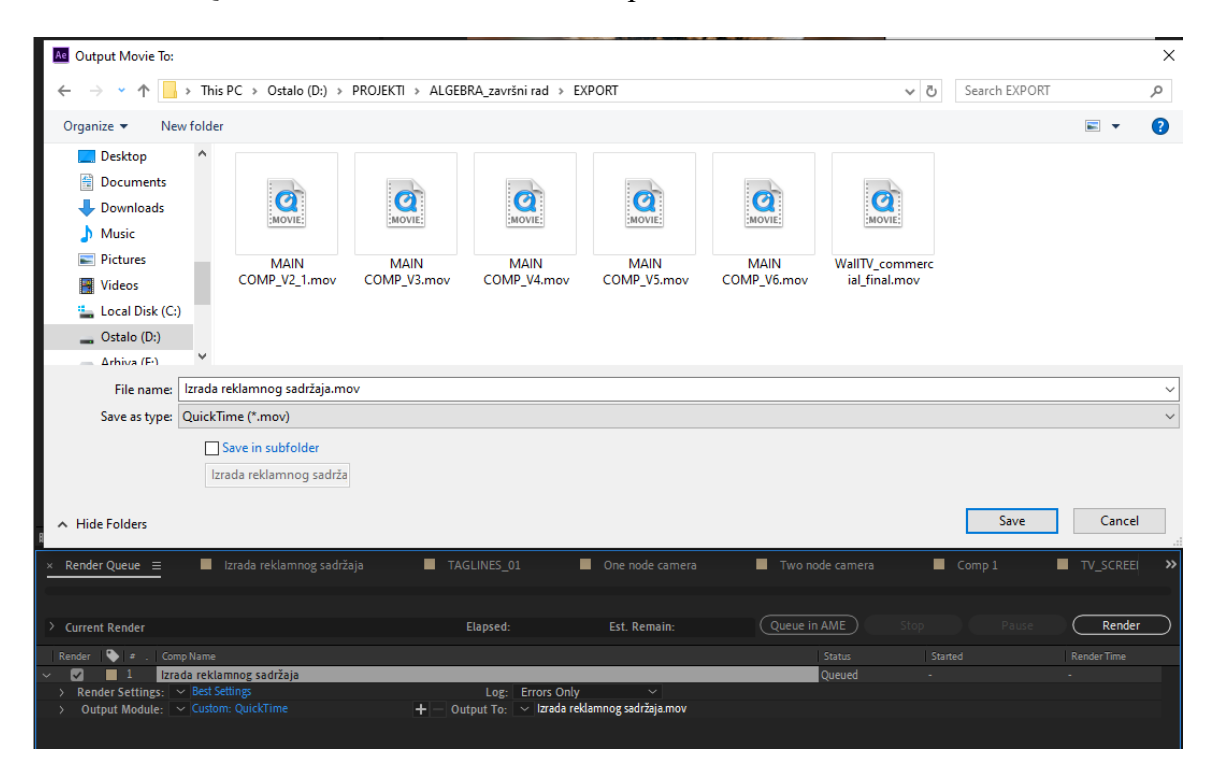

Slika 8.68Odabir mjesta za spremanje video materijala na hard disk

<span id="page-73-0"></span><u>.</u>

 $32$  High Definition – format visoke kvalitete, više detalja u pikselima na slici

<sup>33</sup> boxcast.com;<https://www.boxcast.com/blog/sd-vs-hd-vs-4k-live-streaming-resolutions-explained> [5. veljače 2020.]

<sup>34</sup> any-video-converter.com; [https://www.any-video-converter.com/mac-tutorial/video-codec.php \[6.](https://www.any-video-converter.com/mac-tutorial/video-codec.php%20%5b6) veljače 2020.]

Klikom na "Output To" otvara nam se prozor pomoću kojeg možemo odabrati mjesto na hard disku gdje želimo pospremiti video materijal. Isto tako u tom prozoru možemo promijeniti naziv video materijala ako je to potrebno.Kada smo odabrali mjesto zapospremanje i kada smo nazvali video potrebno je pritisnu ti tipku Render koja se nalazi u desnom gornjem kutu na slici 8.69.<sup>35</sup>

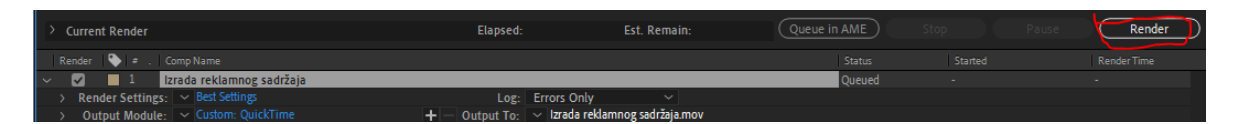

Slika 8.69 Pokretanje render-a

<span id="page-74-0"></span>Nakon pritiska tipke Render pokreće se pakiranje video materijala u QuickTime formatu. Program prolazi sličicu po sličicu i tako je zapisuje na hard disk.Kada smo iz After Effects-a napravili render visoko kvalitetnog video materijala potrebno je taj video uklopiti sa glazbenom podlogom. To ćemo napraviti pomoću programa Adobe Premiere Pro i Adobe Audition. After Effects može sadržavati audio materijal, ali ga ne možemo dodatno obraditi efektima kao što su normalizacija i kompresija zvuka.

Kada otvorimo program Premiere Pro uočavamo slično sučelje kao i kod programa After Effects. Razlika između ova dva programa je u njihovoj namjeni. After Effects je prilagođen animaciji i vizualnim efektima, dok je Premiere Pro prilagođen montaži video materijala i zvuka. Pod panelom "Project" napraviti ćemo 3 grupe kako bi zadržali organizaciju unutar projekta. Kao što je prikazano na slici 8.70.

<u>.</u>

<sup>35</sup> Adobe; [www.helpx.adobe.com;](http://www.helpx.adobe.com/)

dostupno na: https://helpx.adobe.com/after-effects/using/basics-rendering-exporting.html [6. veljače 2020.]

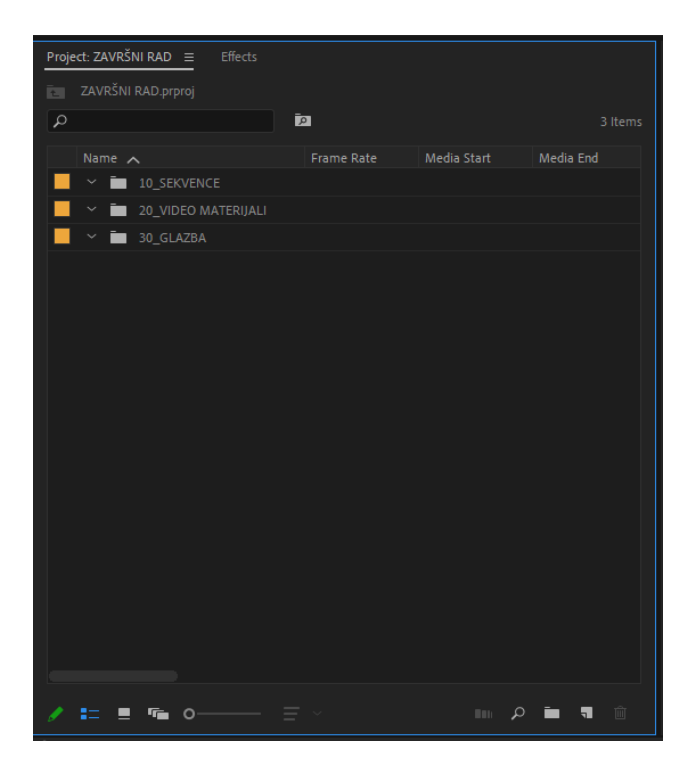

Slika 8.70 Project panel unutar programa Premiere Pro

<span id="page-75-0"></span>Kako bi dodali video koji želimo obrađivati potrebno je kliknuti na**File – Import**. Zatim nam se otvara novi prozor u kojem odabiremo materijal koji želimo unijeti u projekt.

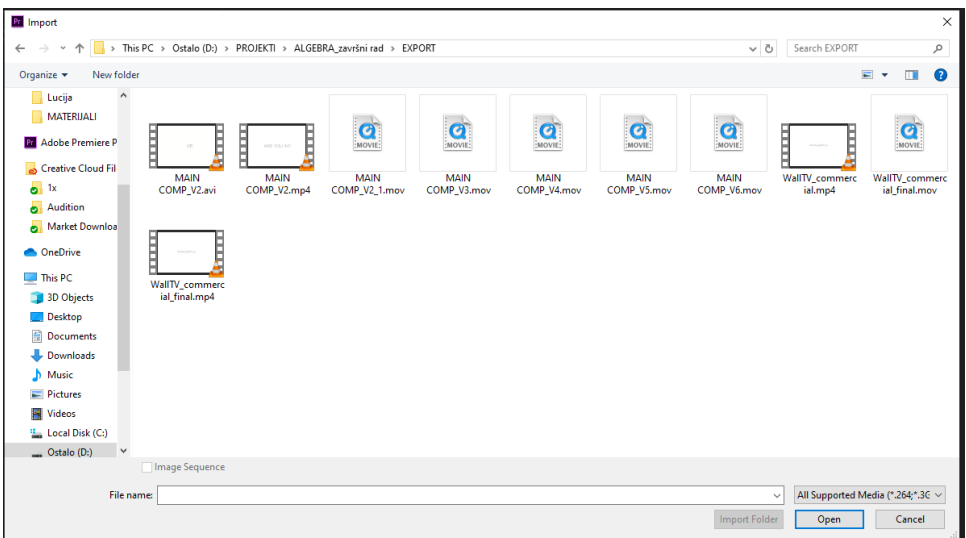

<span id="page-75-1"></span>Slika 8.71 Prozor za odabir materijala koji želimo unijeti

Nakon unosa materijal se pojavljuje unutar Project panela. Desno od materijala prikazane su njegove specifikacije kao što je Frame Rate i trajanje video materijala.

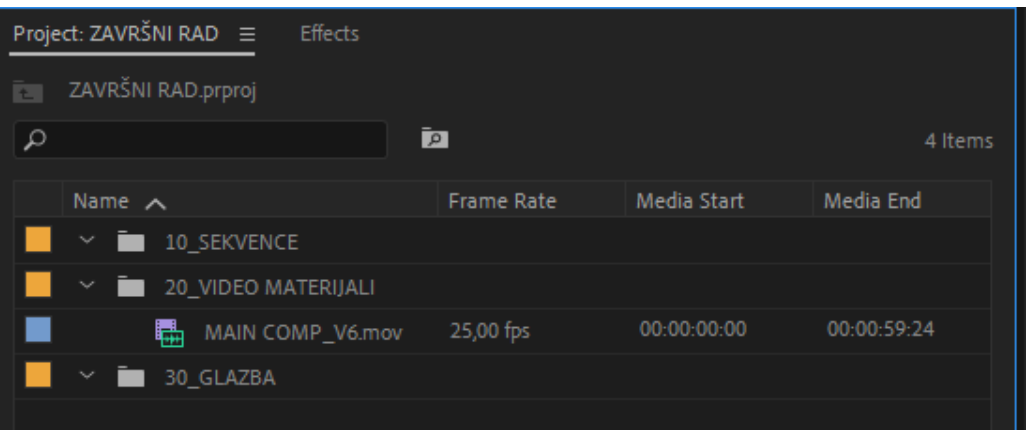

Slika 8.72 Specifikacije video materijala

<span id="page-76-0"></span>Materijal je u 25 fps-a. Takav materijal nam je i potreban za prikazivanje na televiziji. Od njega je potrebno napraviti novu sekvencu. Sekvenca je pojam identičan pojmu Composition unutar programa After Effects. Način na koji to radimo je da desnim klikom miša kliknemo na video i odaberemo "New Sequence From Clip" tako će program napraviti novu sekvencu sa specifikacijama koje ima video materijal, kompozicija će biti u 25 fps-a rezolucije 1920x1080px.

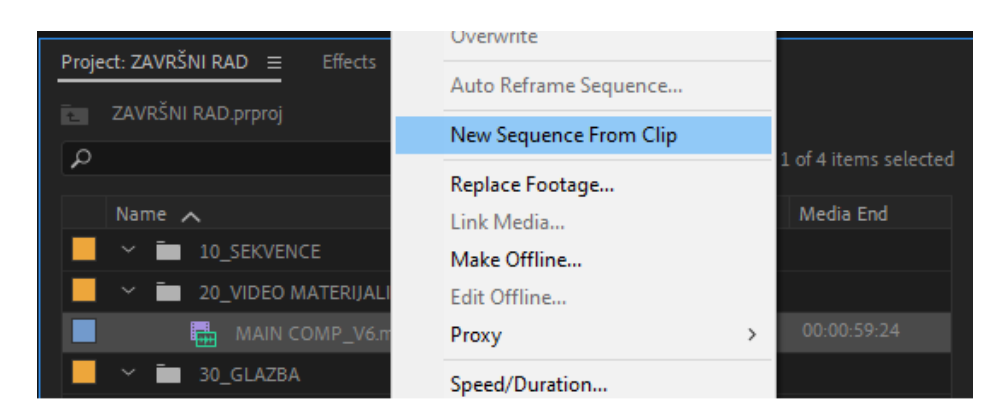

Slika 8.73 Kreiranje nove sekvence od video materijala

<span id="page-76-1"></span>Kada smo napravili novu sekvencu u projek je potrebno dodati glazbenu podlogu koju dodajemo na isti način kao što smo to napravili sa video materijalom.

| Project: ZAVRŠNI RAD $\equiv$<br><b>Effects</b> |                               |                   |                |                |  |
|-------------------------------------------------|-------------------------------|-------------------|----------------|----------------|--|
| 工                                               | ZAVRŠNI RAD.prproj            |                   |                |                |  |
| ٩                                               |                               | ĪЯ                |                | 6 Items        |  |
|                                                 | Name $\wedge$                 | <b>Frame Rate</b> | Media Start    | Media End      |  |
|                                                 | 10_SEKVENCE<br>$\blacksquare$ |                   |                |                |  |
|                                                 | €Ē.<br>WallTV commercial      | 25,00 fps         | 00:00:00:00    | 00:00:45:18    |  |
|                                                 | 20_VIDEO MATERIJALI           |                   |                |                |  |
|                                                 | 瞗<br>MAIN COMP V6.mov         | 25,00 fps         | 00:00:00:00    | 00:00:59:24    |  |
|                                                 | 30_GLAZBA                     |                   |                |                |  |
|                                                 | Rock Is Our Life.wav<br>$+ +$ | 44100 Hz          | 00:00:00:00000 | 00:01:29:09333 |  |
|                                                 |                               |                   |                |                |  |

Slika 8.74Project panel nakon unosa potrebnog materijala

<span id="page-77-0"></span>Sve materijale koje imamo i želimo ih uklopiti u krajnji spot potrebno je staviti na timeline. To radimo na način da materijal sa lijeve strane u Project panelu povučemo na timeline koji se nalazi sa desne strane.

<span id="page-77-1"></span>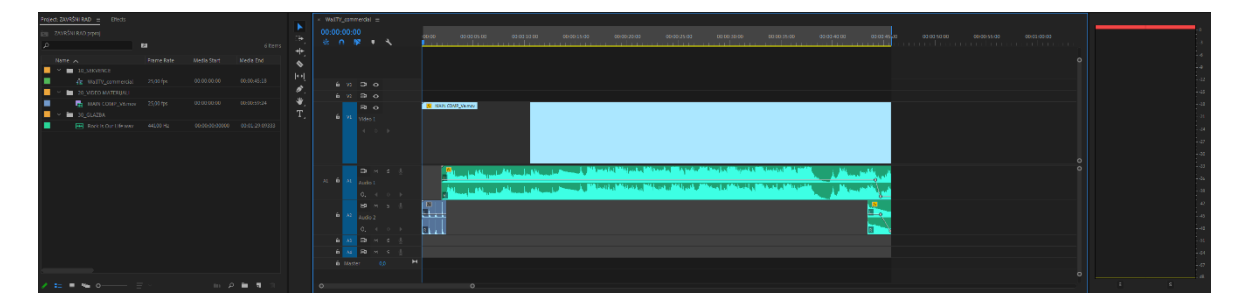

Slika 8.75 Timeline nakon unosa materijala

Sa gornje strane timeline-a se nalzi video materijal, a ispod njega je audio materijal. Kako bi imali lakši pregled audio materijala zvuk pucketanja prstima smo postavili na drugu traku, a glazbena podloga je na audio traci iznad. Te dvije odvojene trake je potrebno smiksati u jednu kako bi krajnji zvuk mogli obraditi u Adobe Audition programu. To ćemo napraviti na način da iz alatne trake odaberemo **File – Export** nakon čega nam se otvara novi prozor u kojem odabiremo format koji želimo izbaciti. U slučaju audio materijala odabiremo visoko kvalitetni format Waveaudio form ili skraćeno WAV.

|                                |                                    | ×              |  |  |  |
|--------------------------------|------------------------------------|----------------|--|--|--|
| <b>Export Settings</b>         |                                    |                |  |  |  |
|                                |                                    |                |  |  |  |
|                                | Match Sequence Settings            |                |  |  |  |
| Format:                        | <b>Waveform Audio</b>              |                |  |  |  |
| Preset:                        | <b>AAC Audio</b>                   | <b>ᆇ</b> ब्राण |  |  |  |
|                                | <b>AIFF</b><br><b>Animated GIF</b> |                |  |  |  |
| Comments:                      | Apple ProRes MXF OP1a              |                |  |  |  |
| Output Name:                   | $AS-10$                            |                |  |  |  |
| □ Export Video                 | $AS-11$                            |                |  |  |  |
|                                | AVI                                |                |  |  |  |
| <b>Summary</b><br>Output: D:\I | AVI (Uncompressed)                 | commercial.wav |  |  |  |
| No <sup>+</sup>                | <b>BMP</b>                         |                |  |  |  |
| 480                            | DNxHR/DNxHD MXF OP1a               |                |  |  |  |
| Source: Seq                    | <b>DPX</b>                         |                |  |  |  |
| 192<br>480                     | GIF                                | 45:19          |  |  |  |
|                                | H.264                              |                |  |  |  |
|                                | H.264 Blu-ray                      |                |  |  |  |
| <b>Effects</b><br>Audio<br>ı   | <b>HEVC (H.265)</b><br><b>JPEG</b> |                |  |  |  |
|                                | IPEG 2000 MXF OP1a                 |                |  |  |  |
| $\times$ Audio Codec           | MP3                                |                |  |  |  |
| Audio Codec: Un                | MPEG2                              |                |  |  |  |
|                                | MPEG2 Blu-ray                      |                |  |  |  |
| $\times$ Basic Audio Setti     | MPEG2-DVD                          |                |  |  |  |
|                                | MPEG4                              |                |  |  |  |
| Sample Rate: 480               | MXF OP1a                           |                |  |  |  |
| Channels: O M                  | OpenEXR                            |                |  |  |  |
|                                | P <sub>2</sub> Movie               |                |  |  |  |
| Use Maximum Ren                | <b>PNG</b>                         |                |  |  |  |
| Import Into Project            | QuickTime                          |                |  |  |  |
|                                | Targa<br>TIFF                      |                |  |  |  |
| Set Start Timecode             | Waveform Audio                     | nnel Only      |  |  |  |
| Time Interpolation:            | <b>Windows Media</b>               |                |  |  |  |
|                                | <b>Wraptor DCP</b>                 |                |  |  |  |
|                                |                                    |                |  |  |  |
| Metadata.                      | Queue<br>Export                    | Cancel         |  |  |  |
|                                |                                    |                |  |  |  |

Slika 8.76 Export audio materijala

<span id="page-78-0"></span>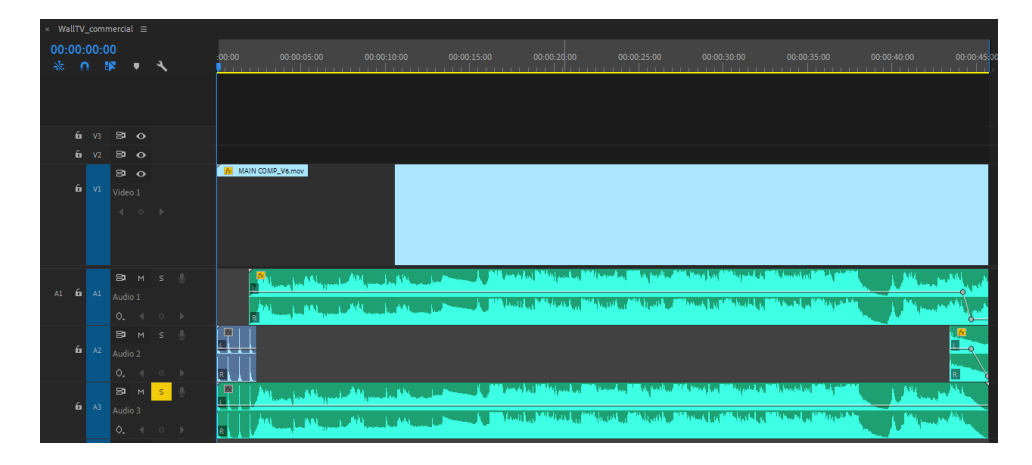

<span id="page-78-1"></span>Slika 8.77 Smiksani kanal se nalazi na trećoj audio traci

Novi smiksani audio materijal ćemo unijeti u Premiere Pro te ga obraditi unutar Adobe Auditiona na način da ćemo kliknuti desnim klikom miša na audio traku te odabrati opciju "Edit Clip In Adobe Audition".

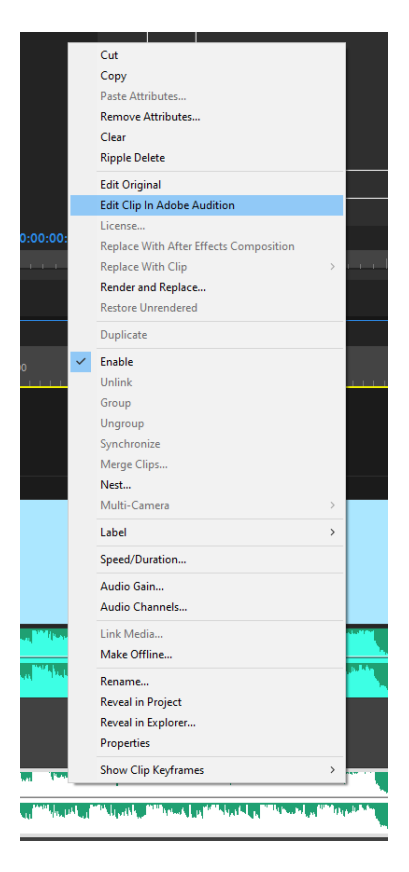

Slika 8.78 Unos audio materijala unutar Adobe Audition programa

<span id="page-79-0"></span>Nakon klika na opciju otvara nam se program Adobe Audition za obradu zvuka. Unutar programa je prikazan audio materijal koji želimo obraditi.

<span id="page-79-1"></span>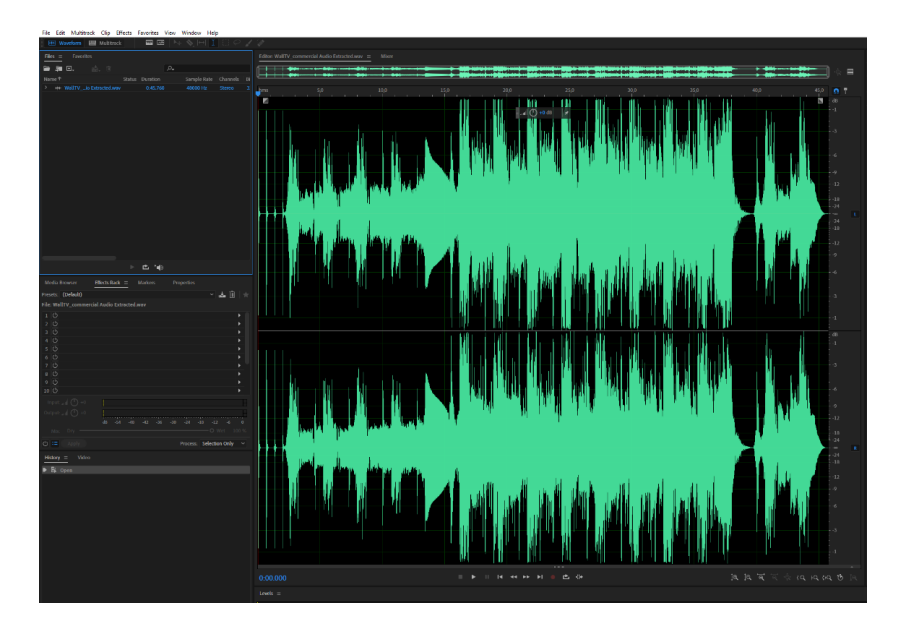

Slika 8.79 Audio materijal unutar Adobe Audition programa

Na audio materijal dodati ćemo efekt "Multiband processor" na način da u alatno traci odaberemo **Effects – Amplitude and Compression – Multiband Compressor...**

Multiband kompresiju na zvuku je potrebno napraviti kako bi televizija kojoj šaljemo materijal imala ravnomjeran zvuk i kako bi ga pravilno mogla emitirati. Kada kažemo pravilno to znači da na obrađenom audio materijalu neće biti peak<sup>36</sup>-ova koji su preglasni i koji prelaze u prejaki zvuk i rade mu deformaciju koja može rezultirati šuštanjem. Ovako smo sigurni da će naš zvuk ići do maksimalno 0db i neće prelaziti preko te glasnoće.Kada smo napravili Multiband kompresiju vidimo da se zapis zvučnog vala u svom vizualu promijenio. Dijelovi audio materijala koji su tiši su pojačani, a oni koji su glasniji su stišani.

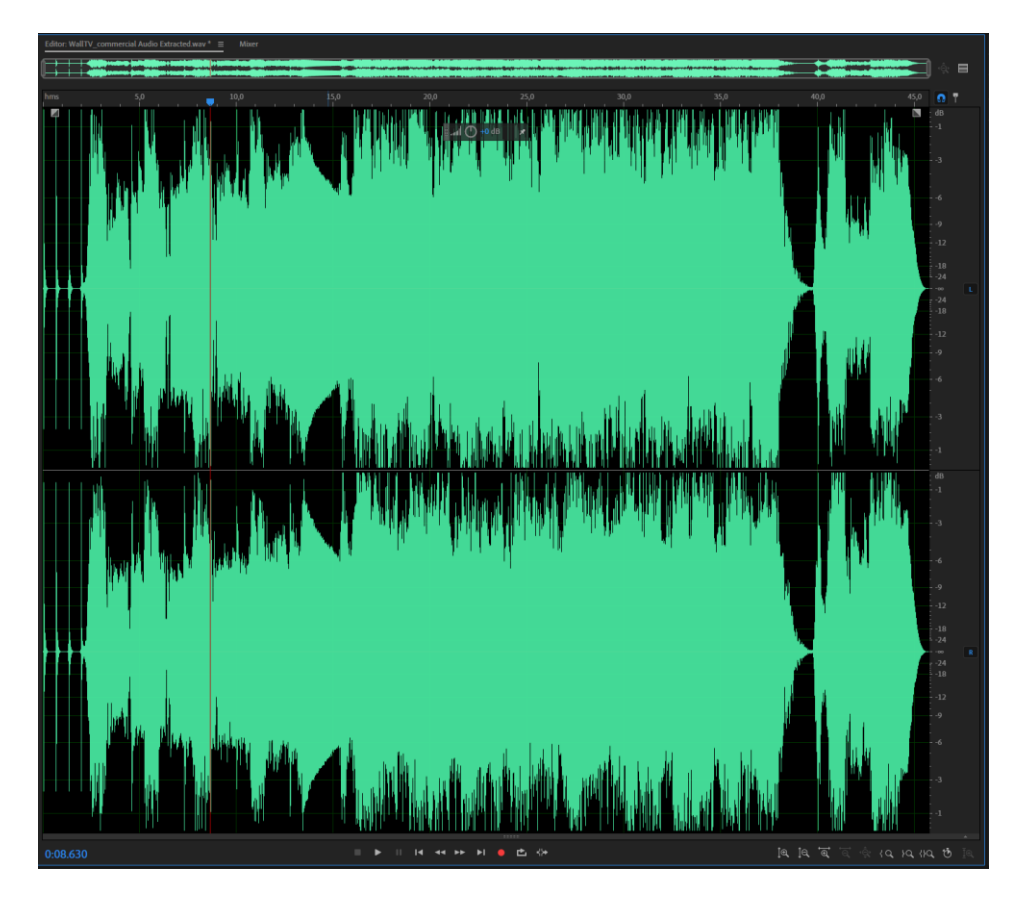

Slika 8.80 Prikaz zvučnog vala nakon Multiband kompresije

<span id="page-80-0"></span>Kada smo obradili audio materijal potrebno ga je pospremiti na način da u alatnoj traci odaberemo **File – Save.**Svaka od televizija ima svoje specifikacije vezano uz audio materijal. Kod nekih je potrebno audio stišati, to jest, normalizirati na -12db, a kod nekih je potrebno normalizirati audio na -9db. To znači da naš zvuk kojeg smo obradili neće

1

<sup>36</sup> Najviša ili najniža vrijednost u sinusoidnom prikazu zvučnog vala

prelaziti razinu buke od -9db ili -12db. To ćemo napraviti unutar Premiere Pro programa tako da na traku koju smo obradili kliknemo desnim klikom miša zatim odaberemo opciju "Audio Gain" nakon čega nam se otvara prozor "Audio Gain" sa 4 opcije. Opcija koja je nama potrebna je "Set Gain to:" u koju ćemo upisati, za naše potrebe, -12db. Nakon toga pritisnemo tipku "OK".

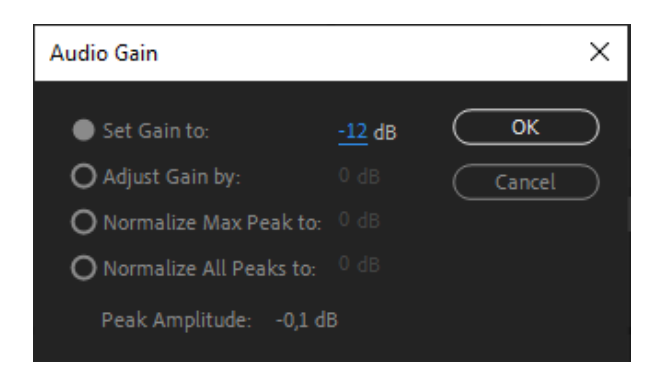

Slika 8.81 Normalizacija zvuka na -12db

<span id="page-81-0"></span>Sada smo sigurni da će se naš zvuk na televiziji reproducirati pravilno. Nakon što smo obradili zvuk potrebno je video i audio materijal uklopiti u jedan krajnji produkt, a to je TV spot. Iz alatne trake odaberemo **File – Export.** 

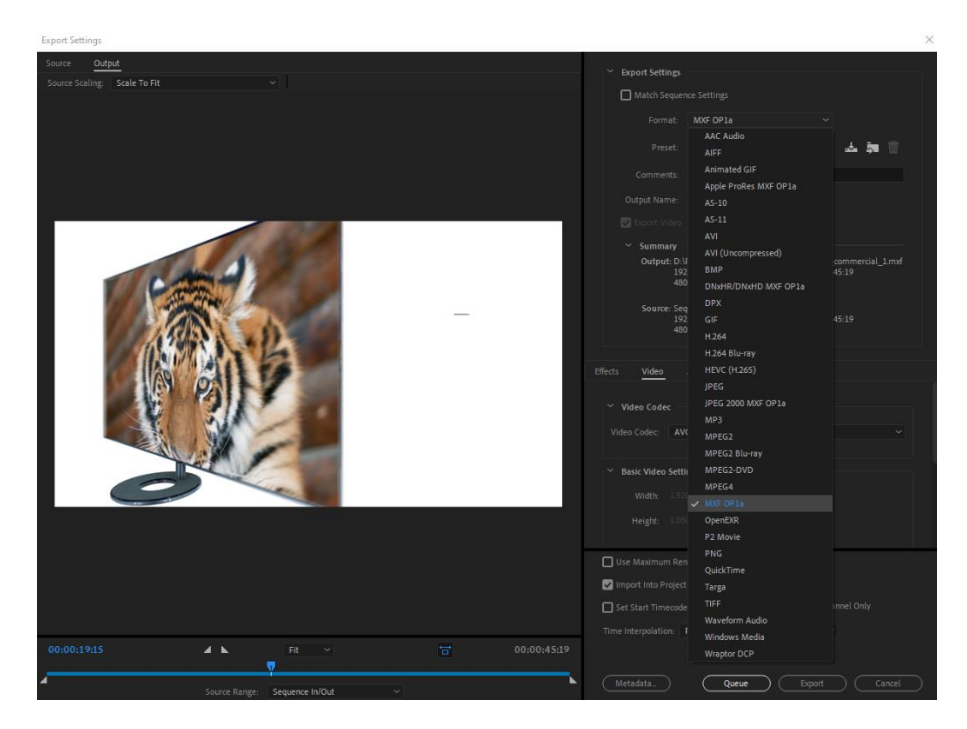

Slika 8.82 Export krajnjeg video spota

<span id="page-81-1"></span>Za format ćemo odabrati MXF OP1a koji je najčešći format za televizije u HD formatu.

Nakon odabira kliknemo na tipku "Export" i naš video se finalno eksporta i spreman je za emitiranje.

## **Zaključak**

Animacija je važan korak u prenošenju informacije. Kroz cjelokupni radi vidimo da je ona kompleksan proces koji zahtjeva puno truda oko pripreme i realizacije. Kvalitetna priprema prije same izrade animacije je najvažnija. Što smo više razradili cijelu priču na početku prilikom izrade storyboarda, to nam je lakše kasnije tu priču prenijeti u animaciju. After Effects je alat koji se u današnjem svijetu digitalne komunikacije pokazao kao standard u izradi animacije i vizualnih efekata. Tokom izrade završnog rada nailazili smo na dosta poteškoća koje su vezane uz keyframe-ove, postavke kamere, kreiranje 3D objekata i prostora, ali After Effects se u konačnicipokazao kao moćan alat koji daje mogućnost animatoru da napravi poprilično zahtjevne animacije i napravi krajnji vizual u visokoj rezoluciji koji klijent uvijek očekuje. Adobe je sa svojim paketom programa olakšao izradu animacije, montaže slike i obrade zvuka, jer su svi programi međusobno povezani. Možemo lako materijal iz After Effects-a ubaciti unutar Premiere Pro programa i isto tako iz Premiere Pro programa možemo lako ubaciti audio materijal u Adobe Audition. After Effects u današnjem svijetu nema pravu konkurenciju koja može ponuditi nešto bolje. On ima svojih nedostataka, ali u konačnici za sve nedostatke postoji rješenje. Ono što nudi After Effects je više rješenja u konačnoj izradi animacije. Sa dodatnim pluginovima dobivamo prošireno korištenje programa. Na primjeru ovog završnog rada TV uređaj nikada nebi mogli tako savršeno snimiti sa kamerom u stvarnom svijetu. Zato nam After Effects nudi rješenje kako da stvarni svijet pretočimo u animaciju, sve ostalo je u ideji animatora i dizajnera kako će određeni projekt realizirati, to jest, prenijeti njegovu poruku.

## Popis slika

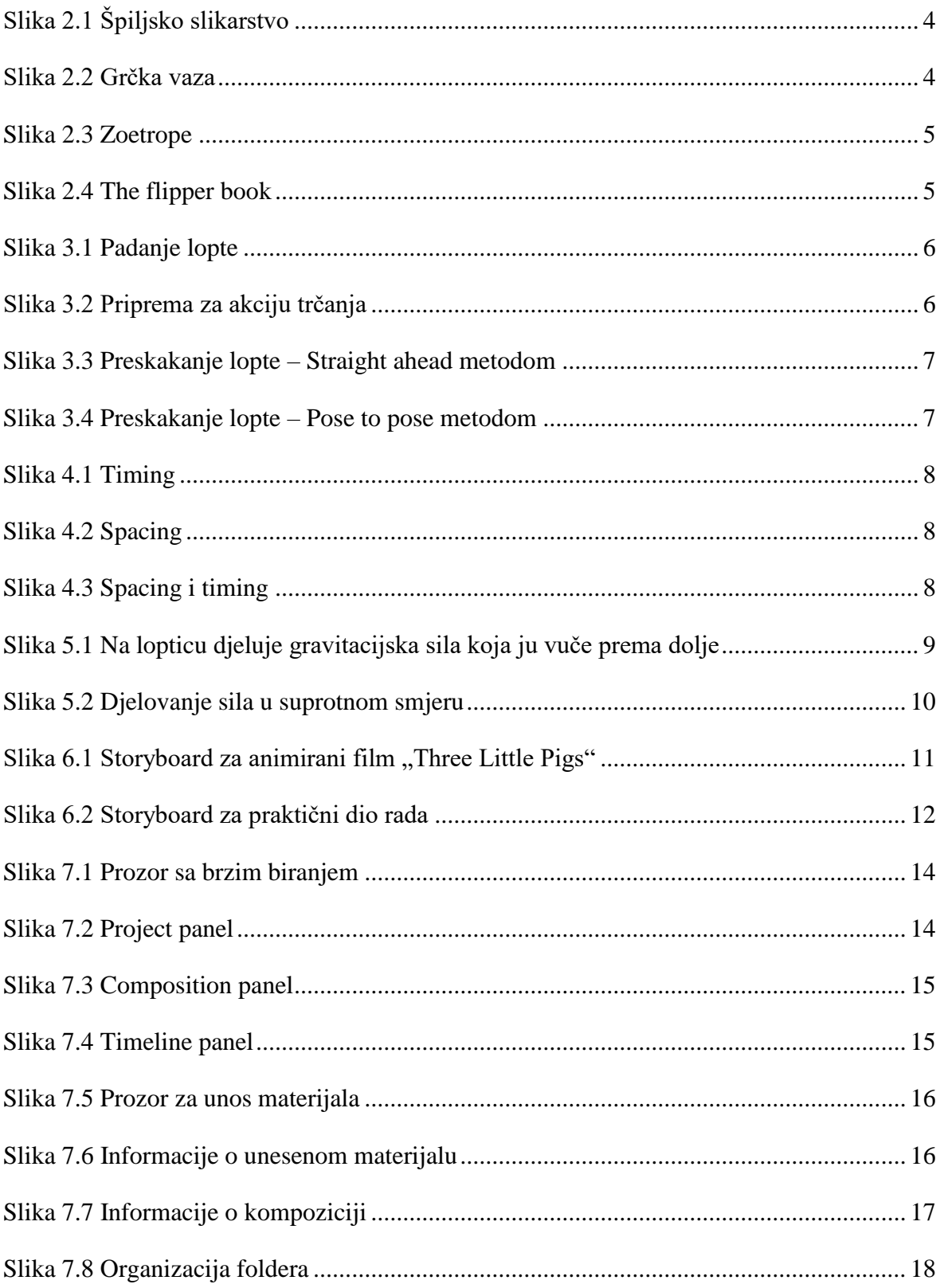

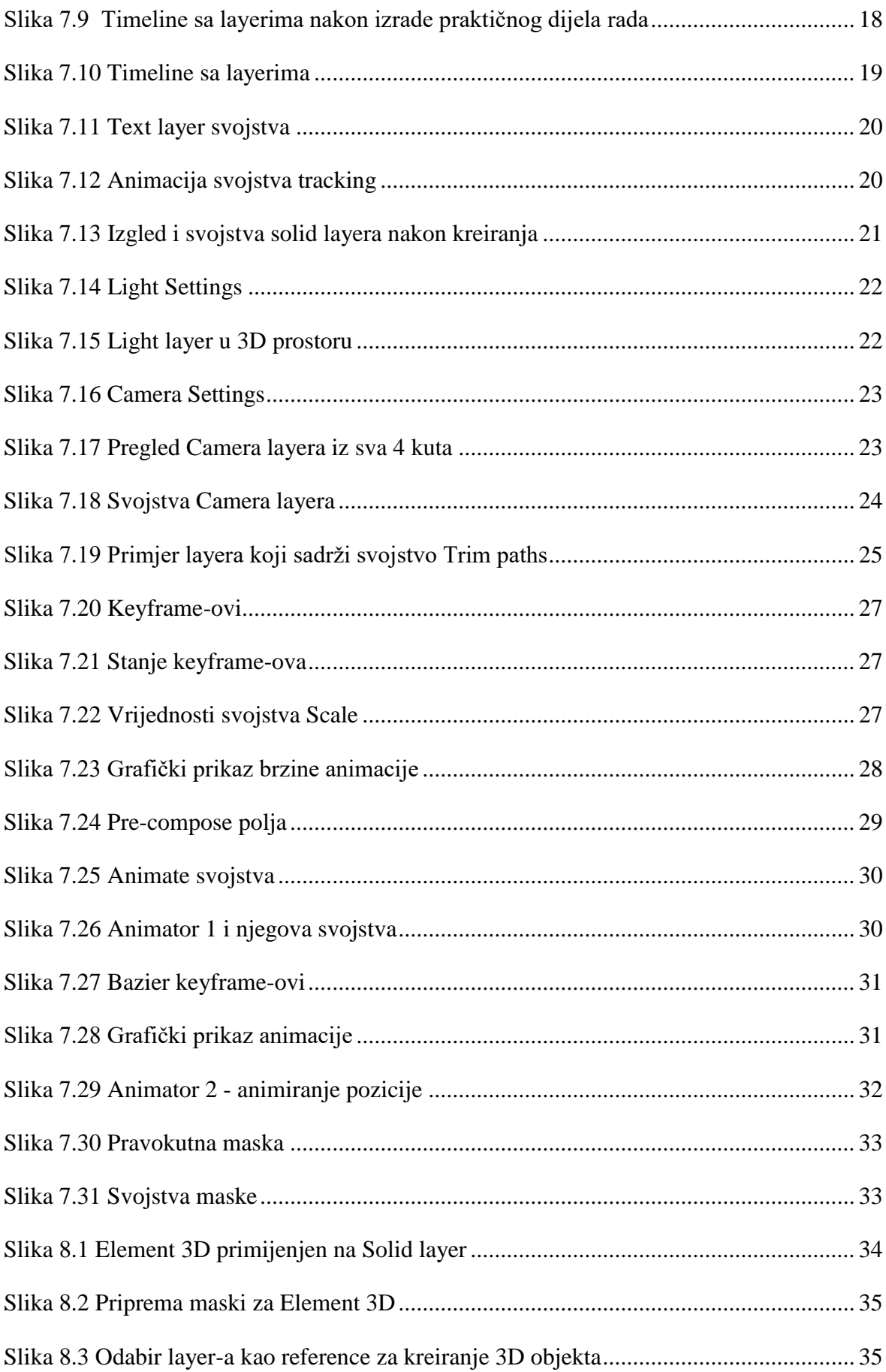

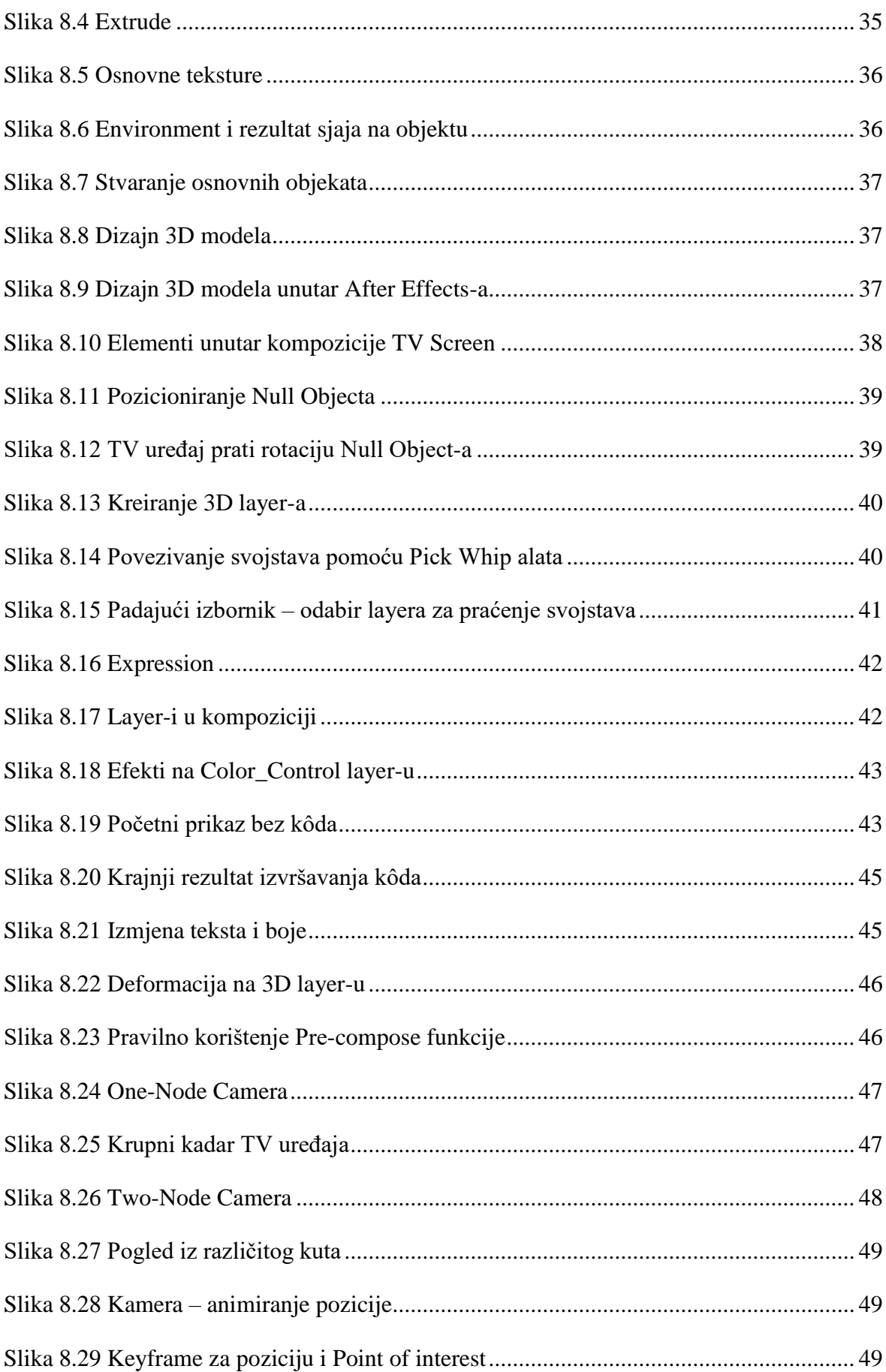

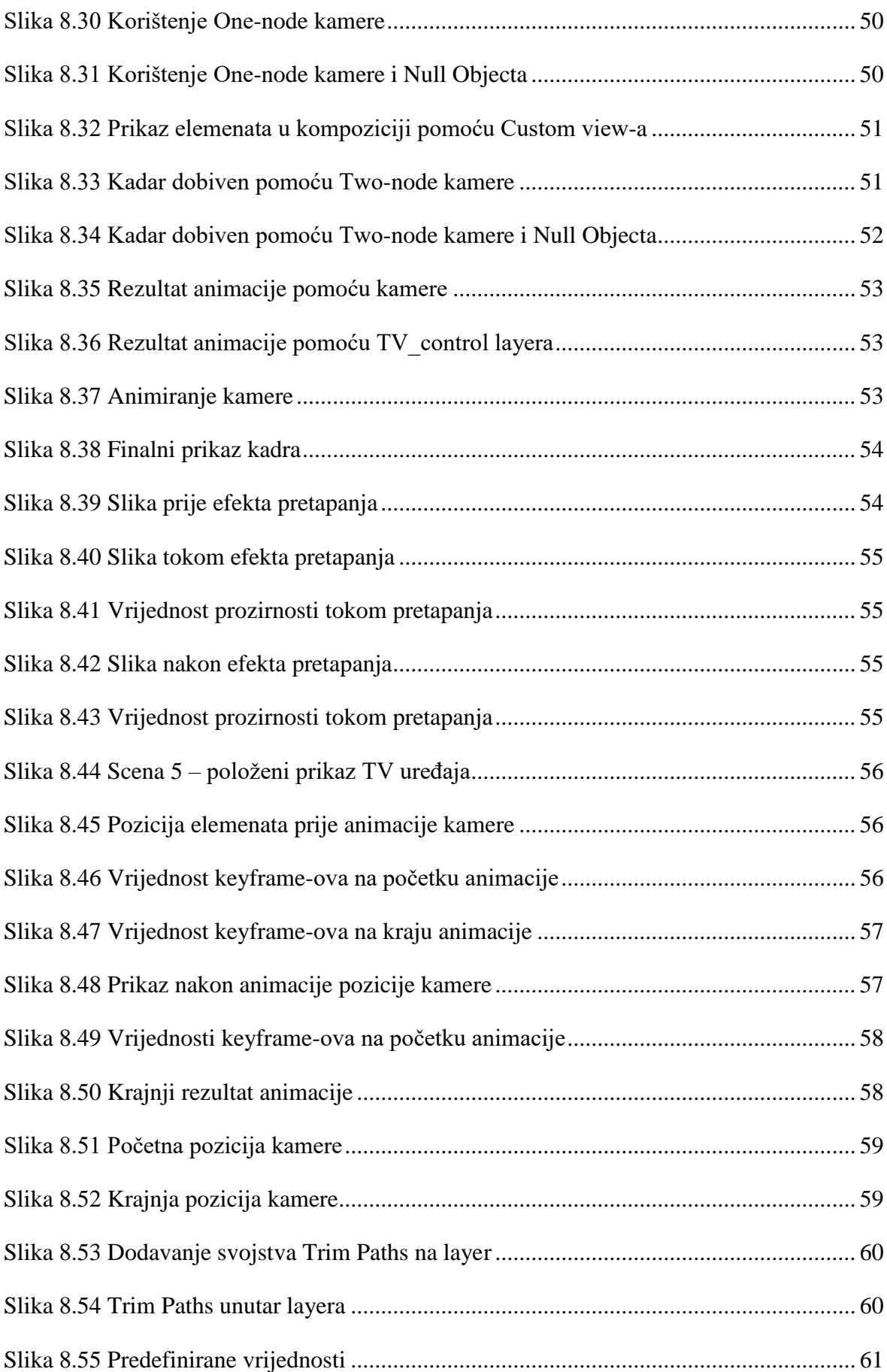

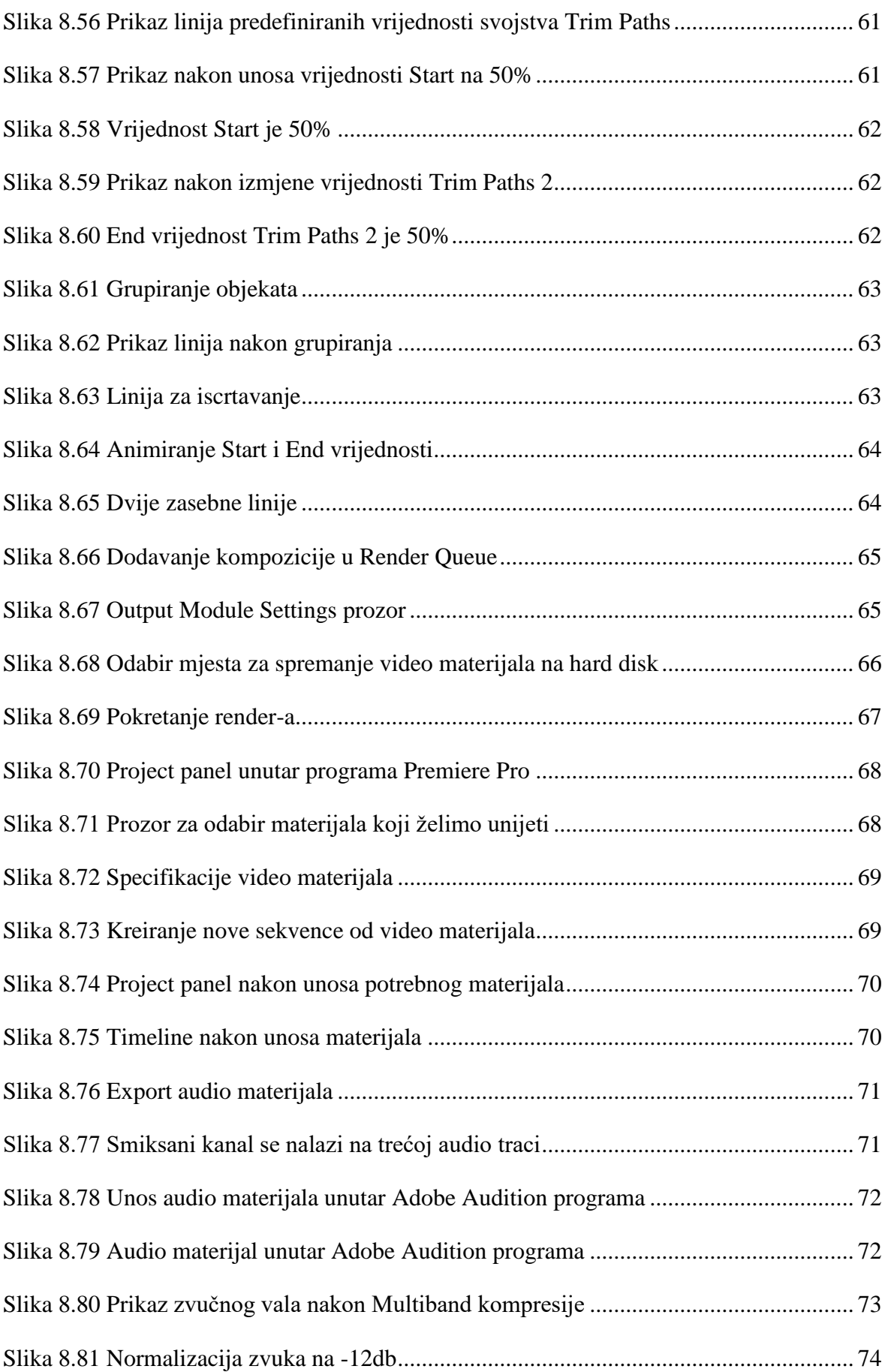

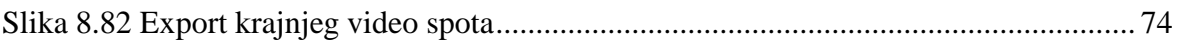

## **Literatura**

- [1] Hrvatska enciklopedija; [www.enciklopedija.hr;](http://www.enciklopedija.hr/) dostupno na:http://www.enciklopedija.hr/natuknica.aspx?ID=2819
- [2] Williams, R.; The Animator's Survival Kit.; 2001
- [3] Hrvatska enciklopedija[;www.enciklopedija.hr;](http://www.enciklopedija.hr/) dostupno na: <https://www.enciklopedija.hr/natuknica.aspx?ID=43656>
- [4] Wikipedia; [www.wikipedia.org;](http://www.wikipedia.org/) dostupno na[:https://en.wikipedia.org/wiki/Storyboard?fbclid=IwAR1tmoz9z7dF6XdBl0kfNVc](https://en.wikipedia.org/wiki/Storyboard?fbclid=IwAR1tmoz9z7dF6XdBl0kfNVcFz-ucWAjIawTETI0VTuZ8F9027WoxXEahHro) [Fz-ucWAjIawTETI0VTuZ8F9027WoxXEahHro](https://en.wikipedia.org/wiki/Storyboard?fbclid=IwAR1tmoz9z7dF6XdBl0kfNVcFz-ucWAjIawTETI0VTuZ8F9027WoxXEahHro)
- [5] Adobe[;www.helpx.adobe.com;](http://www.helpx.adobe.com/) dostupno na: [https://helpx.adobe.com/after](https://helpx.adobe.com/after-effects/using/workspaces-panels-viewers.html)[effects/using/workspaces-panels-viewers.html](https://helpx.adobe.com/after-effects/using/workspaces-panels-viewers.html)
- [6] Adobe; [www.helpx.adobe.com;](http://www.helpx.adobe.com/) dostupno na:https://helpx.adobe.com/aftereffects/using/layer-properties.html
- [7] Adobe; [www.helpx.adobe.com;](http://www.helpx.adobe.com/) dostupno na:https://helpx.adobe.com/aftereffects/using/animating-text.html
- [8] Adobe; [www.helpx.adobe.com;](http://www.helpx.adobe.com/) dostupno na[:https://helpx.adobe.com/after](https://helpx.adobe.com/after-effects/using/expression-basics.html)[effects/using/expression-basics.html](https://helpx.adobe.com/after-effects/using/expression-basics.html)
- [9] boxcast.com; https://www.boxcast.com/blog/sd-vs-hd-vs-4k-live-streamingresolutions-explained
- [10] Adobe; [www.helpx.adobe.com;](http://www.helpx.adobe.com/) dostupno na:https://helpx.adobe.com/aftereffects/using/basics-rendering-exporting.html
- [11] any-video-converter.com; https://www.any-video-converter.com/mac-tutorial/videocodec.php